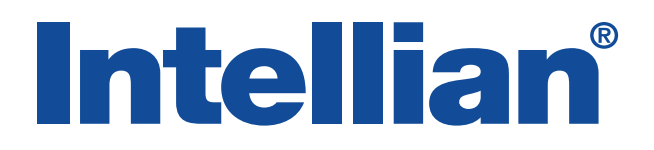

## GX100

Installation and Operation Manual

### Serial number of the product

This serial number will be required for the all troubleshooting or service inquiries.

## **Intellian**®

© 2017 Intellian Technologies Inc. All rights reserved. Intellian and the Intellian logo are trademarks of Intellian Technologies, Inc., registered in the U.S. and other countries. The v-Series and the GX100 are trademarks of Intellian Technologies, Inc. Intellian may have patents, patent applications, trademarks, copyrights, or other intellectual property rights covering subject matter in this document. Except as expressly provided in any written license agreement from Intellian, the furnishing of this document does not give you any license to these patents, trademarks, copyrights, or other intellectual property. Global Xpress Service<sup>™</sup> or GX<sup>™</sup> is a trademark of Inmarsat PLC and refers to Inmarsat's fixed and mobile, land, maritime and aero Inmarsat 5 Ka-band satellite services. All other logos, trademarks, and registered trademarks are the property of their respective owners. Information in this document is subject to change without notice. Every effort has been made to ensure that the information in this manual is accurate. Intellian is not responsible for printing or clerical errors.

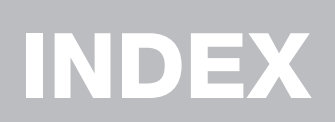

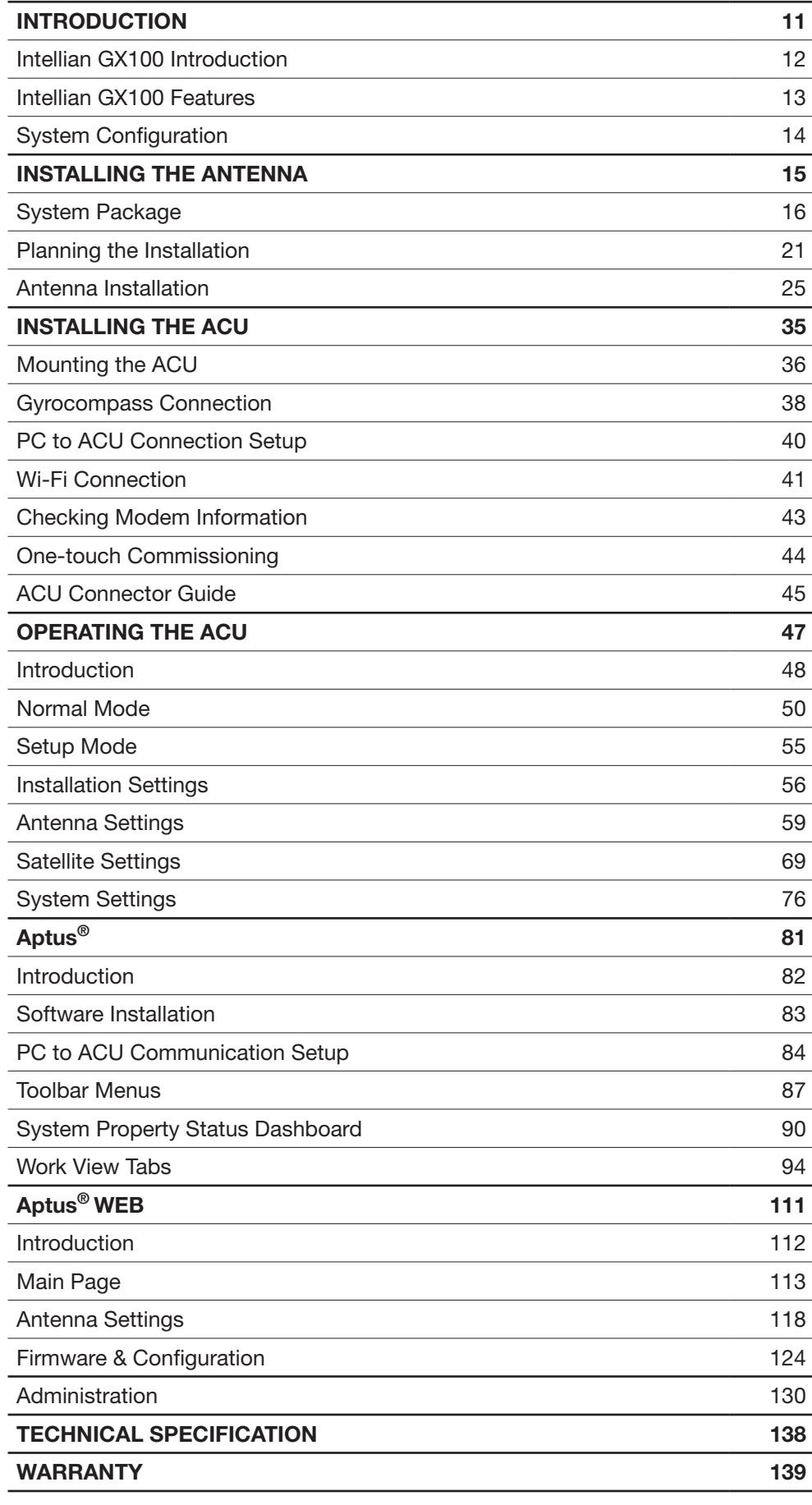

# CERTIFICATIONS

## **Intellian**®

### **C-Tick Declaration of Conformity (DoC)**

We, Intellian Technologies, Inc. located at 18-7, Jinwisandan-ro, Jinwi-myeon, Pyeongtaek-si, Gyeonggi-do 451-862, Korea, declare that the product described below to which this declaration relates is in conformity with the requirement of the *Radio communications (Electromagnetic Compatibility) Standard 2008*.

### **Product Information**:

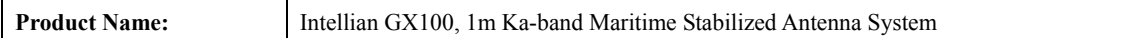

#### **Test Result**:

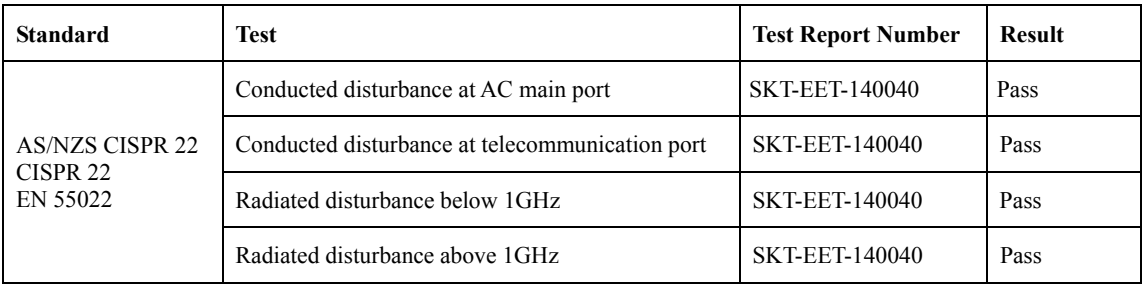

### **Supplementary Information**:

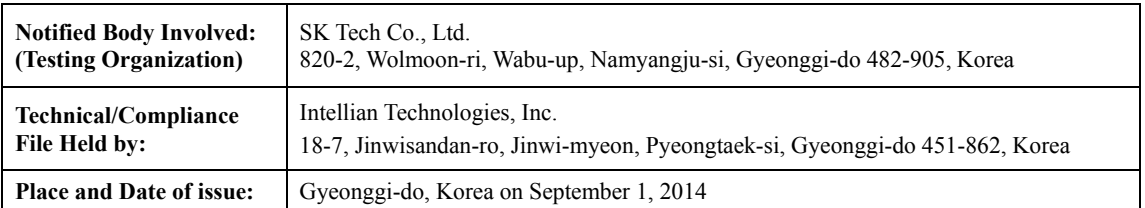

**Authority: Kevin Eom/ Director, Research and Development Signature:**

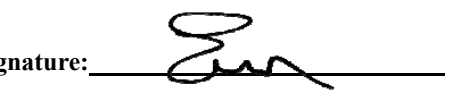

**Intellian Technologies USA, Inc.** US Headquarters 9004 Research Drive Irvine, CA 92618 USA Tel: +1 949 727 4498

Doc Number IT14-DC0901-05 **Intellian Technologies, Inc.** EMEA & APAC Headquarters 18-7, Jinwisandan-ro, Jinwi-myeon, Pyeongtaek-Si, Si, Gyeonggi-do 451-862, Korea Tel: +82 2 511 2244

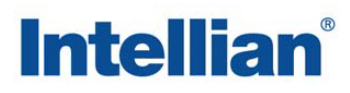

### **EMI Declaration of Conformity (DoC)**

We, Intellian Technologies, Inc. located at 18-7, Jinwisandan-ro, Jinwi-myeon, Pyeongtaek-si, Gyeonggi-do 451-862, Korea, declare that the product described below to which this declaration relates is in conformity with the *essential requirements* and *other relevant requirements* of the IEC60945 and IEC61000-4-2~6/11.

**Product Name:** Intellian GX100, 1m Ka-band Maritime Stabilized Antenna System

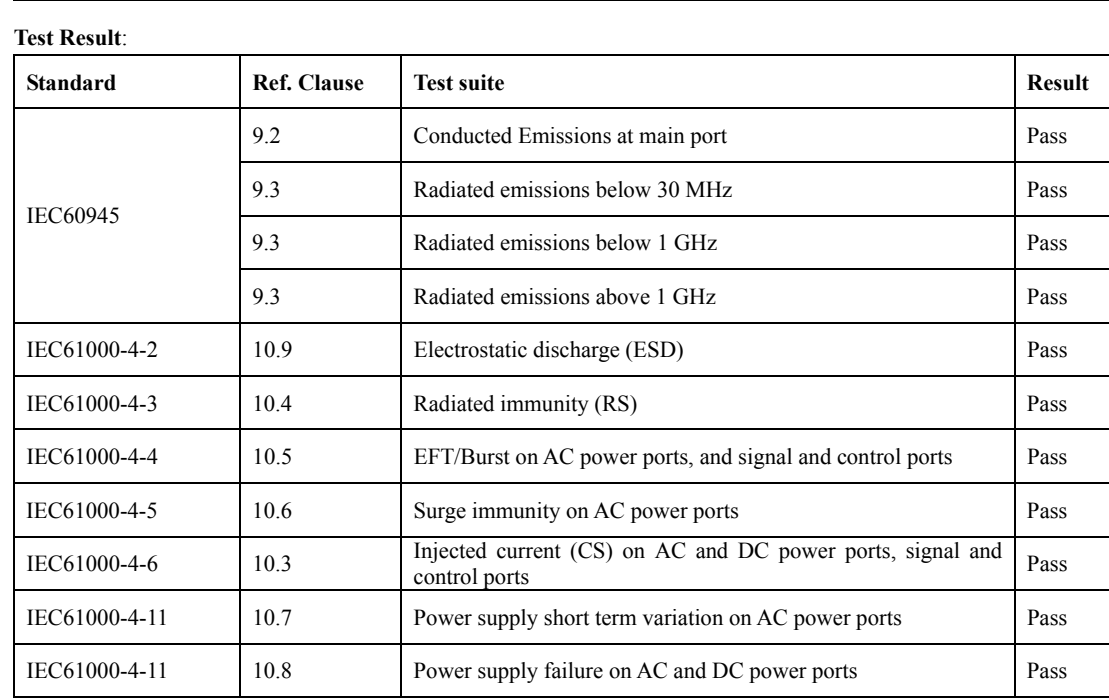

#### **Product Information**:

#### **Supplementary Information**:

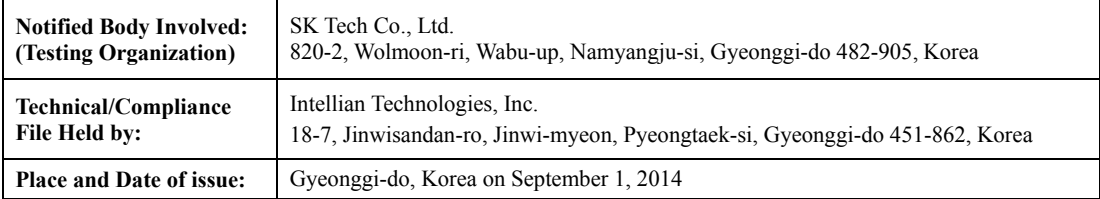

### **Authority: Kevin Eom/**

**Director, Research and Development Signature:**

 $\sum_{\Delta}$ 

**Intellian Technologies USA, Inc.** US Headquarters 9004 Research Drive Irvine, CA 92618 USA Tel: +1 949 727 4498

Doc Number IT14-DC0901-06 **Intellian Technologies, Inc.** EMEA & APAC Headquarters 18-7, Jinwisandan-ro, Jinwi-myeon, Pyeongtaek-Si, Si, Gyeonggi-do 451-862, Korea Tel: +82 2 511 2244

# CERTIFICATIONS

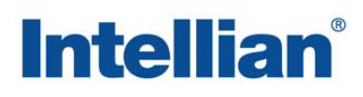

### **FCC Part 15 Subpart B Declaration of Conformity (DoC)**

We, Intellian Technologies, Inc. located at 18-7, Jinwisandan-ro, Jinwi-myeon, Pyeongtaek-si, Gyeonggi-do 451-862, Korea, declare that the product described below to which this declaration relates is in conformity with the requirement of the FCC Part 15 Subpart B.

#### **Product Information**:

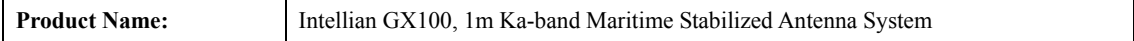

#### **Test Result**:

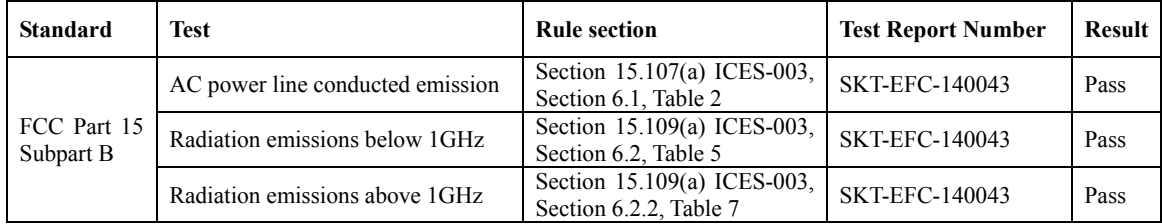

### **Supplementary Information**:

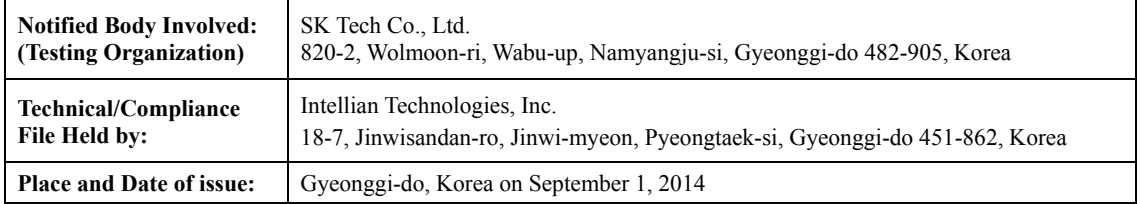

### **Authority: Kevin Eom/**

**Director, Research and Development Signature:**

 **Date: September 01, 2014**

**Intellian Technologies USA, Inc.** US Headquarters 9004 Research Drive Irvine, CA 92618 USA Tel: +1 949 727 4498

Doc Number IT14-DC0901-07 **Intellian Technologies, Inc.** EMEA & APAC Headquarters 18-7, Jinwisandan-ro, Jinwi-myeon, Pyeongtaek-Si, Si, Gyeonggi-do 451-862, Korea Tel: +82 2 511 2244

## **Intellian**®

### **R&TTE Declaration of Conformity (DoC)**

We, Intellian Technologies, Inc. located at 18-7, Jinwisandan-ro, Jinwi-myeon, Pyeongtaek-si, Gyeonggi-do 451-862, Korea, declare that the product(s) described in the below to which this declaration relates is in conformity with the *essential requirements* and *other relevant requirements* of the Radio and Telecommunications Terminal Equipment(R&TTE) Directive (1999/5/EC).

#### Product Information:

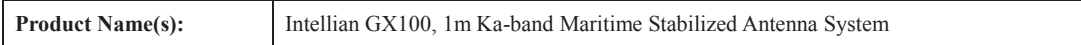

To provide the presumption of conformity in accordance to Annex III(encompassing Annex II) of Directive 1999/5/EC, the following standards and normative documents are those to which the product's conformance is declared, and by specific reference to the essential requirements of Article 3 of the Directive 1999/5/EC.

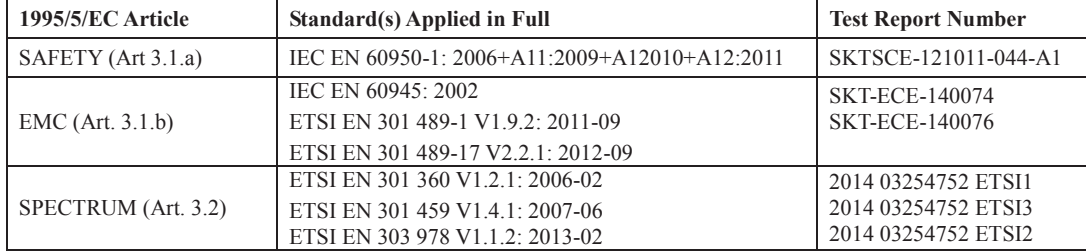

Supplementary Information:

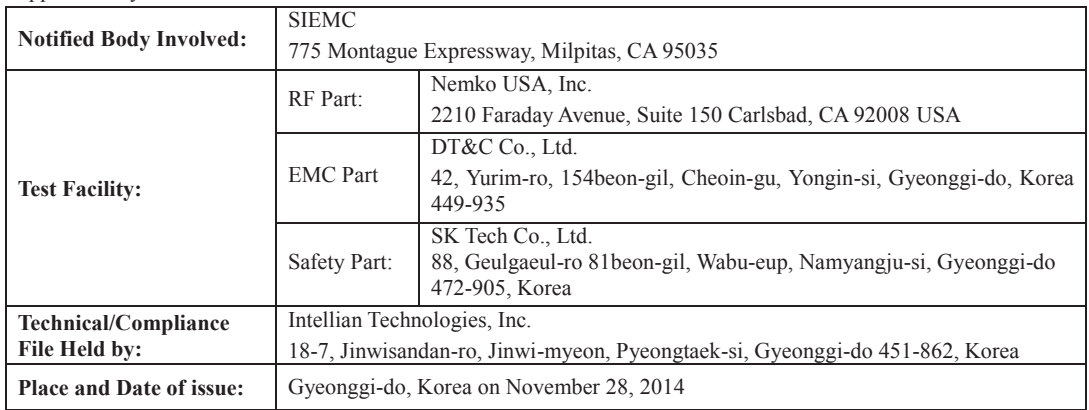

**Director, Research and Development**

Authority: **Kevin EOM/ Signature: Without COM/** 

**Date: November 28, 2014** 

**Intellian Technologies USA, Inc.** US Headquarters 9004 Research Drive Irvine, CA 92618 USA<br>Tel: +1 949 727 Tel: +1 949 727 4498

Doc Number IT14-DC1128-02 **Intellian Technologies, Inc.** EMEA & APAC Headquarters 18-7, Jinwisandan-ro, Jinwi-myeon, Pyeongtaek-Si, Gyeonggi-do 451-862, Korea Tel: +82 2 511 2244

# INTRODUCTION

Intellian GX100 Introduction

Intellian GX100 Features

System Configuration

### Intellian GX100 Introduction

Intellian GX100 (1.03m) is a Ka-band maritime stabilized antenna, a ready-to-use system for the super-fast, Global Xpress™ (GX) Ka-band broadband service from Inmarsat. The GX100 offers robust Ka-band RF performance optimized for Inmarsat GX service with all new GX ACU.

The GX100 is built to meet or exceed the industry's most stringent standards such as FCC, ETSI, and R&TTE. With its frequency tuned radome and newly designed reflector, the GX100 offers the maximized performance on a Ka-band Inmarsat Global Xpress system. The antenna's 3-axis stabilized platform and advanced shock-resistant and vibration damping design of the Pedestal is fully optimized to withstand the demanding maritime conditions and to ensure reliable broadband communications. The unlimited azimuth range ensures continuous tracking without unwrapping the cables in the antenna and the low elevation angle (-20°) supports seamless signal reception at extremely high latitudes.

The GX100 ACU combines the Global Xpress Modem internally with the antenna control unit, saving time and space during installation. The ACU also includes Wi-Fi to allow wireless connection using the dedicated Intellian Aptus software for system control and monitoring.

The Aptus software automatically configures the antenna system, enabling true One Touch Commissioning.

Equipped with Intellian's next generation Antenna Control Software, 'Aptus®', the GX100 antenna can be remotely accessed, monitored and controlled through serial connection or secured TCP/IP network. Its graphic-based user interface provides easy-to-use operating environment. The GX100 also has an embedded webserver and secured web user interface called Aptus Web for remote management of the antenna on a web browser. Network connection can be easily setup through the front Management Ethernet Port on the ACU that supports automatic IP configuration.

### Intellian GX100 Features

#### Ka-band optimized reflector

The GX100 carbon fiber reflector is designed and engineered to operate on the Ka-band while maximizing the RF performance. The reflector of the GX100 is designed to be extremely precise and very stable in all operating conditions.

#### Frequency tuned radome

To ensure efficient operations for Ka-band Inmarsat Global Xpress™ systems, the signal loss of the radome itself is minimized and the performance maximized with an optimized radome design that enhances the Ka-band system performance.

#### Gyro-free satellite search capability

Intellian's new generation gyro-free satellite search function enables the GX100 to acquire and lock onto the satellite without requiring a separate input from the ship's gyrocompass.

#### Combined ACU-Global Xpress™ Core Module

The all new GX ACU combines the Core Module internally with the antenna control unit, saving time and space during installation. The ACU also includes a Wi-Fi connection to allow wireless connectivity via the dedicated Intellian Aptus software for system control and monitoring. The Aptus software also helps automatically configure the antenna system during initial commissioning.

#### Graphical and user-friendly antenna control software

The GX100 provides a newly developed, graphic-based antenna remote control program with an additional Software Development Kit (SDK), allowing the NOC or service center to integrate antenna monitoring and control into its existing network management systems in an easier, user-friendly, and convenient manner.

#### Dedicated Management Ethernet Port

The GX100 has a Management Ethernet Port on the ACU front that enables direct and simple network connection between a PC and the ACU. The Management Port allows Internet access and quick access to Intellian's remote management solution, the Aptus Web.

#### Wireless access via Wi-Fi

The built-in Wi-Fi wireless network card enables the ACU to be wirelessly connected and can be turned on and off by a switch. Wireless devices such as PCs, laptops and smartphones can be used to connect to the ACU and monitor, enabling users to control and change the settings of Intellian antenna system wirelessly.

#### Intelligent firmware upgrade

Intellian GX100 provides easy and intelligent firmware upgrade methods. Firmware upgrades can be automatically initiated by plugging a firmware stored USB Memory Stick to the USB Port on the ACU front or by launching 'Firmware Upgrade' on the Aptus® or Aptus Web. Users can also manually select a firmware file on a local disk and complete the upgrade. The firmware can be rolled back to a previous version as the ACU's built-in memory stores the current and previous firmware files.

### System Configuration

For your satellite communication system to work properly, the system will have to be connected with all of the provided components as shown in the figure below. A separate purchase of a satellite modem, ship's gyrocompass, and Intellian Dual VSAT Mediator may be required.

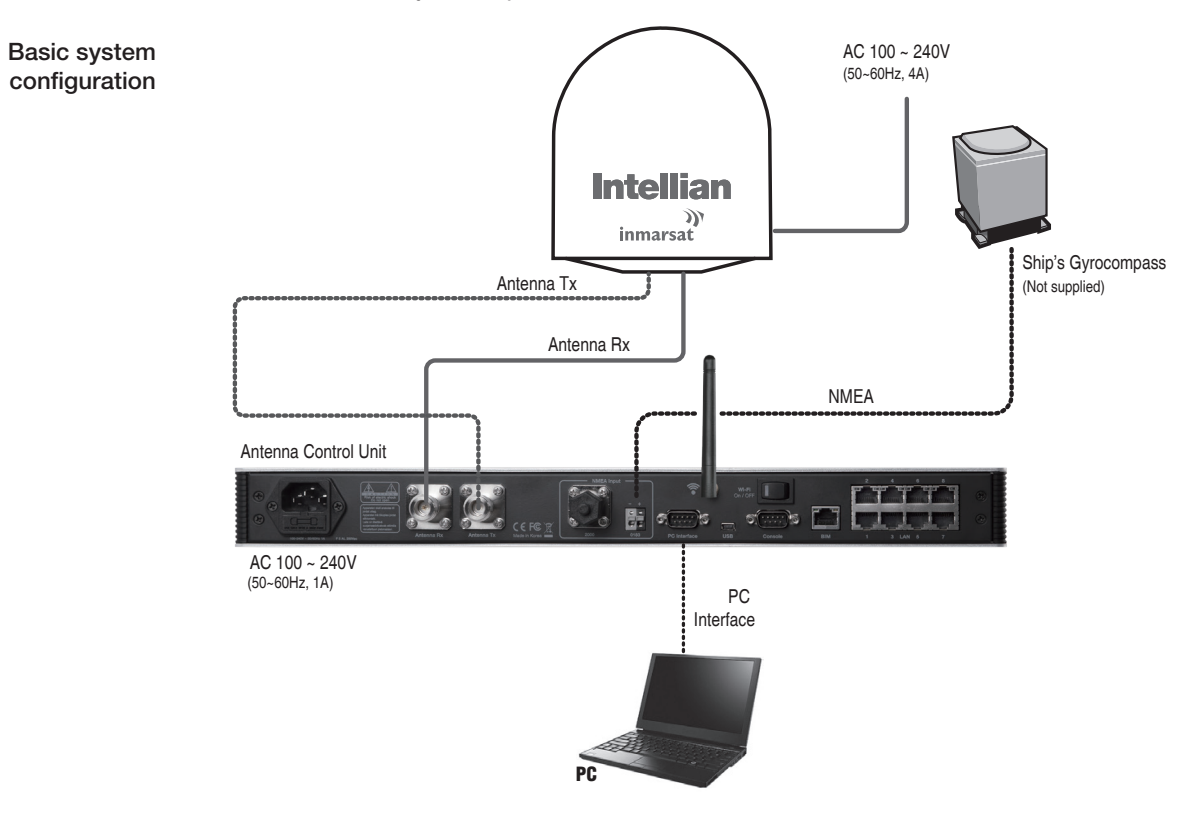

## INSTALLING THE ANTENNA

### System Package

Antenna Unit ACU (Antenna Control Unit) Installation Kit

### Planning the Installation

Selection of Antenna Installation Site Setting Block Zones System Cables Power Requirement Tools Required for Installation

### Antenna Installation

Unpacking the Wooden Crate Antenna Dimensions Antenna Mounting Templates Position the Radome Mount the Radome RF Cable Connections Secure the RF Cables

### System Package

The package of Intellian GX100 consists of antenna unit, lifting straps, ACU and installation kit box.

Antenna unit

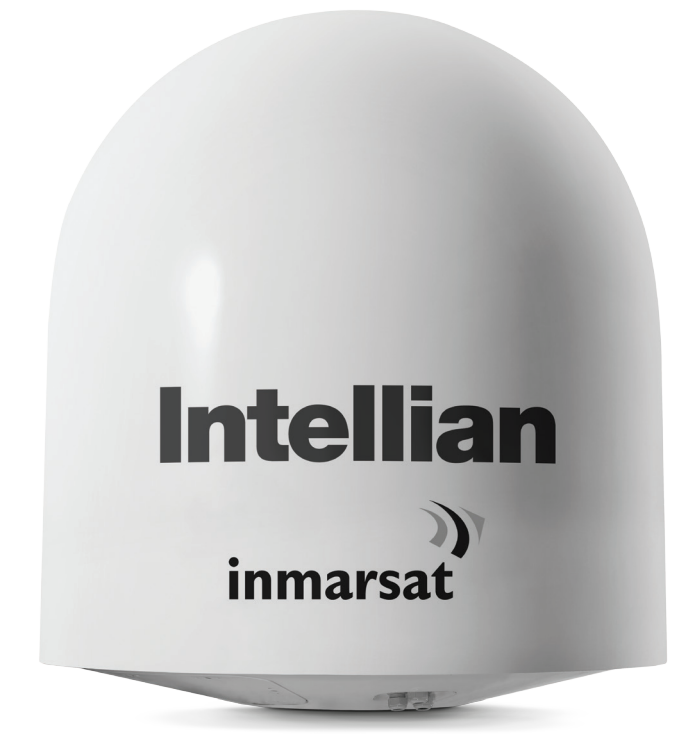

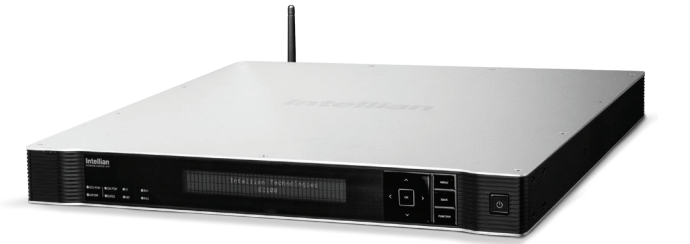

Installation kit box

**ACU** 

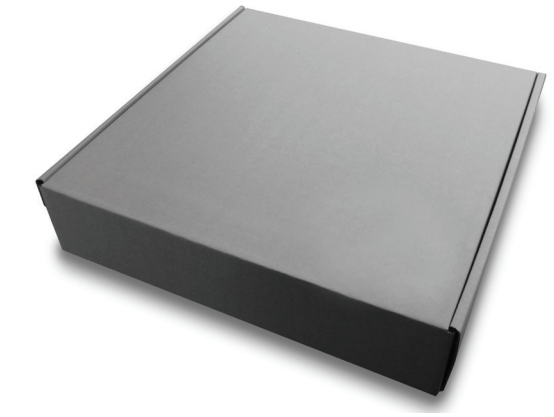

### Antenna Unit

The antenna unit includes an antenna pedestal inside a radome assembly unit. The pedestal consists of a satellite antenna main dish with RF components mounted on a stabilized pedestal. The radome protects the antenna pedestal assembly unit from the severe marine environment.

Antenna unit

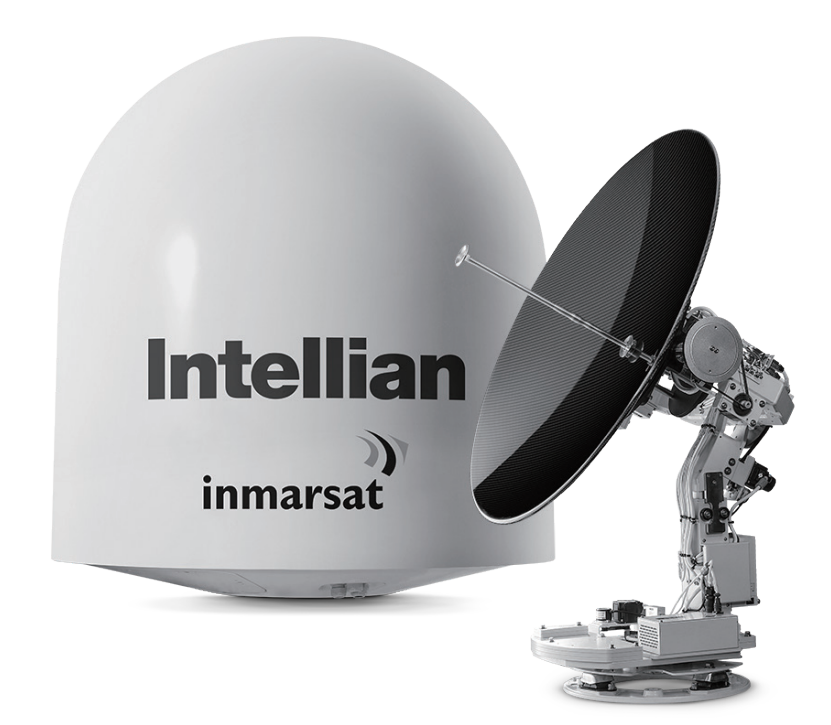

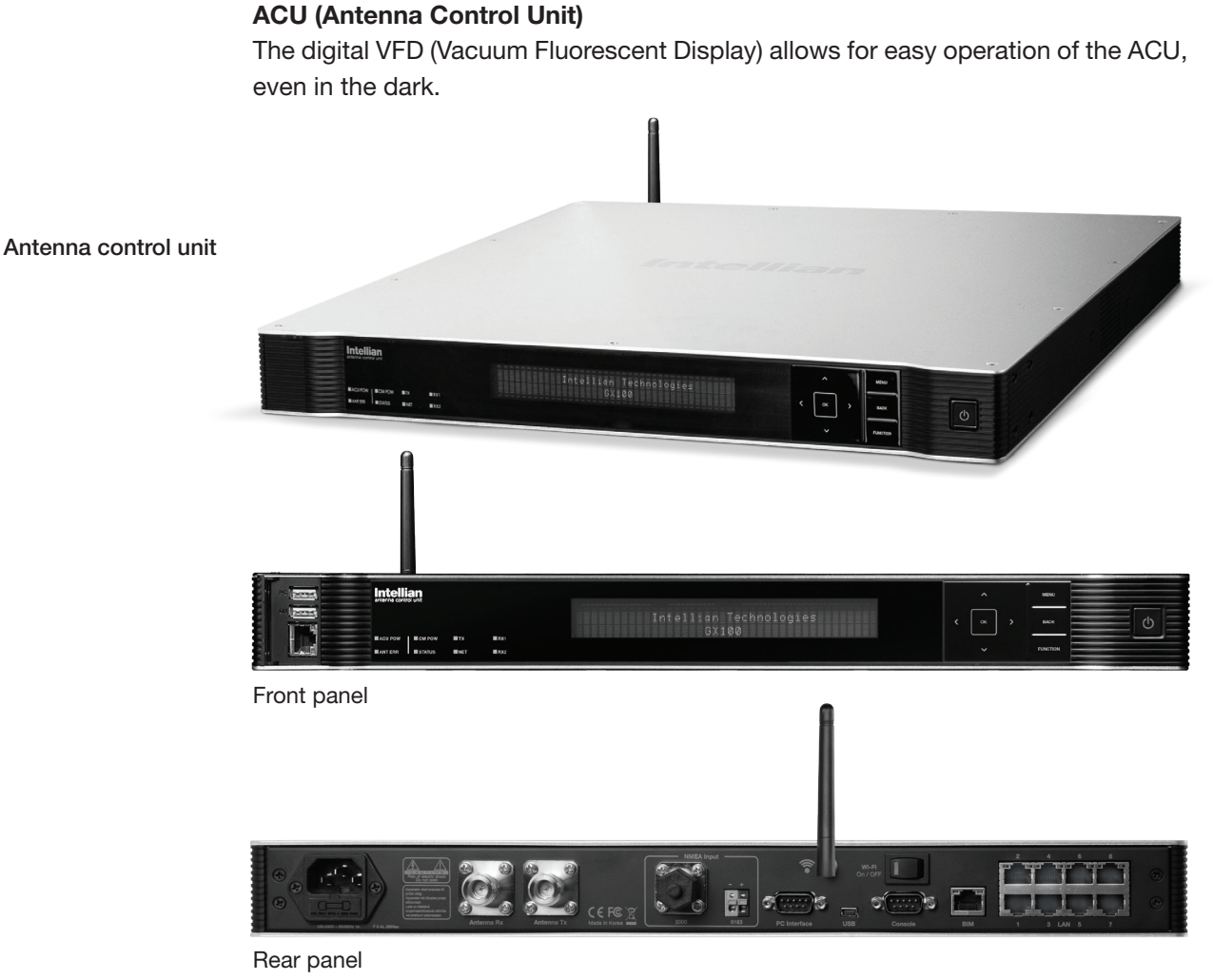

The functions of the ACU are as follows :

- Setting the satellite
- Editing satellite information
- Setting the antenna parameter
- Setting the antenna manual search
- Setting the LNB local frequency
- Setting block zones
- Setting modem connections
- Setting GPS and Gyrocompass
- Display power status
- Built-in real-time diagnostics function
- Backup and restore the system settings
- Set up the interface with a PC
- Supports Wi-Fi ACU operation
- Recording antenna activities and firmware upgrade through USB
- Built-in web-based remote control management
- Front and rear panel Management Ethernet port

### Installation Kit

Contains the items required for securing the antenna unit and ACU to the vessel.

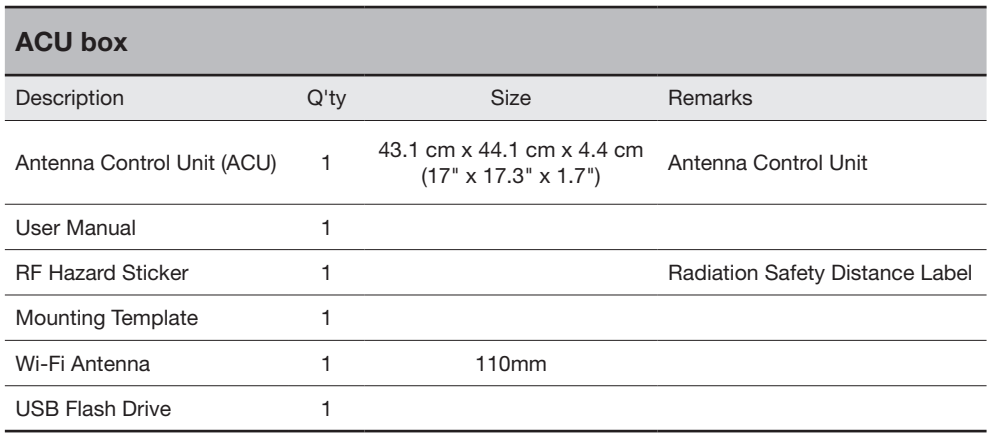

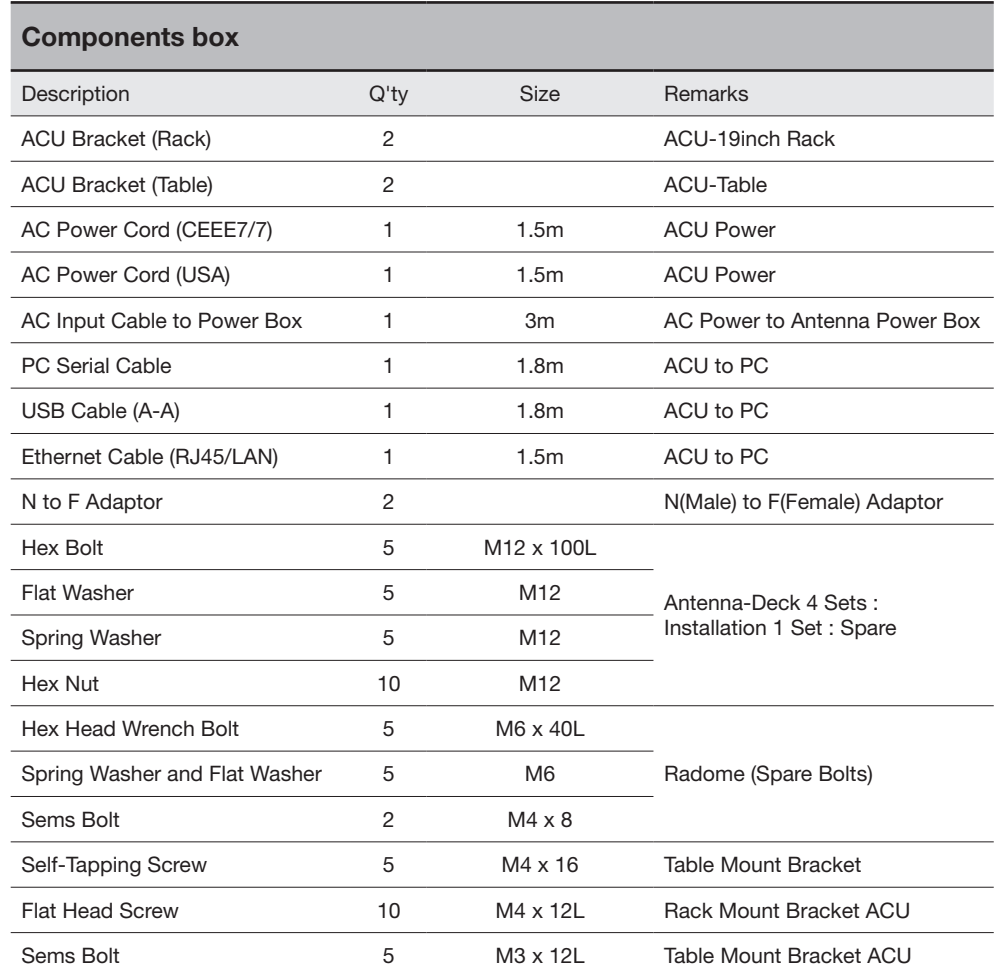

### Planning the Installation

### Selection of Antenna Installation Site

Install the antenna in accordance with the following procedures to insure maximum performance of the antenna.

The ideal antenna site has a clear view of the horizon or satellite all around. Please be sure there are no obstacles within 15º above the center of the antenna. Any obstacles can prevent the antenna from transmitting and receiving the satellite signal.

Do not install the antenna near the radar especially on the same plane, as its energy levels may overload the antenna front-end circuits. It is recommended to position the antenna at least 4 feet (1.2 m) above or below the level of the radar and minimum of 15 feet (4.6 m) away from the high power short wave radars.

The mounting platform should be rigid enough and not subjected to excessive vibration. The movement of the antenna can be minimized by installing at the center of the vessel. If these conditions can be only partially satisfied, find the best compromised installation site between the various considerations.

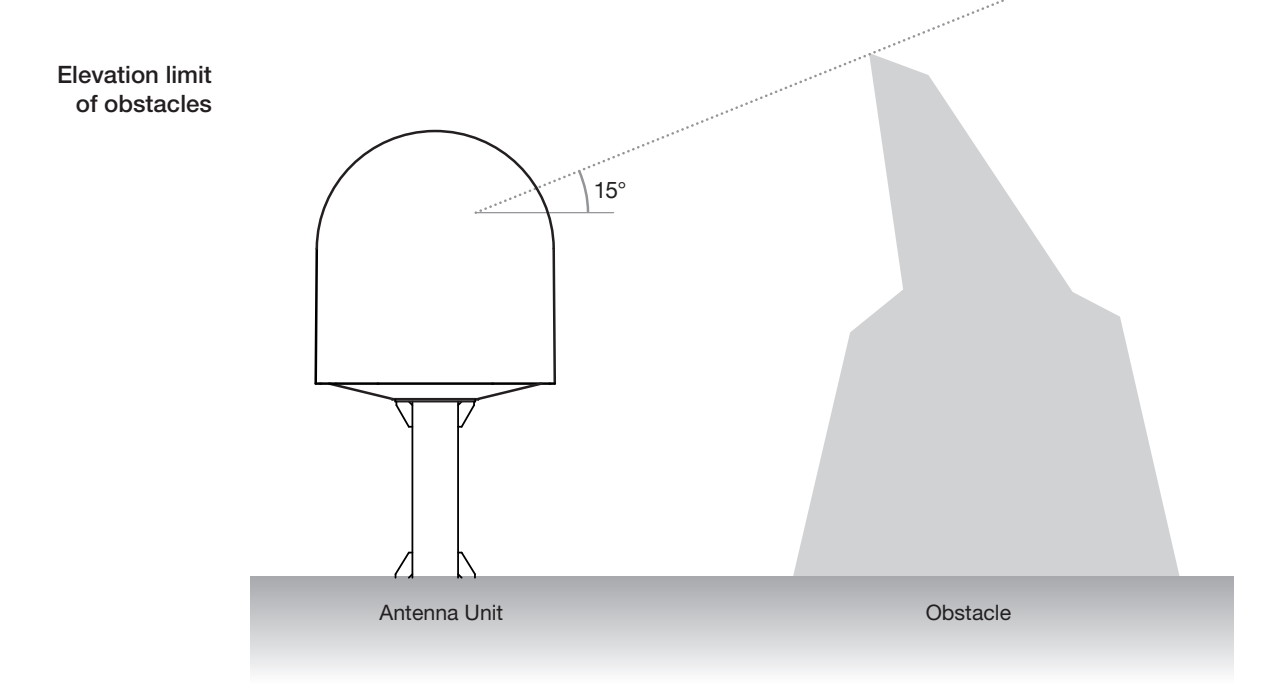

### Setting block zones

The blockages around an antenna may interfere with the reception of the satellite signal. Therefore, It is required to set a block zone which notifies users that antenna cannot receive satellite signal due to blockages. You can create five block zones by inputting azimuth and elevation value with ACU. When the antenna is within the block zones, the ACU works as follows.

- 1. "BLOCK" will be displayed on the ACU screen.
- 2. Tracking continues as long as the signal level is greater than the predefined threshold value. When the signal level drops below the threshold value the antenna will wait and then re-target the satellite you targeted last. The amount of time the antenna waits before entering search mode is called the "Search Wait Time" and can be adjusted in the parameters settings. The antenna will continue to re-target the satellite until the satellite is re-acquired and tracking can be resumed.
- 3. A transmit inhibit output from the ACU will disable/mute the modem transmission.

### RF Hazard Precautions

The antenna is designed to be used with radiation transmit equipment manufactured by others. Exposure to RF radiation, including exposure associated with an improper use of the transmit equipment, may be hazardous to persons close to the above deck unit. Ensure safety of personnel who work on the system.

During transmission, ensure to keep the minimum safety distance. The recommended minimum safety distance to the reflector on the focal line is about 25m, based on a radiation level of 5mW/ cm2 that applies under occupational/controlled environment. No hazard exists >20° below the antenna's mounting plane.

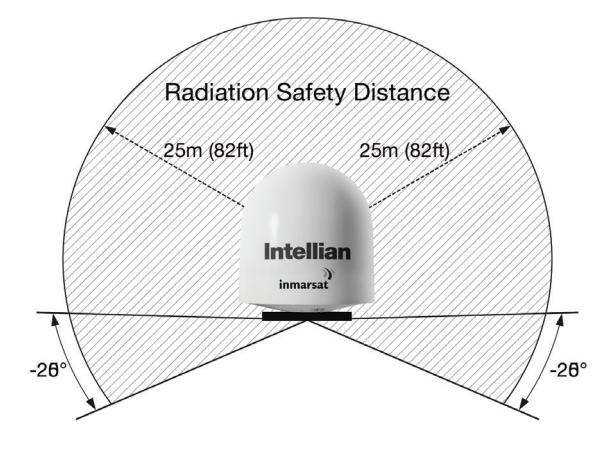

Safe access from radiation hazard

### System Cables

Before installing the system cables, you need to take the following points into consideration.

- 1. All cables need to be well clamped and protected from physical damage and exposure to heat and humidity.
- 2. Cable with an acute bend is not allowed.
- 3. Where a cable passes through an exposed bulkhead or deck head, a watertight gland or swan neck tube should be used.

### • RF Cable (Customer Furnished)

Due to the voltage losses across the length of the RF coax on L-Band, Intellian recommends the following 50 ohm coax cable types for standard system installations. For cables that run longer than 200 meters, please consult Intellian Technologies.

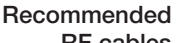

RF cables

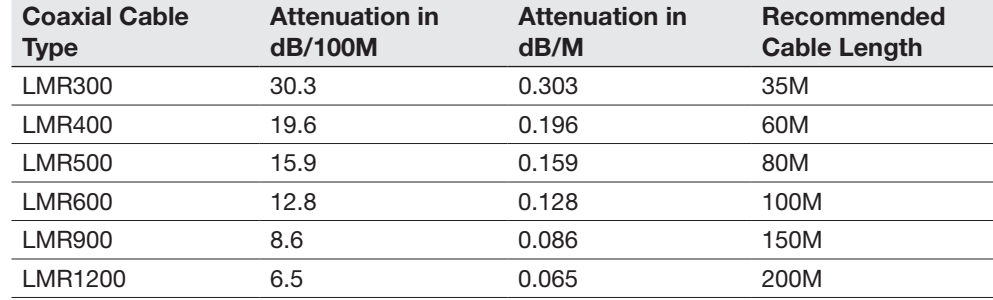

### Power Requirement

Intellian GX100 has been designed to work on a vessel's power supply rated at 100-240V AC.

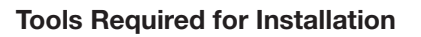

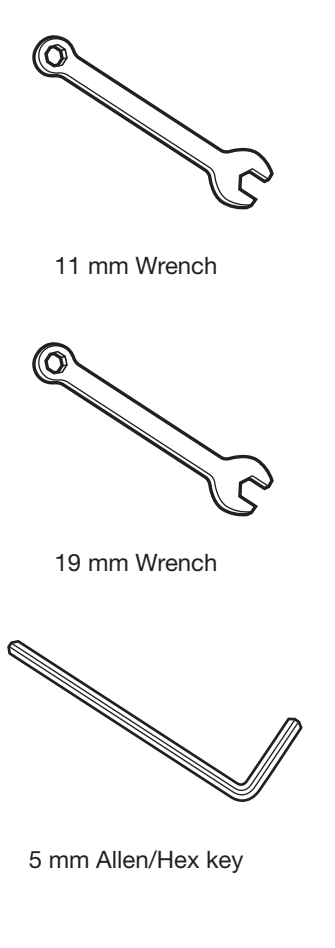

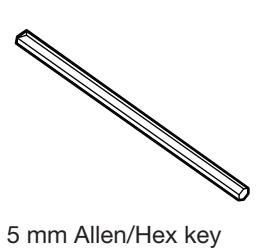

(for Power drill)

Power Drill

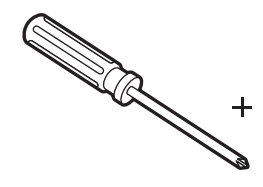

Phillips Head Screwdriver

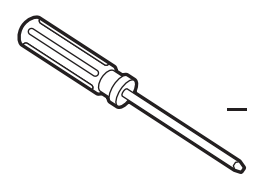

Flat Head Screwdriver

North Contract of the Contract of the Contract of the Contract of the Contract of the Contract of the Contract of the Contract of the Contract of the Contract of the Contract of the Contract of the Contract of the Contract OS STRATEGISTAN STRATEGIST

Head Screwdriver (for Power drill)

### Antenna Installation

Unpacking the wooden crate of GX100

#### Step 1.

When uncrating the wooden crate, follow the procedures below.

1. Locate one of the side panels designed for fork lift. Detach this side panel by removing the fixing screw (1EA) and clips (8EA).

2. Remove the fixing screws (4EA) and clips (6EA) on the top panel. Detach the top panel by carefully pulling it as shown in the picture below.

CAUTION : The side brackets at the edge of the top panel secure the side panels and top panel in position. When pulling the top panel, ensure that the top panel doesn't fall on the radome.

3. Remove the fixing screws (5EA) from the remaining side panels, then detach the side panels with clips on.

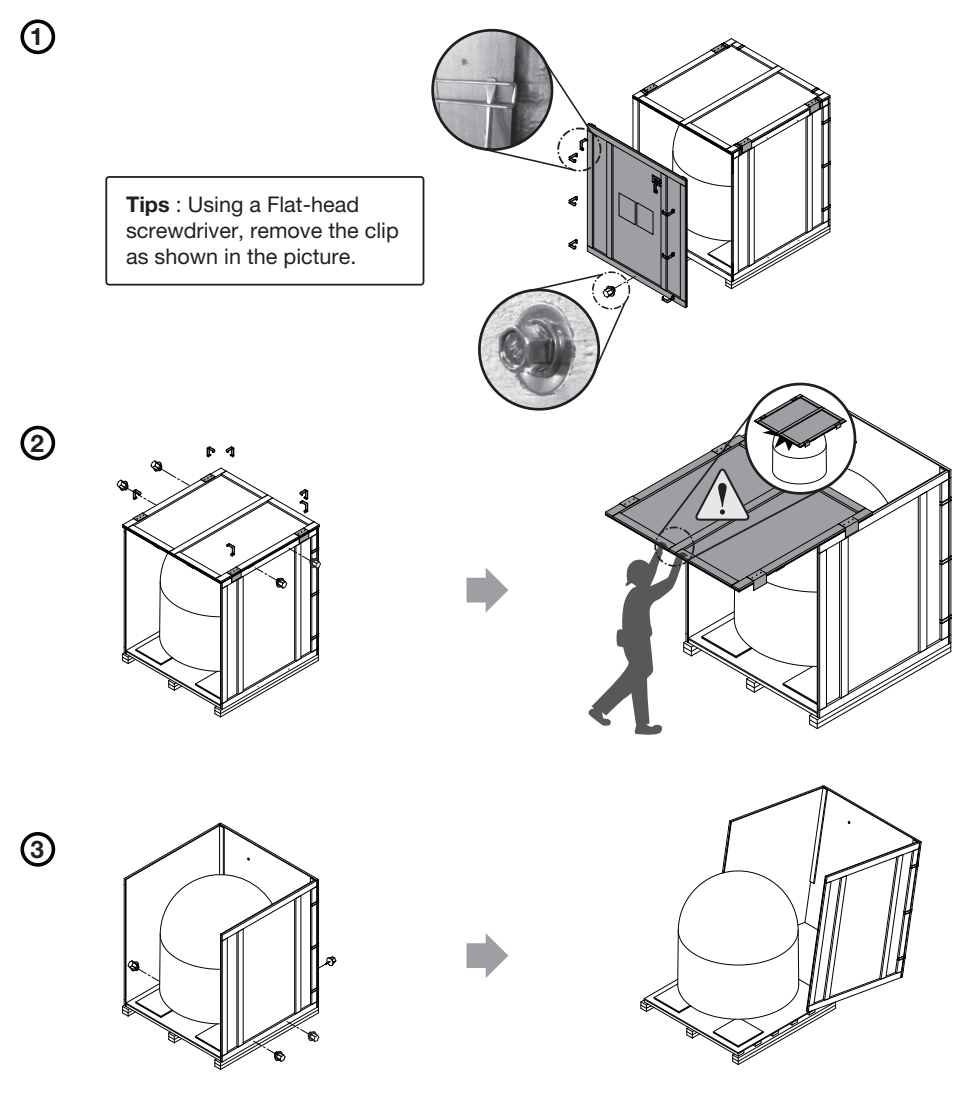

### Step 2.

Remove tapping screws from the fixing bracket (A) and take out the ACU box and installation kit box from the pallet.

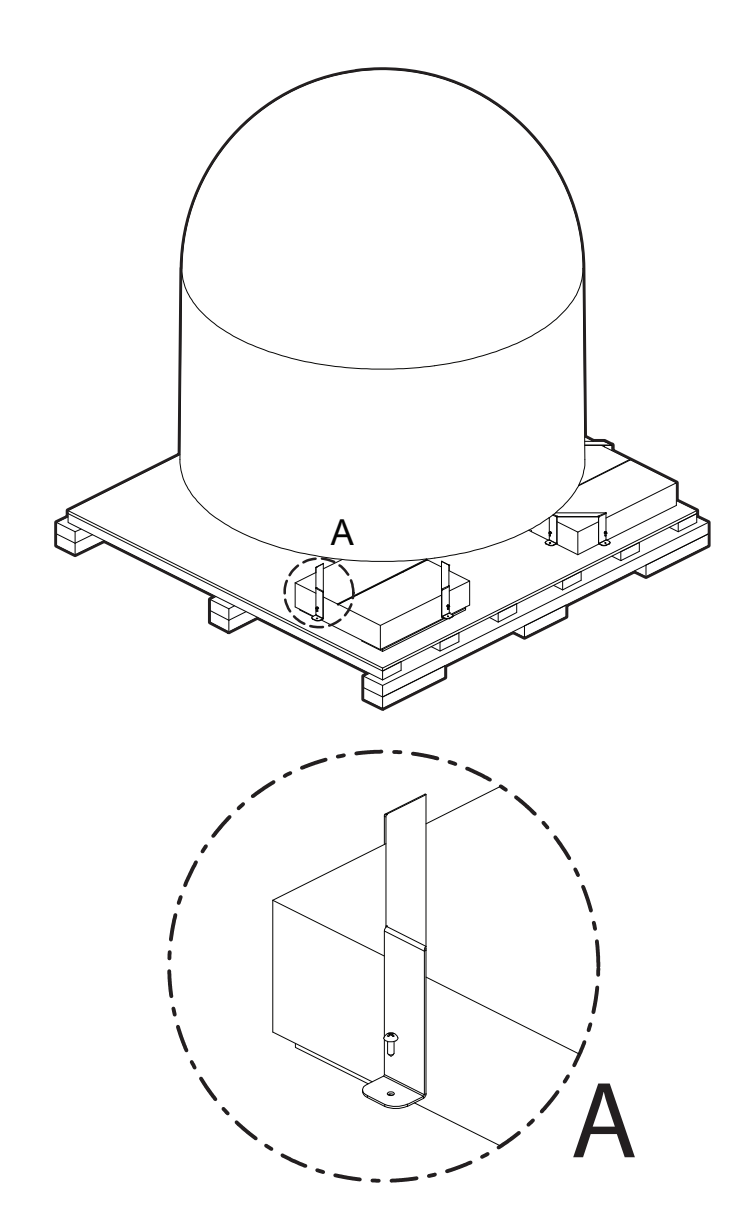

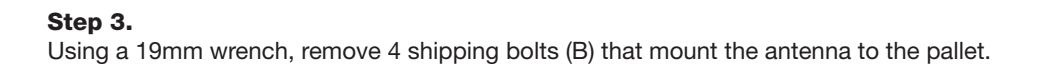

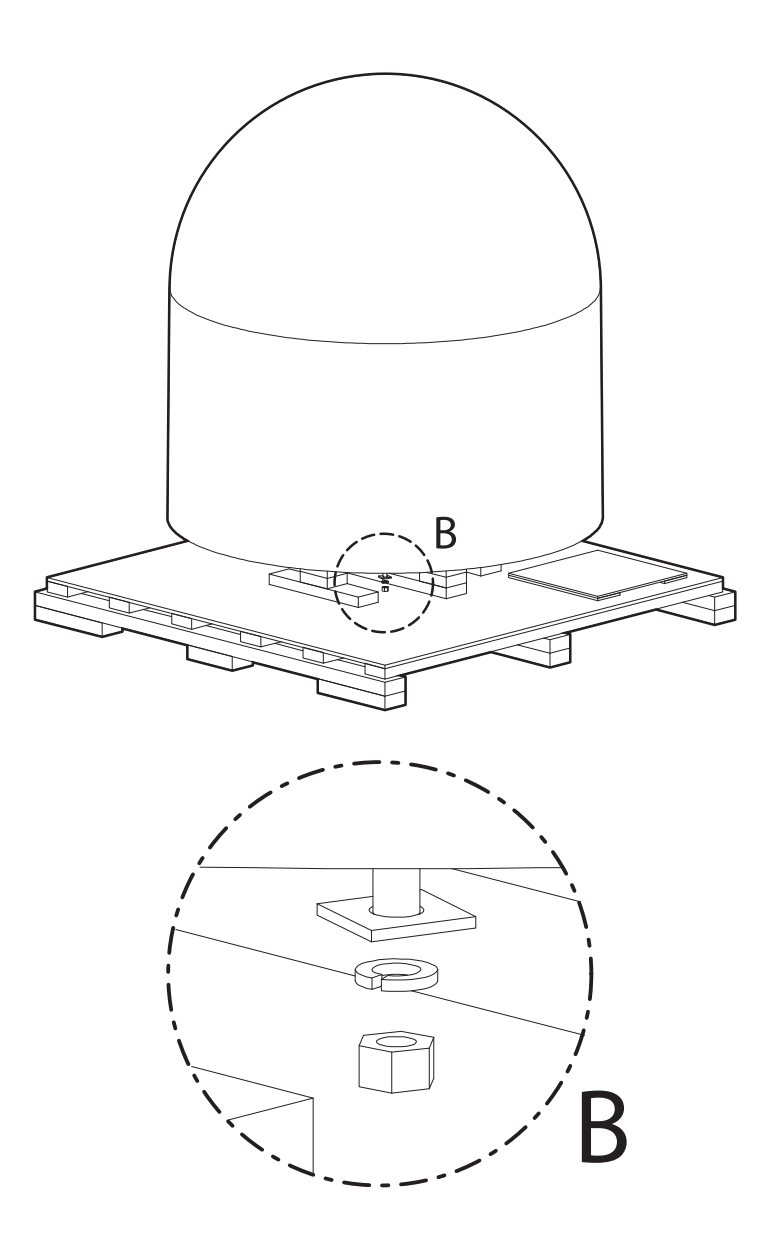

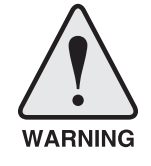

WARNING: When lifting the antenna by using the lifting strap, ensure to disassemble the antenna and the pallet.

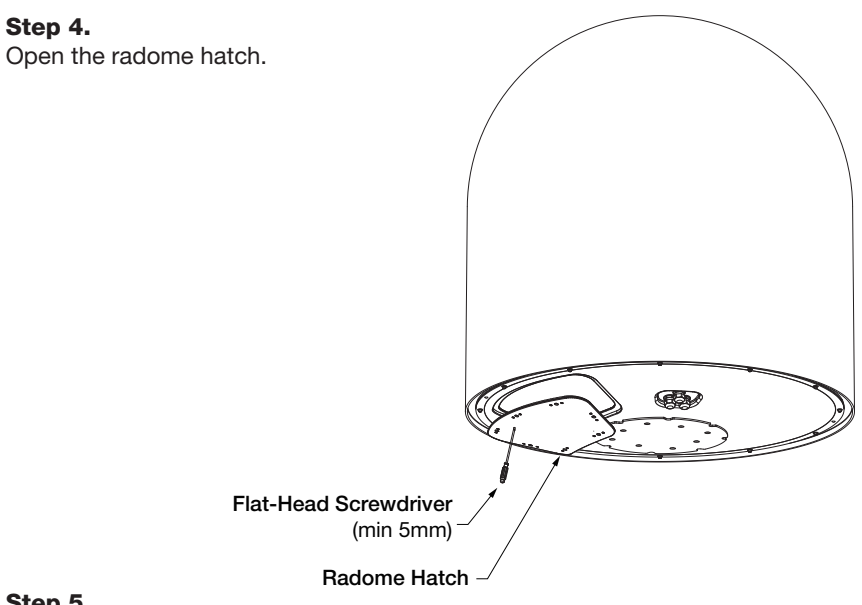

### Step 5.

Open the top radome and remove the shipping restraints.

A. Remove the shipping brackets securing the AZ axis and EL axis.

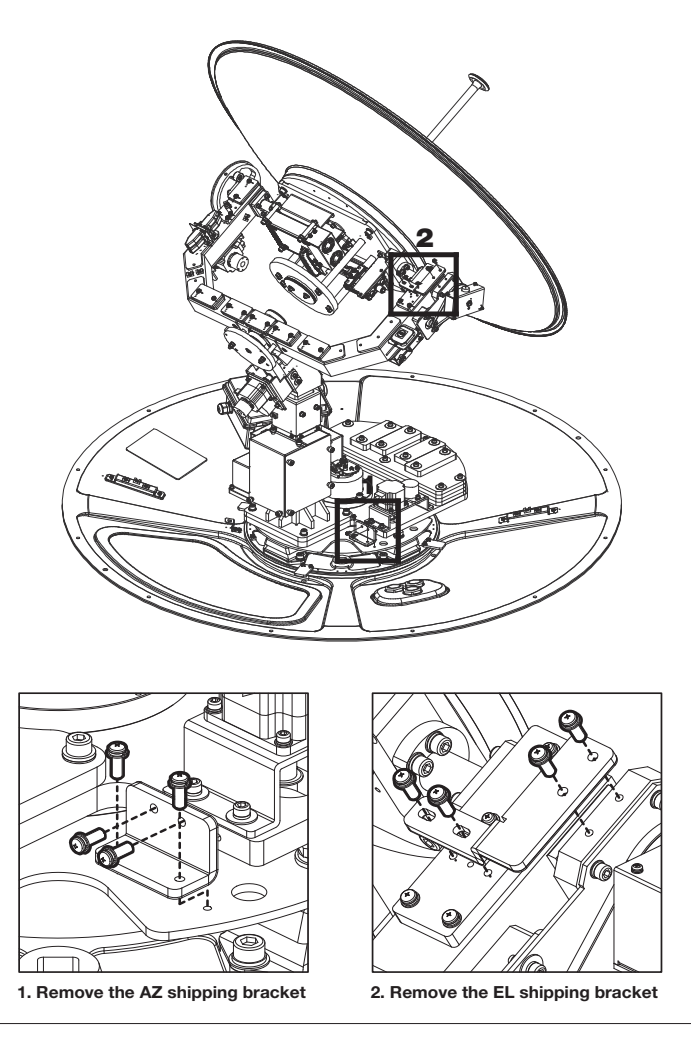

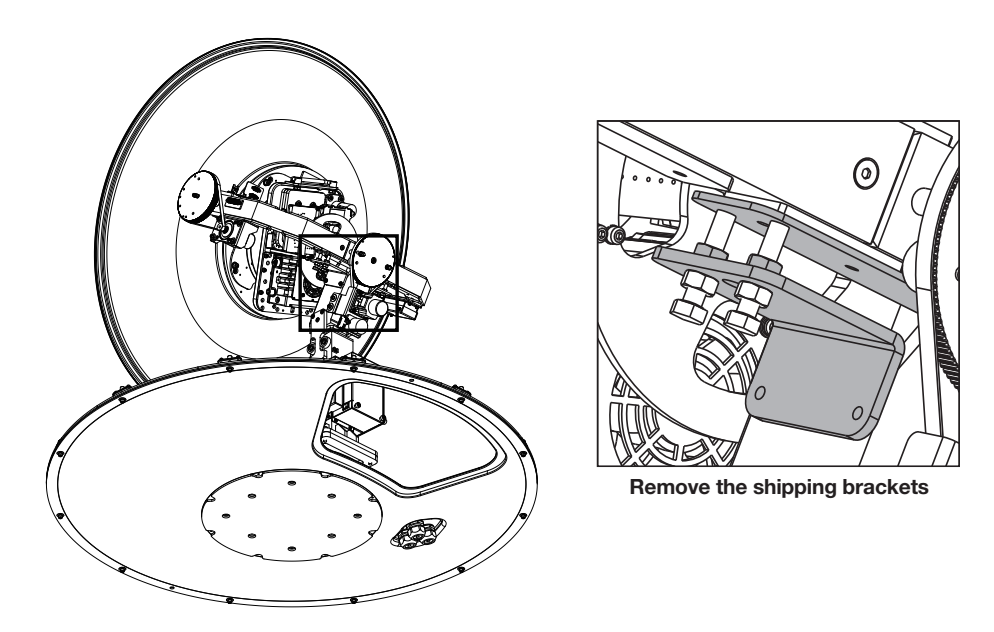

B. Remove the shipping brackets securing the CL axis.

C. Re-assemble the top radome and tighten the radome retention bolt (M6) to a torque setting of 3.5 N·m. To ensure security, apply Loctite #242 or equivalent.

### Antenna Dimensions

The method of installation and mounting of antenna may vary with vessel design, but the following procedures are applicable in most situations and will result in a secure and effective installation. Confirm the height and diameter of the antenna before installing it.

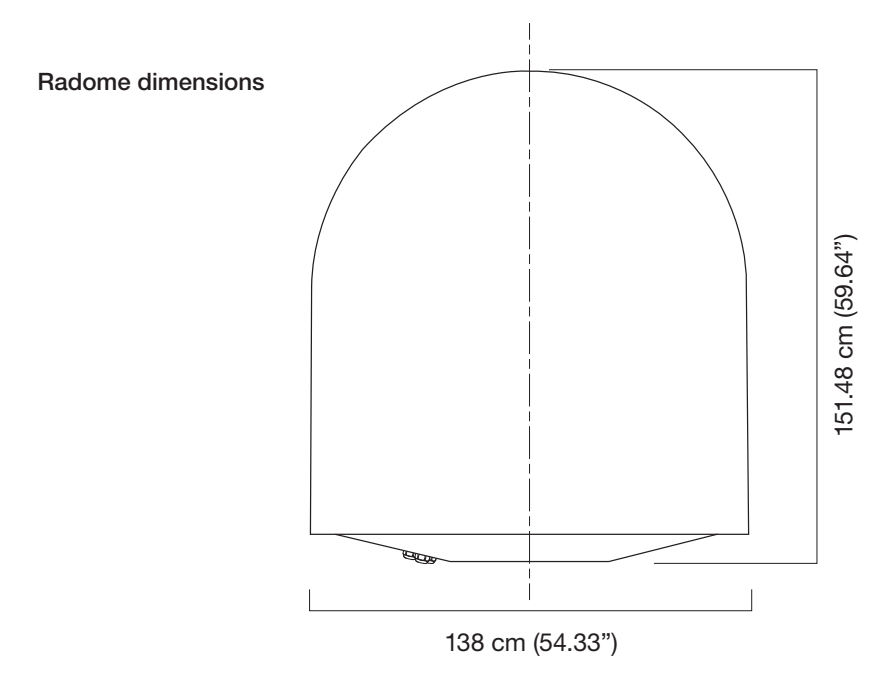

### Antenna Mounting Templates

The mounting holes must be in the exact same place as shown in the diagram below.

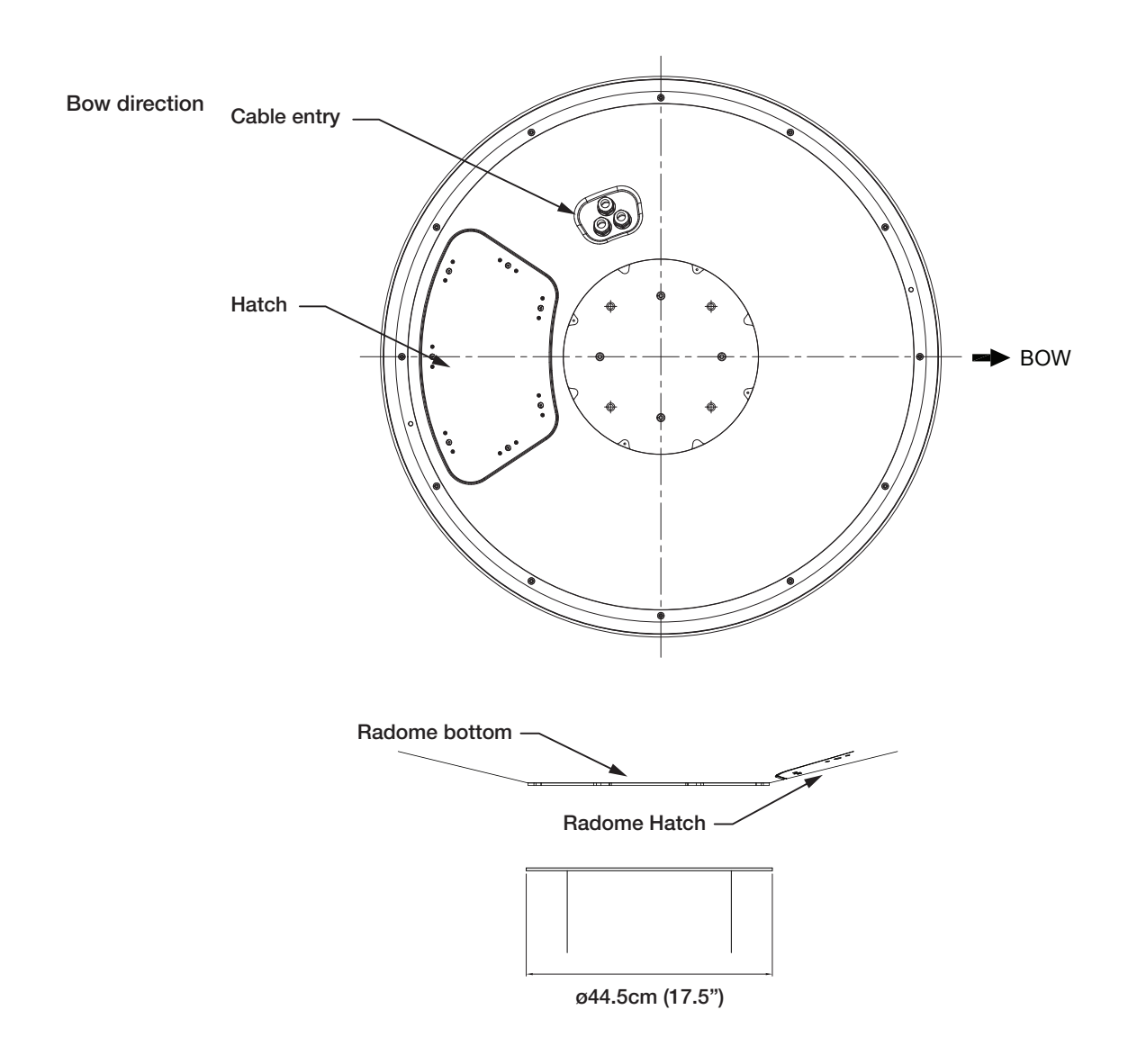

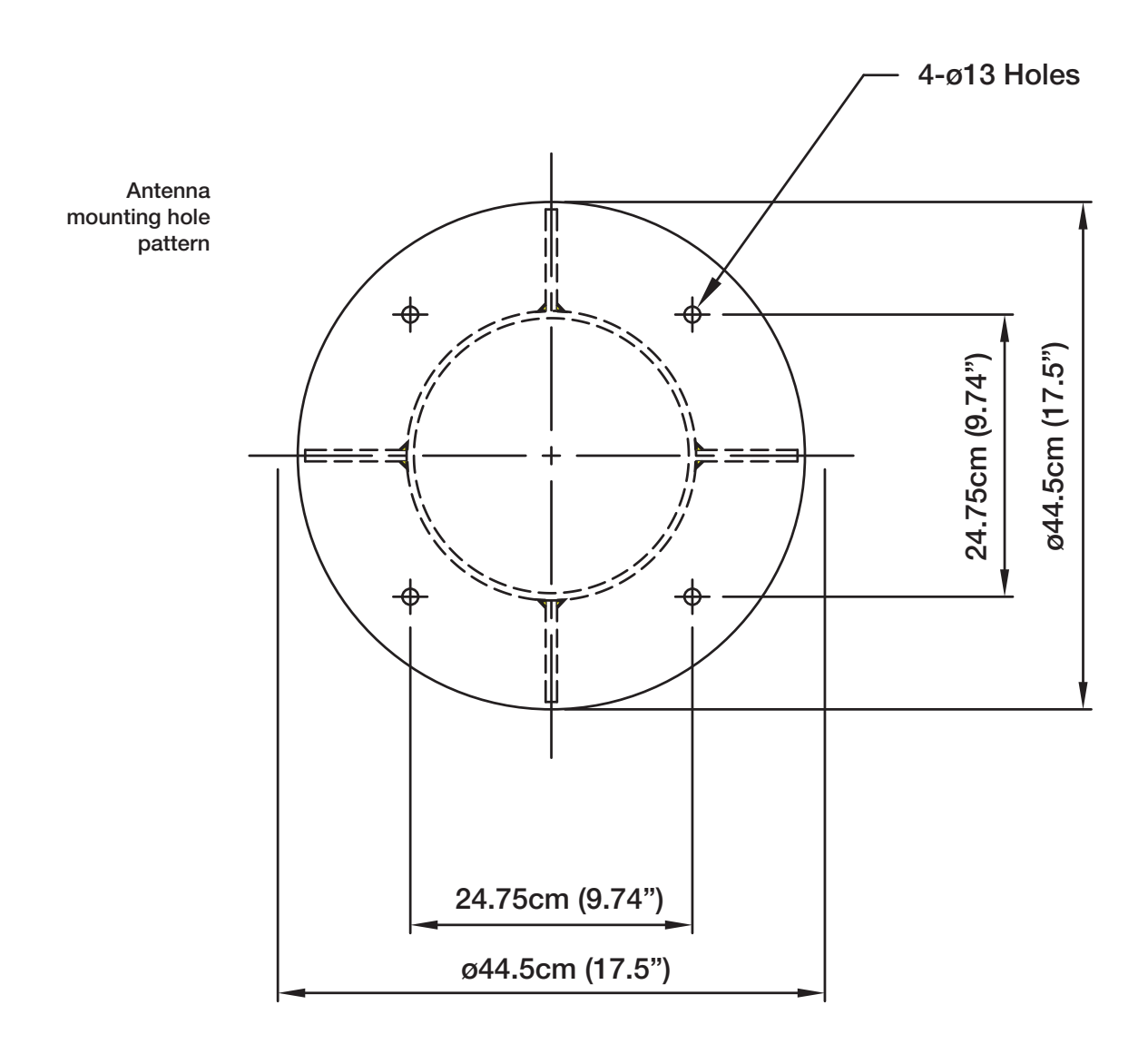

### Position the Radome

The radome should be positioned with the BOW marker aligned as closely as possible to the ship's centerline.

Recommended size of the support pedestal

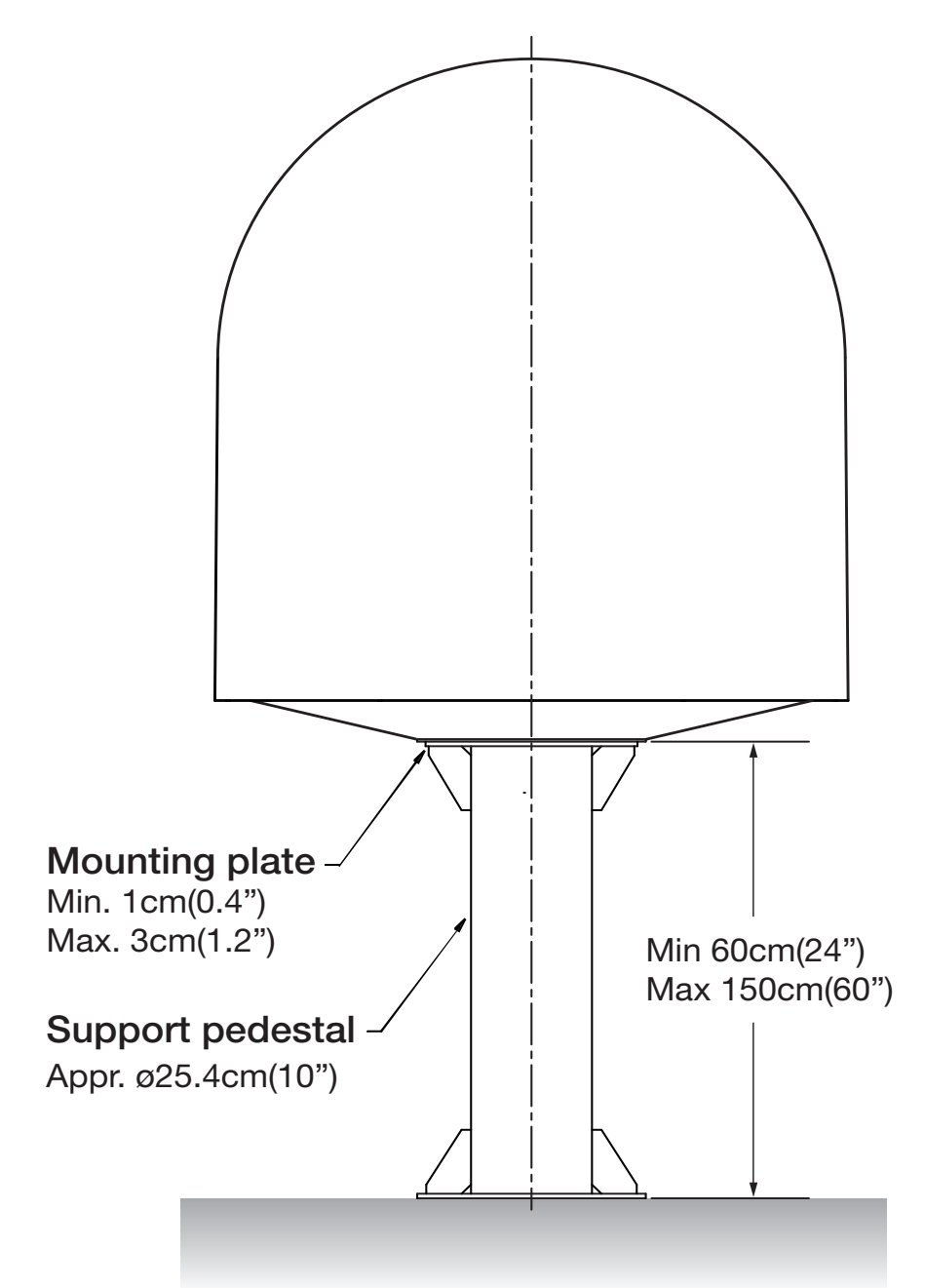

### Mounting the Radome

Bolt the radome base directly to the support pedestal.

Note: Make sure to use the Intellian supplied bolts from the accessory box when you mount the radome. Apply Loctite #262 or equivalent to the bolt thread, and fasten it to a torque setting of 110 N·m.

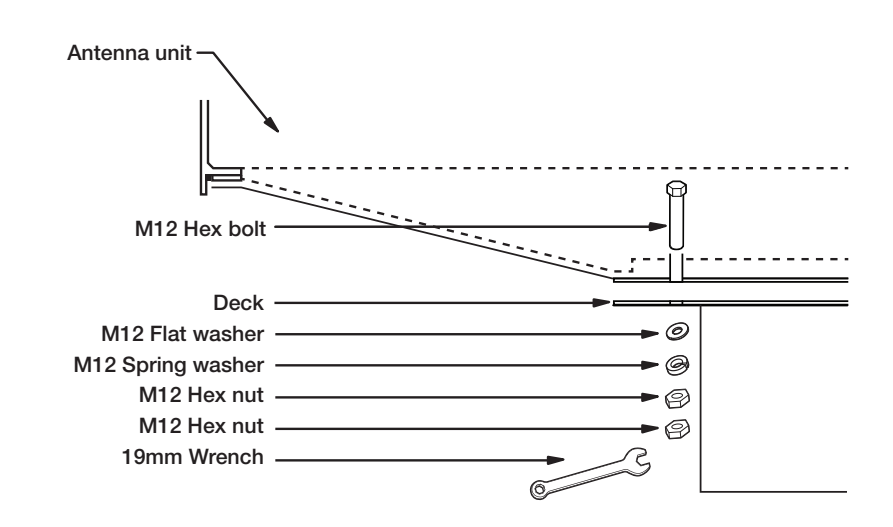

### RF Cable Connections

Ensure that the switch on the power box is off during the installation period. When all the cables have been installed, turn on the switch.

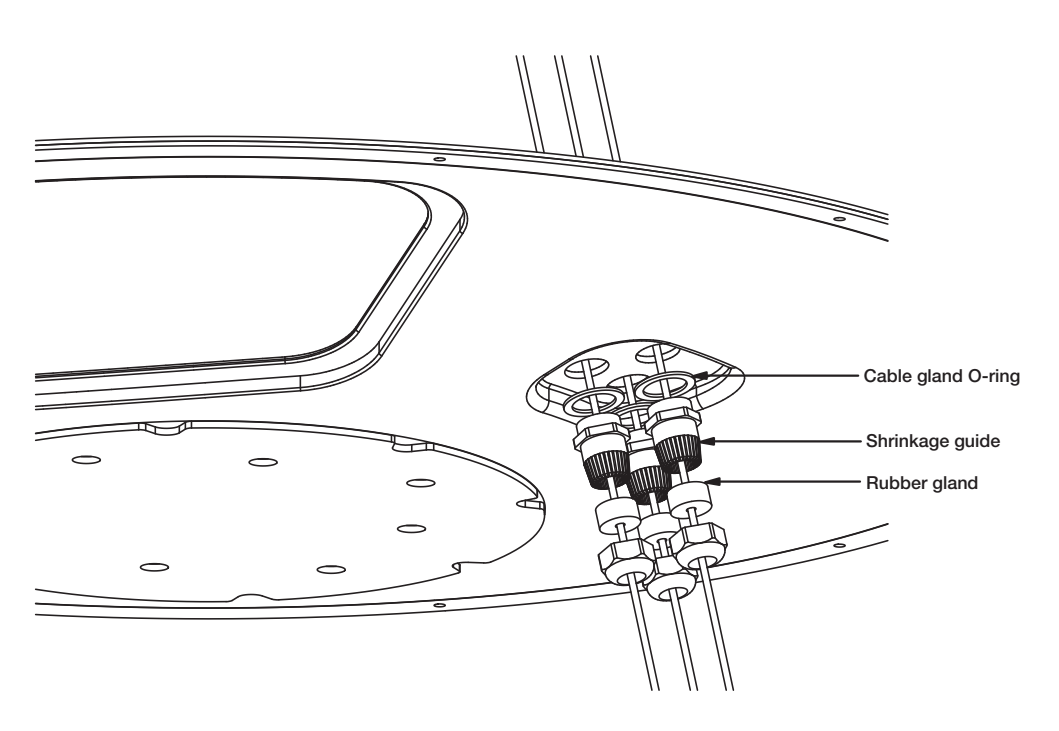

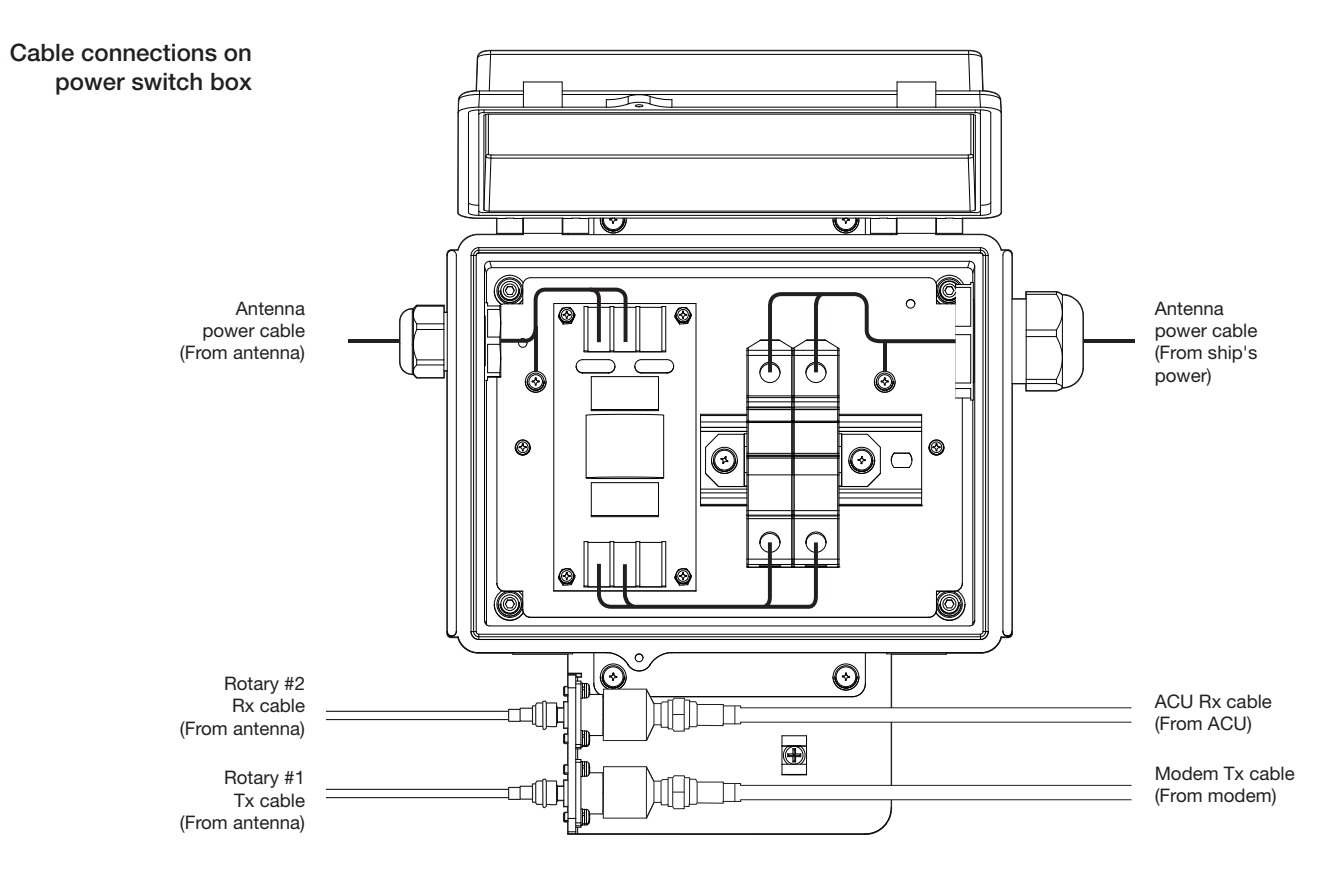

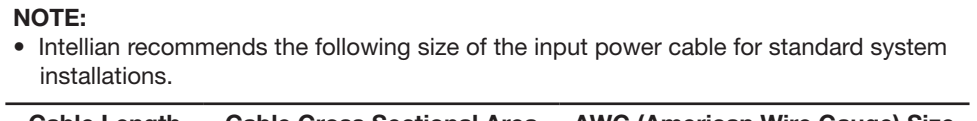

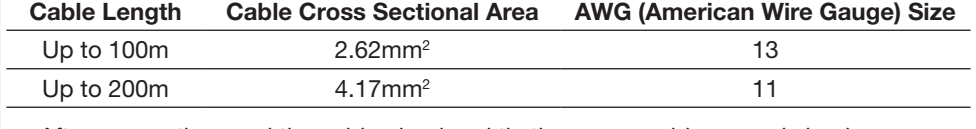

• After connection, seal the cable gland and tie the power cable securely in place.

• The antenna power is supplied from the power switch box equipped with the circuit breakers, and the power switch box should be installed near the antenna.

### NOTE: Tightening torque

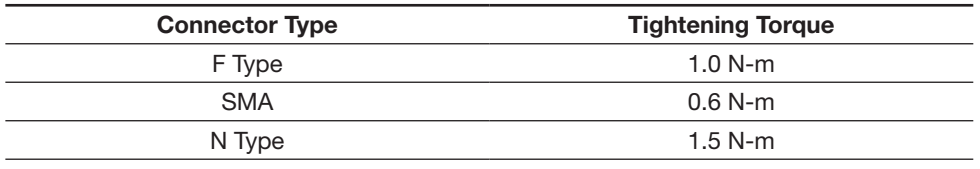

# INSTALLING THE ACU

### Mounting the ACU

19" Rack Mount Type Table Mount Type ACU Dimensions Selection of ACU Installation Site

### Gyrocompass Connection

Connecting the System with a Gyrocompass Connecting the System without a Gyrocompass

PC to ACU Communication Setup

Wi-Fi Connection

Checking Modem Information

One-touch Commissioning

ACU Connector Guide

### Mounting the ACU

Intellian supplies two types of mounting methods (a) 19" Rack Mount Type and (b) Table Mount Type to mount the ACU.

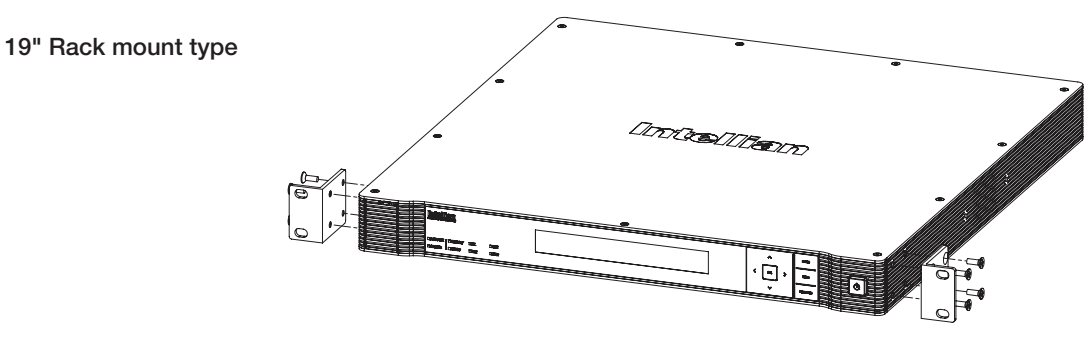

### 19" Rack Mount Type

- The ACU should be installed using the two supplied Rack Mounting Brackets which allow for a side 19" rack mounting configuration.
- Using the Flat Head screws supplied, attach the mounting brackets to the sides of the ACU.
- Place the ACU in the location where it is going to be installed.
- Connect the cables to the rear of the ACU.

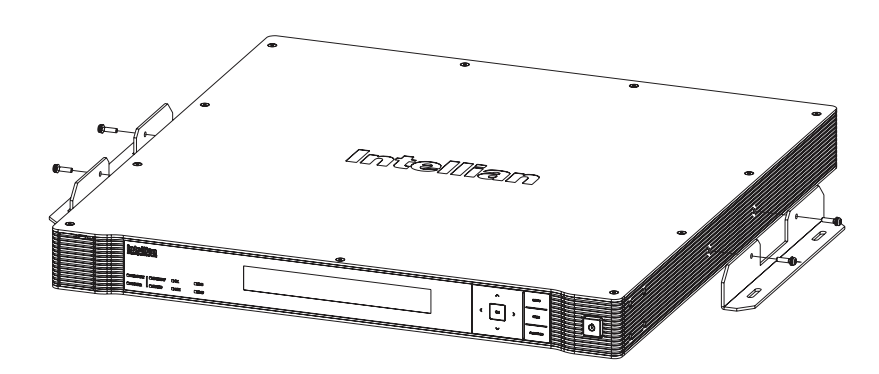

#### Table Mount Type

- The ACU should be installed using the two supplied Table Mounting Brackets which allow for a top or bottom mounting configuration.
- Using the Sems Bolts supplied, attach the mounting brackets to the sides of the ACU.
- Place the ACU in the location where it is going to be installed.
- Using a pencil to mark the 4 hole positions (2 each side), and use the appropriate drill bit to screw down the brackets.
- Connect the cables to the rear of the ACU.

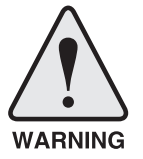

WARNING: Ensure that the cables connected to the ACU are long enough to prevent damage when the ACU is pulled out from the rack.

### Table mount type
#### ACU Dimensions

**BBBBBC**<sup>-</sup>0-10

 $[O][O]$ 

 $(\overline{(\cdot,\cdot)})^{\circ}$ 

Dimension of ACU

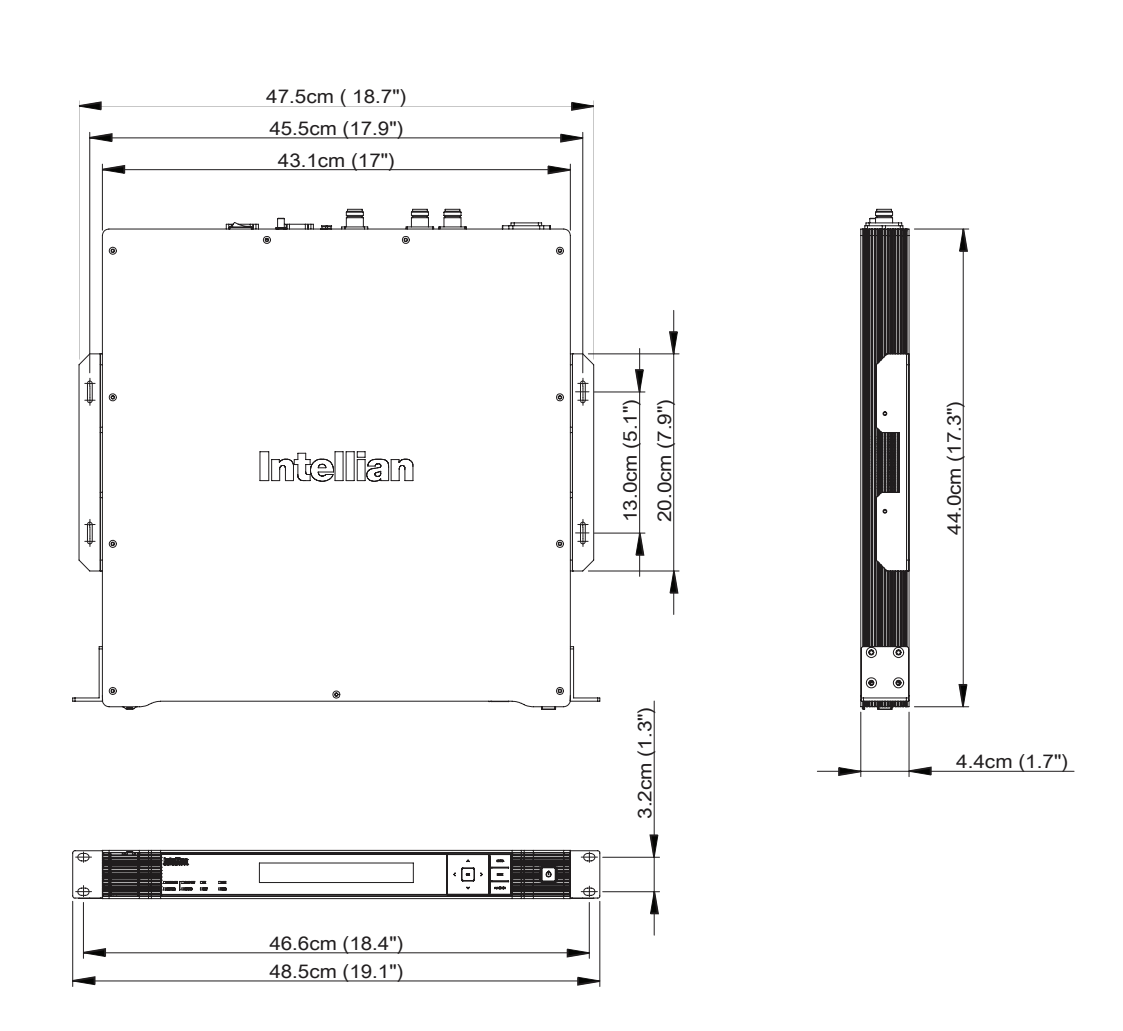

#### Selection of ACU Installation Site

The ACU should be installed below deck, in a location that is:

- Dry, cool, and ventilated.
- The front panel should be easy accessible to user.

### Gyrocompass Connection

#### Connecting the System with a Gyrocompass

The ship's gyrocompass provides true heading input to the antenna which easily allows the antenna to target and acquire the desired satellite. Intellian always recommends to connect a gyrocompass to the antenna through the gyrocompass interface on the ACU. If the ship's gyrocompass output is other than NMEA 0183 and NMEA 2000, a separate purchase of an NMEA converter is required.

#### Recommended Cable

- NMEA 0183 / NMEA 2000 Gyrocompass Cable (Customer supplied)
- Connector Type: 2 conductors for NMEA 0183, 5 conductors for NMEA 2000
- NMEA heading sentence: xx HDT (4800 Baud, 8, N,1) If there is no HDT sentence, then use HDM sentence instead.
- NMEA 2000 heading PGN Number = 127250 (Vessel Heading)

Gyrocompass connection

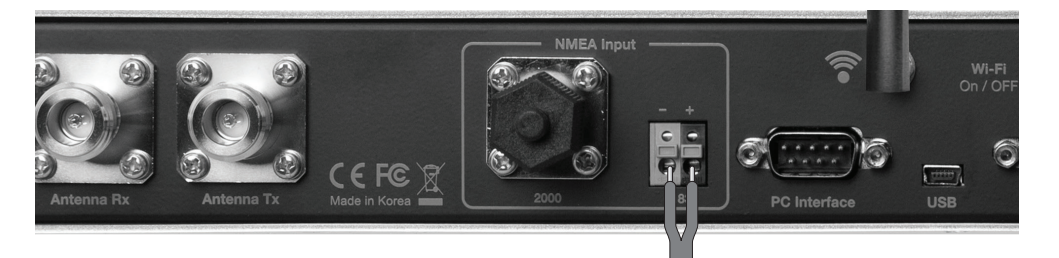

Strip the cable for 5 mm (0.2") Do not solder the cable

#### Connecting the System without a Gyrocompass

For a vessel where the ship's gyrocompass is not installed or is difficult to be connected, the Intellian Gyro-Free satellite search function will be automatically enabled to allow the antenna to lock onto the desired satellite without requiring an external heading input.

The table below provides an example of the Gyro-Free satellite search algorithm. The Search 1 or Search 3 satellite search pattern will be triggered according to the existence of heading input and the setting of the heading device.

- Search 1: The antenna will search for the target satellite by turning its azimuth angle in CCW(Counter Clockwise) direction until the antenna receives the lock signal from the modem or the DVB(Digital Video Broadcasting) transponder of the target satellite is decoded by the antenna.
- Search 3: The antenna will search for the target satellite by turning its azimuth angle directly to the position calculated using the ship's heading input and lock onto the satellite.

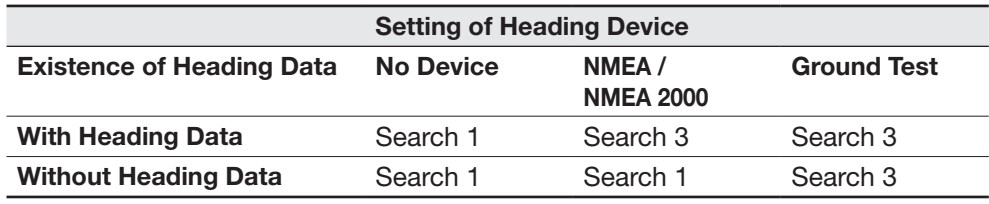

## PC to ACU Communication Setup

You can establish data communication between a PC and the ACU using one of the following methods.

#### TCP/IP Connection

#### Connection through Front Panel Management Port To connect the ACU to the PC through the Management Ethernet Port on the front ACU panel, the network should be configured by setting up the PC IP before the connection. This method requires separate IP configuration on a PC. 1. Connect an Ethernet cable from a PC Ethernet port to the Management Port on the front of the ACU. 2. Go to Control Panel > Network and Sharing Center > Change Adapter Settings. Right-click on the Local Area Connection and click Properties. 3. Select TCP/ IPv4, and click Properties. 4. Change the network settings on a PC; Management ethernet port

- Default IP: 192.168.1.5
- Subnet Mask: 255.255.255.0
- Gateway: 192.168.1.1
- 5. Use the following IP address to access Intellian Aptus® or Aptus Web page.
	- Default IP: 192.168.1.2

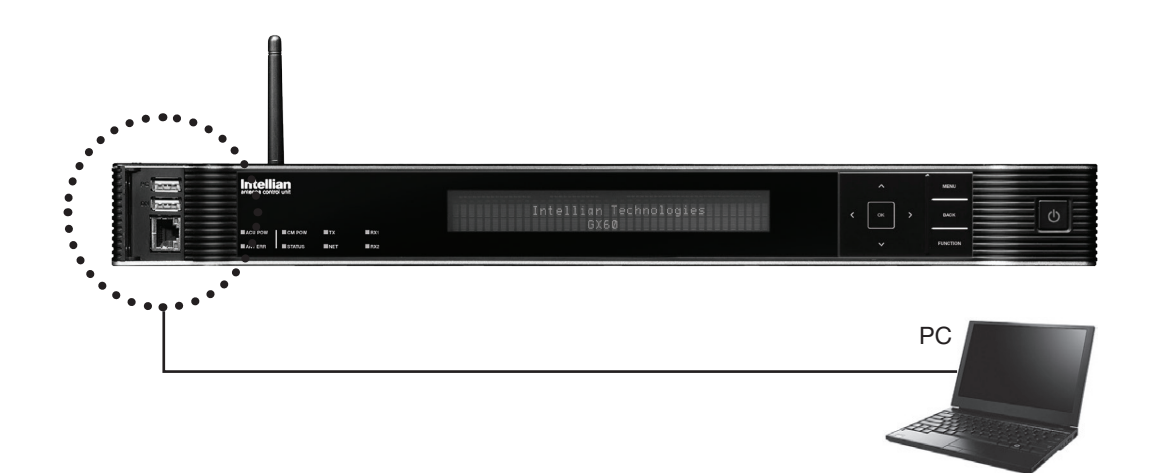

### Wi-Fi Connection

#### Setup Wi-Fi Connection

- Setting up the ACU in order to access Wi-Fi
- Remote Access Confirmation

#### Setting up the ACU in order to access Wi-Fi

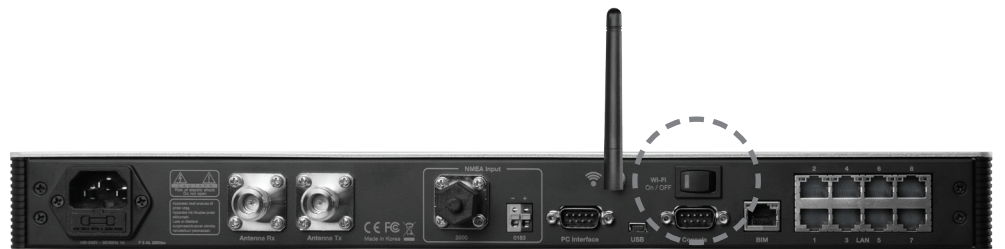

1. Turning on the Wi-Fi switch

Turn on the switch on the back of the ACU, and 30 seconds after enabling the power supply, confirm if a red light appears on the switch.

2. Connect Wi-Fi in AP mode.

After clicking on the Windows Wireless Connection icon, click on intellian-GX100 (Default).

3. Enter the Network Security Key.

#### Key: intellian1234 (Default)

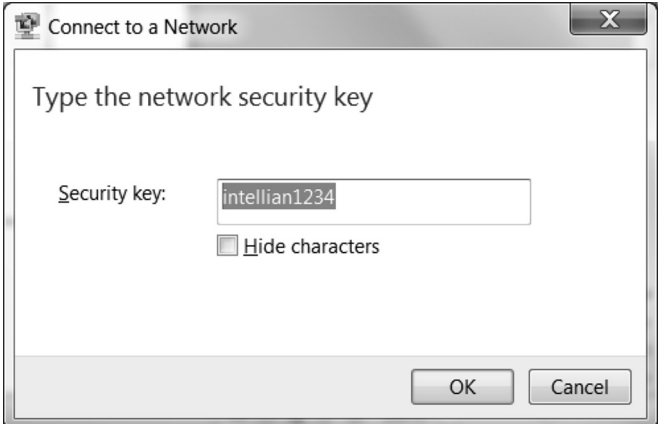

4. You can confirm the logo and version data by accessing http://192.168.1.2

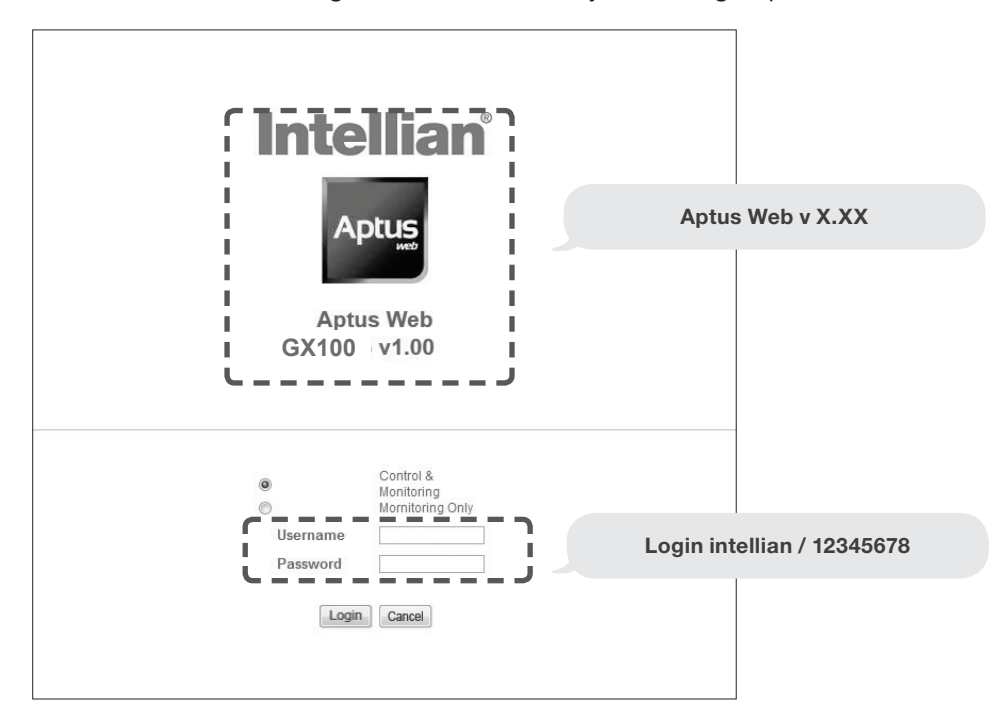

Login by entering the ID / Password listed below.

Username: intellian (Default) Password: 12345678 (Default)

5. When you login, make sure that all the data within every page is being displayed correctly.

### Checking Modem Information

After installation is complete, terminal activation requires a Provisioning Key and Terminal ID of the iDirect modem. Intellian provides this information in the form of package labels as well as displaying on the Aptus software.

• Provisioning Key and Terminal ID Label

PIK: XXXXXXXXX=== TID: TID: INT-MAR-SCM-XXXXXXX

NOTE: The PIK and TID information depends on the serial of the integrated modem and GX antenna model.

#### • Label positions

#### ACU top cover

#### 2 ACU package box

#### **3** User manual package

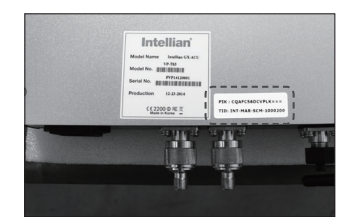

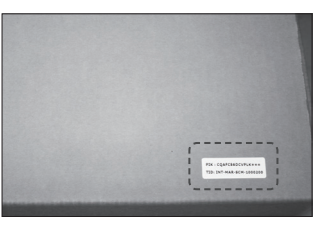

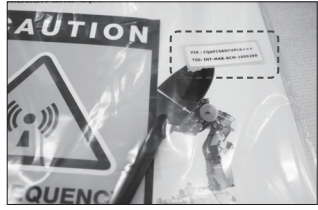

#### 4) Aptus software display

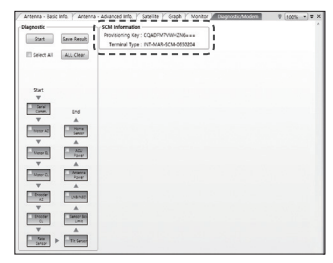

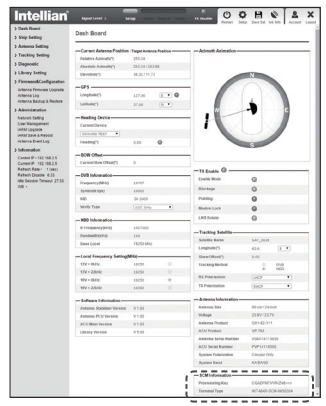

### One-touch Commissioning

Ensure to perform One-touch Commissioning after the first-time connection of the GX terminal and the ACU, after cable replacement or Ku-to-Ka conversion. Take the following steps for One-touch Commissioning.

- 1. Connect an Ethernet cable from a PC Ethernet port to the Front Ethernet Port of the ACU. (See PC to ACU Communication Setup section for details.)
- 2. Open a web browser on the PC and type the default IP address (192.168.1.1) to access the iDirect modem's web page.
- 3. Login to the iDirect modem page using ID: admin, PW: iDirect (or P@55w0rd!).
- Click "Commissioning" > "One Touch Commissioning" 4.
- 5. Click "Start" button and monitor the progress on the web page.

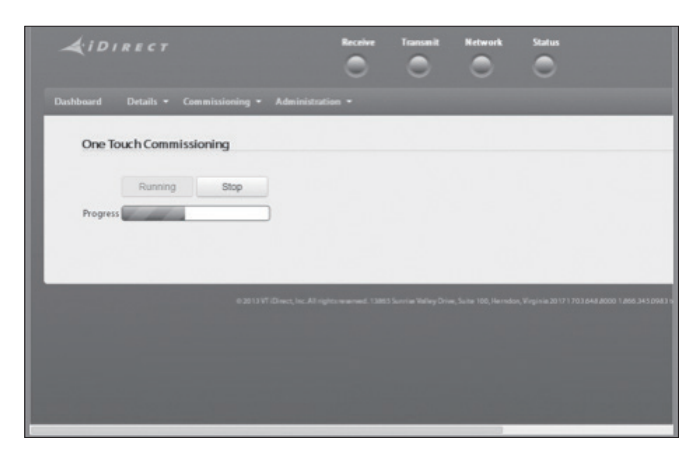

6. Check that Commissioning is complete and "BUC Calibration done!" message is displayed.

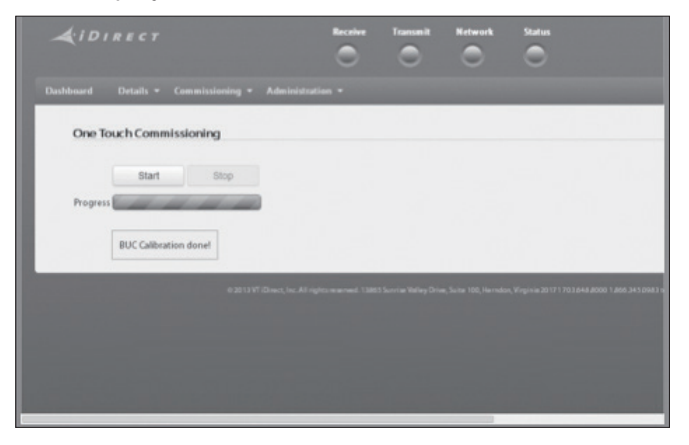

### ACU Connector Guide

• Console port

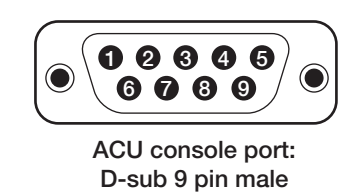

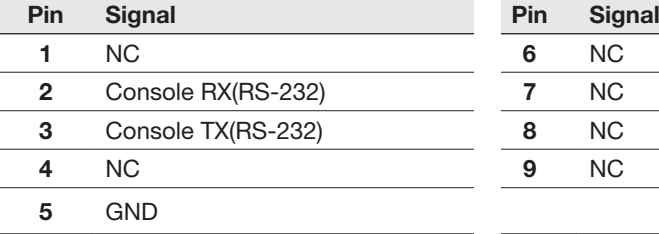

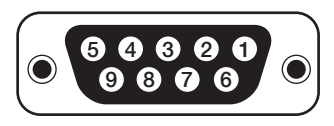

Supplied component: D-sub 9 pin female

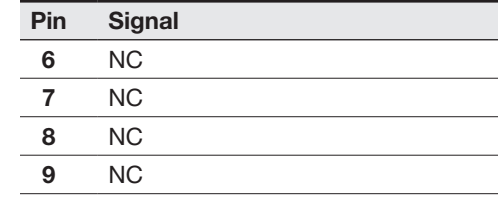

*Note: Use Cross Serial Cable for PC Interface. (Intellian supplied)*

#### • PC Interface

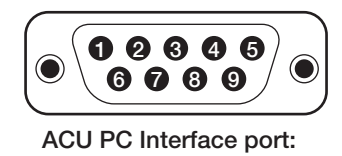

D-sub 9 pin male

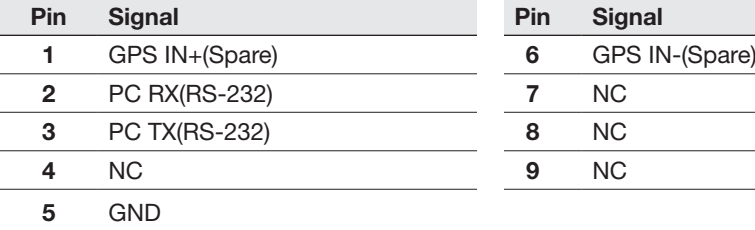

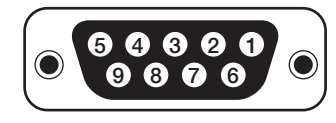

Supplied component: D-sub 9 pin female

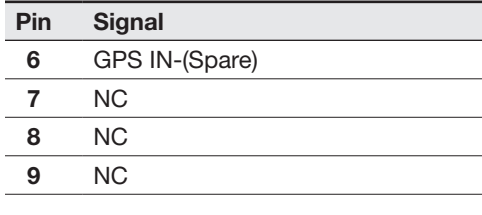

*Note: Use Cross Serial Cable for PC Interface. (Intellian supplied)*

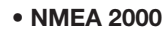

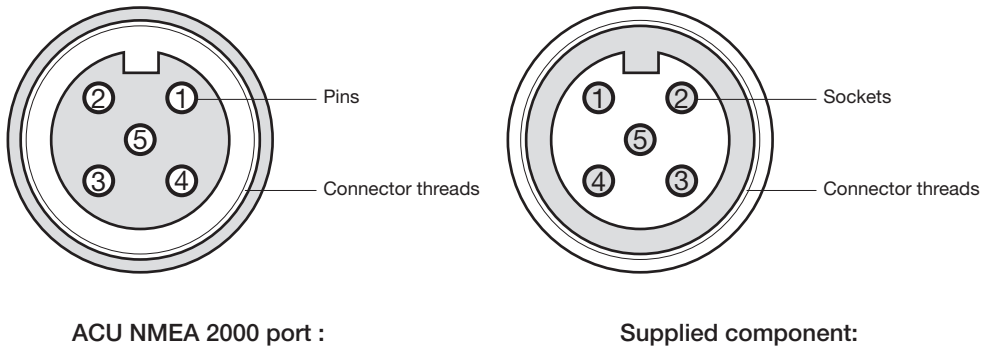

male

Supplied component: female

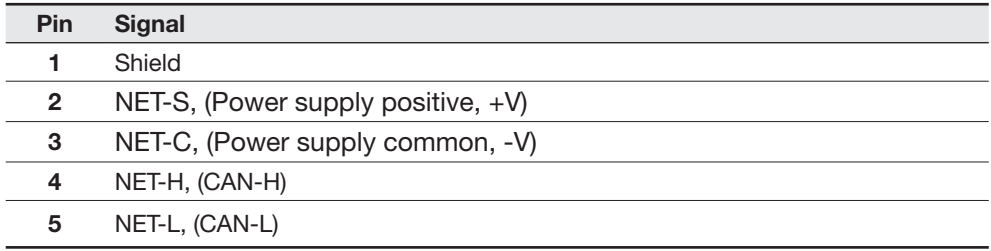

• LAN

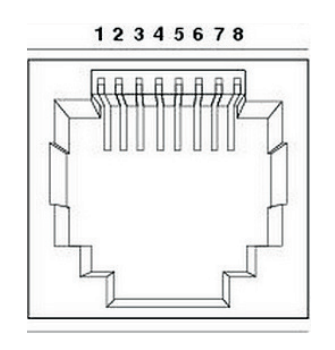

ACU LAN port

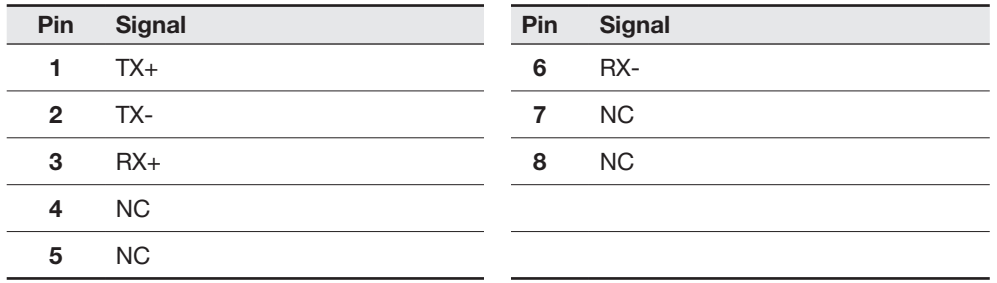

# OPERATING THE ACU

### Introduction

Normal Mode

### Setup Mode

## Installation Settings

## Antenna Settings

Manual Search Search Parameters Setup Antenna Parameters Setup Block Zone Antenna Diagnostic Test

### Satellite Settings

Load Satellite Edit Satellite Information Add Satellite Information Check NID

# System Settings

Set LNB Local Oscillator Frequency Set Location Management

### Introduction

This section of the handbook describes how to setup your system after installing the ACU. It includes the following functions:

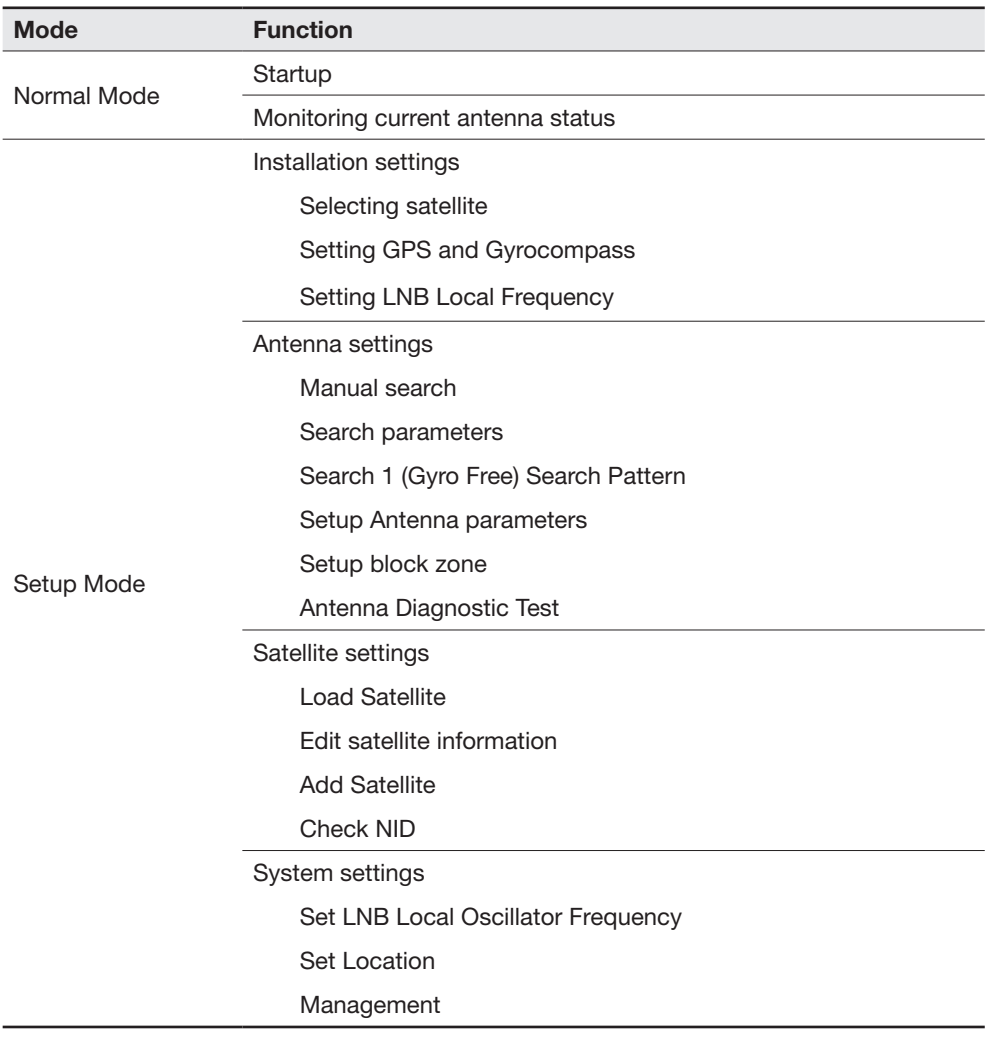

NOTE: Many of the above functions will only be required after initial installation of your system.

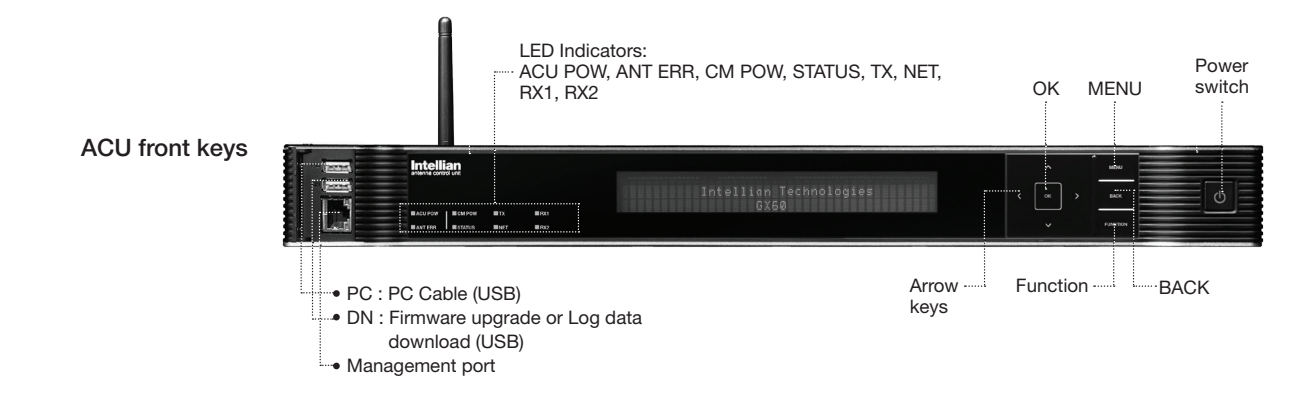

Touch key functions

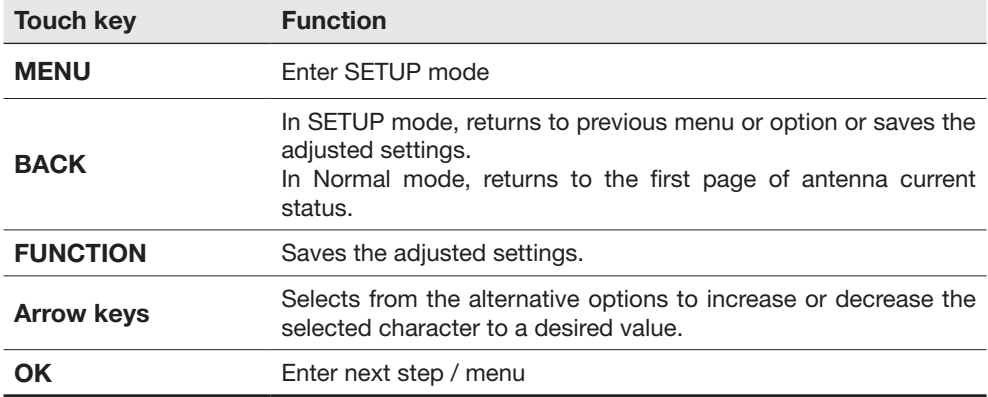

### Normal Mode

#### **Startup**

With the system installed and power applied, the ACU screen will show the following sequence.

Start up

INTELLIAN TECHNOLOGIES INC.

1. The data communication is being established between the antenna and the ACU.

Initialize antenna info

INITIALIZE - ANTENNA INFO INTELLIAN GX100

2. The ACU receives antenna information.

 Initialize elevation & Cross level angle

INITIALIZE - EL POSITION INTELLIAN GX100

3. The elevation angle and cross level angle are initialized.

Initialize azimuth angle

INITIALIZE - AZIMUTH POSITION INTELLIAN GX100

4. The azimuth angle is initialized.

Initialize target satellite position

INITIALIZE - SAT POSITION INTELLIAN GX100

5. The antenna returns to the target satellite position.

Search status

SEARCH1 062.6E I5\_F1 SIG:102  $\frac{1}{2}$ AZ:254.3( 164.3) EL: 10.9

6. The antenna is searching for the target satellite.

Tracking status

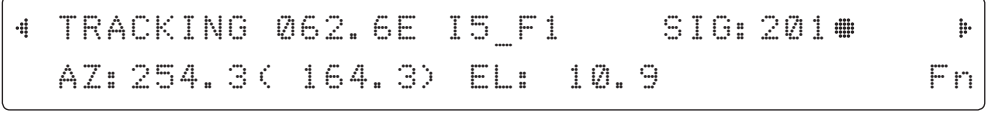

7. The antenna has locked onto the satellite.

#### Monitoring Current Antenna Status

When the ACU power is on, it displays the status of the antenna. The current status of the antenna is displayed as shown below.

Current search status

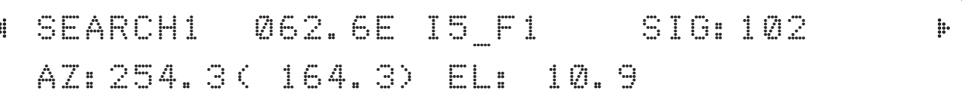

1. The antenna is searching for the target satellite.

Current tracking status

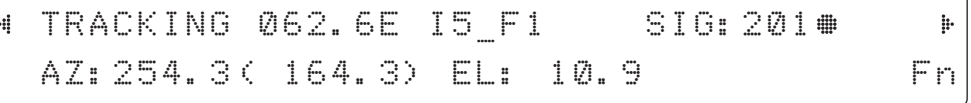

2. The antenna has locked onto the target satellite.

Current IF signal level SIG/ AGC is displayed. SIG will be displayed when NBD (Narrow band detection) mode for TRACKING SIGNAL is chosen to be used and AGC will be displayed when DVB mode of TRACKING SIGNAL is chosen to be used.

The symbol "•" will be only displayed when the satellite signal is strong enough to locked onto.

True azimuth [ 254.3] position of the antenna is the sum of ships heading 090.0 [HDG] and antenna relative [164.3].

NOTE: However, if the "GYRO TYPE" is set to "NONE" or "NMEA" but without receiving a proper input signal, "---.-" will be displayed at "True Azimuth"

Save current satellite info

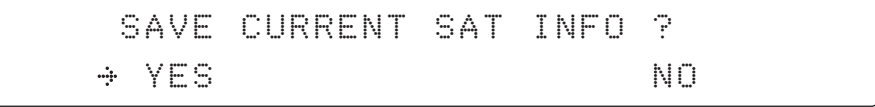

3. Touch FUNCTION key to save current satellite information or abort and return to the main display. "Fn" will be displayed only if the antenna is in tracking mode.

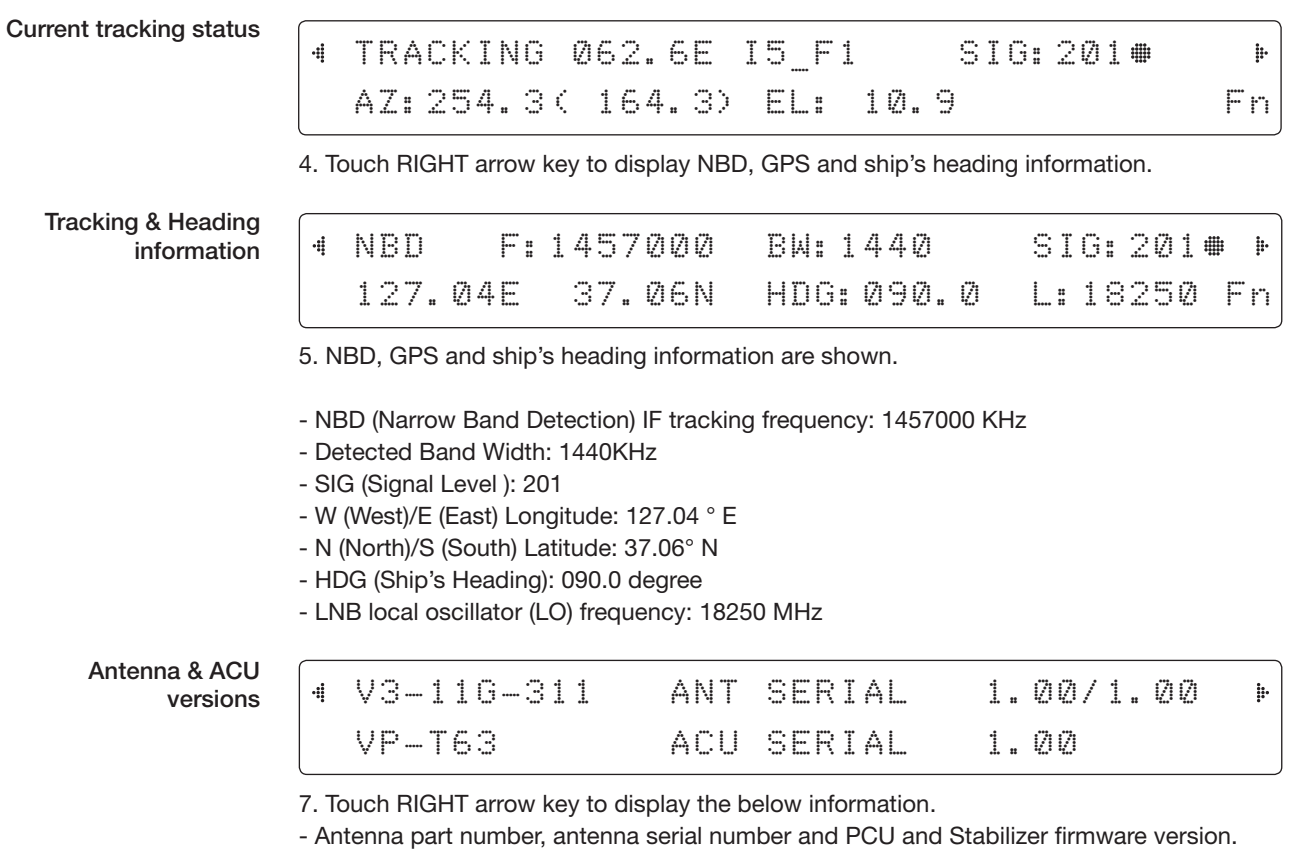

- ACU part number, ACU serial number, ACU firmware version.

Touch BACK Key to return to the first page of the antenna current status.

#### Select USB functions

 $\frac{4}{3}$ 

#### [USB FUNCTION] SELECT USB FUNCTION  $\frac{1}{\Gamma}$ UPGRADE FIRMWARE di. np.

8. Touch RIGHT arrow key to display the USB FUNCTION\*

This menu will be displayed automatically if a USB flash drive is plugged into the USB port located in the front panel of the ACU.

#### USB FUNCTION\*

- UPGRADE FIRMWARE: upgrade the system by using the firmware files (files format: \*.FWP) from the specified folder in the USB flash drive.
- COPY LOG DATA: Copy the up-to-date log data from the system to the USB flash drive.

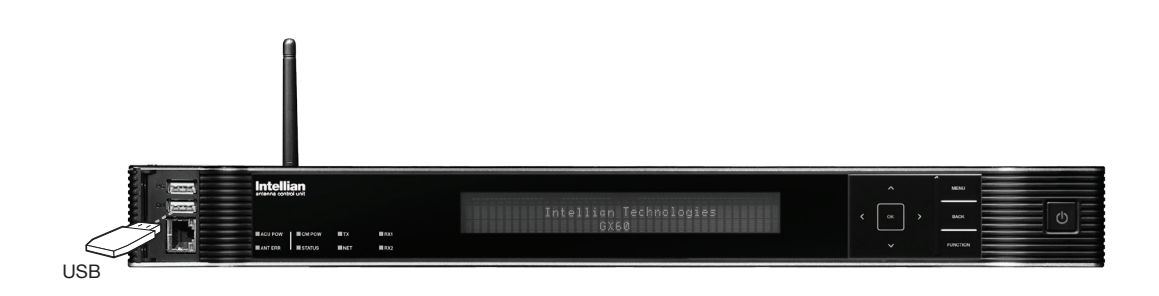

Upgrade the system

### UPGRADE ? YES NO. A RESIDENCE ON A RESIDENCE OF A RESIDENCE OF A RESIDENCE OF A RESIDENCE OF A RESIDENCE OF A RESIDENCE

9. Touch OK key to upgrade firmware.

Refer to the error messages below if any errors occur.

#### UPGRADE FIRMWARE

- FIRMWARE FILE NOT FOUND: the system cannot find the FWP file.
- INVALID FIRMWARE: the file is not in a recognizable FWP format.
- MORE THAN 1 FILE EXIST: there is more than 1 firmware file that exists from the specified folder in the USB flash drive.
- CHECK USB CONNECTION: the USB flash drive is not connected.

#### COPY LOG DATA

- COPY LOG DATA TO USB [30%]: display the copy progress in percentages.
- NOT ENOUGH SPACE IN USB: USB occupies no memory space.
- CHECK USB CONNECTION: the USB flash drive is not connected.

Real-time diagnostic result

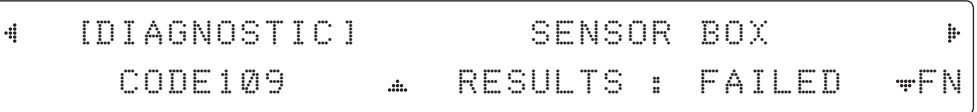

10. Touch RIGHT arrow key to display the real-time diagnostic result.

The real-time diagnostic code will be displayed automatically if there is any error found during the system operation. However, this page will not be displayed if there is no error message.

Erase error message

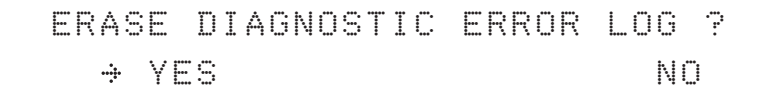

11. Touch FUNCTION key to erase diagnostic error message.

### Setup Mode

Enter the SETUP mode. Simply follow the instructions below.

Searching / Tracking mode

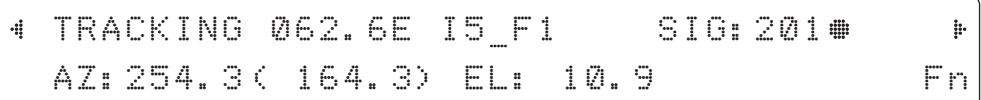

1. While the antenna is in SEARCHING/TRACKING mode, touch MENU key to enter SETUP mode. \* indicates the key pad lock function is on (Refer to KEY LOCK menu to setup the key pad lock function). When key pad lock function is activated touch MENU key or when "Fn" menu is activated touch FUNCTION key then ENTER PASSWORD menu will be displayed.

Setup mode

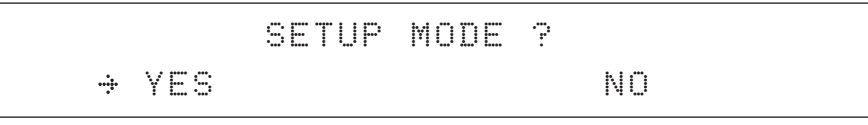

2. Touch LEFT arrow key to move cursor to YES and touch OK key to enter SETUP mode or touch RIGHT arrow key to move cursor to NO and touch OK key to abort and return to the main display.

Exit setup mode

EXIT SETUP MODE ? YES NO

3. While the antenna is in SETUP mode, touch FUNCTION key as shortcut key to exit SETUP mode.

### Installation Settings

During the first installation, it is required to setup the installation settings.

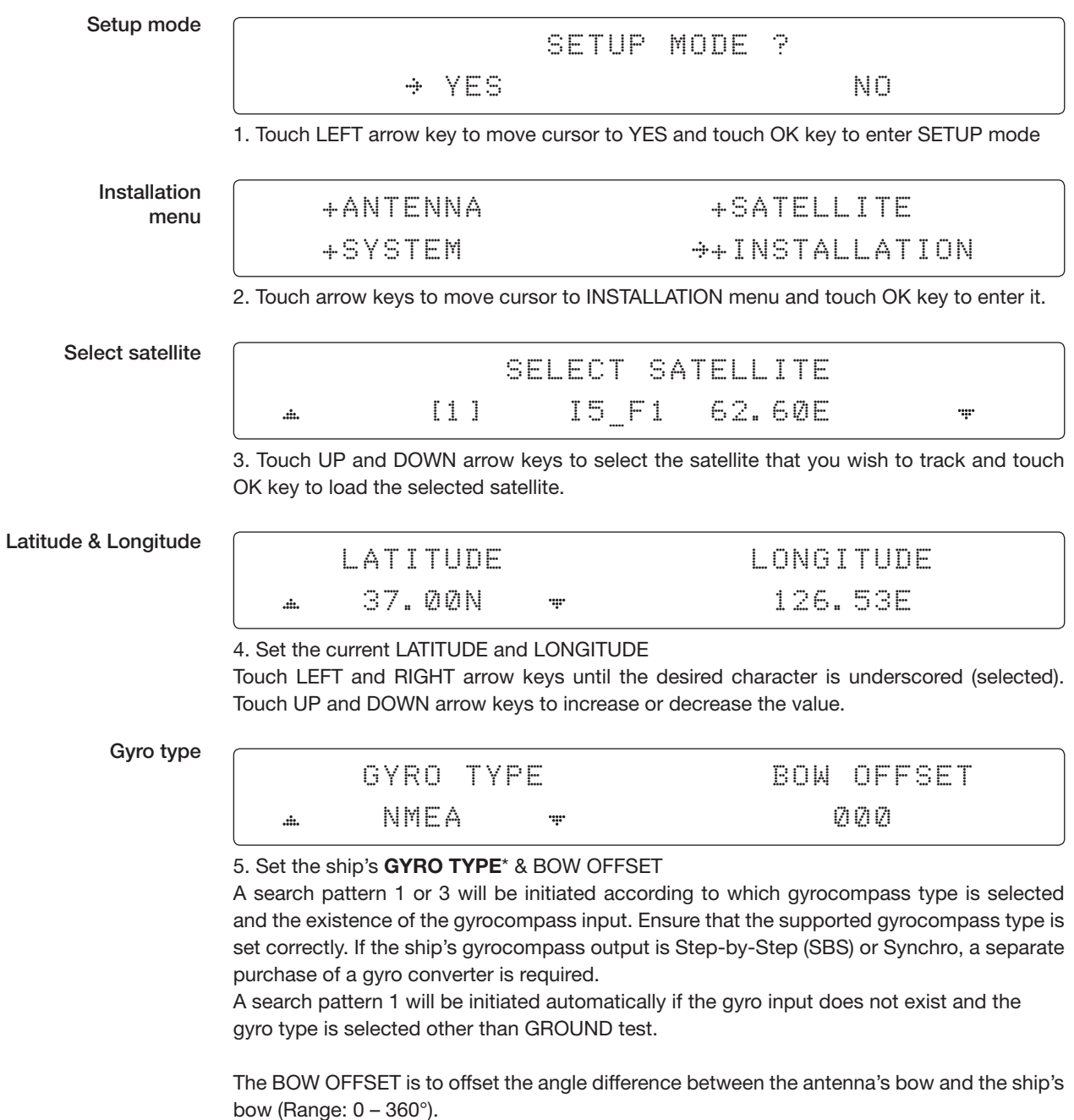

NOTE: The bow offset will not be saved automatically if Search 1 pattern is initiated. In this case, the antenna will need to retarget the desired satellite using Search 1 every time if the antenna restarts.

#### Gyro search mode

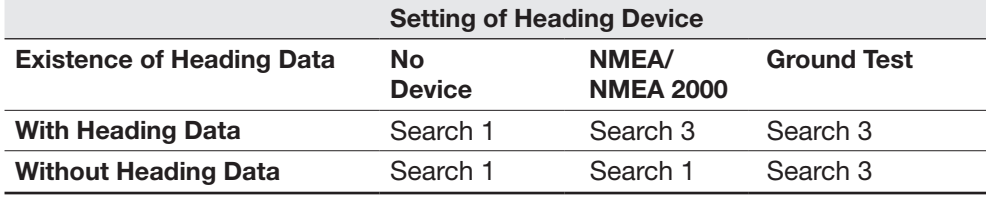

#### GYRO TYPE\*

NO DEVICE NMEA NMEA 2000 GROUND TEST

#### LNB local frequency

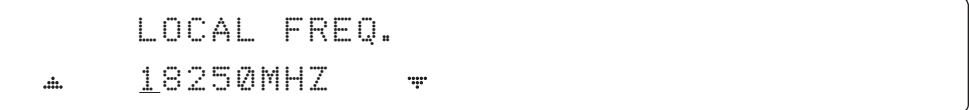

6. Set the LNB local oscillator frequency.

Press LEFT and RIGHT arrow keys until the desired character is underscored (selected). Press UP and DOWN arrow keys to increase or decrease the value.

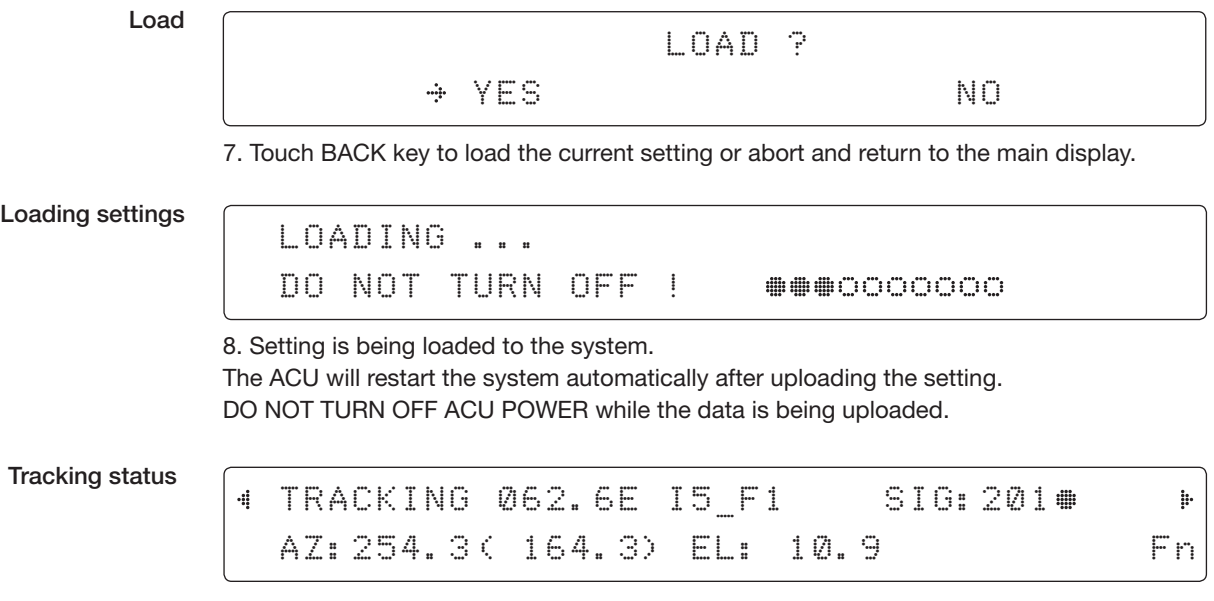

9. Antenna has locked onto the target satellite.

### Antenna Settings

#### Manual Search

Search the desired satellite manually.

Setup mode

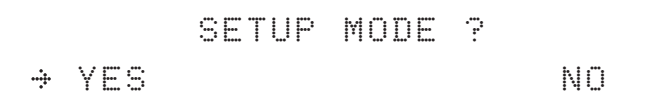

1. Touch LEFT arrow key to move cursor to YES and touch OK key to enter SETUP mode.

Antenna menu

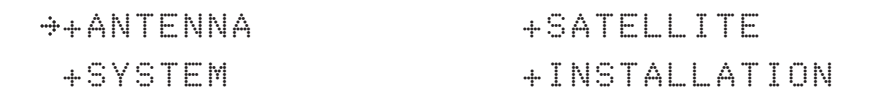

2. Touch OK key to enter ANTENNA menu.

Manual search menu

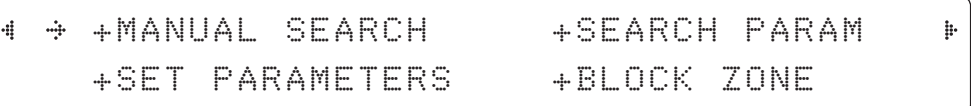

3. Touch OK key to enter MANUAL SEARCH menu.

Antenna movement

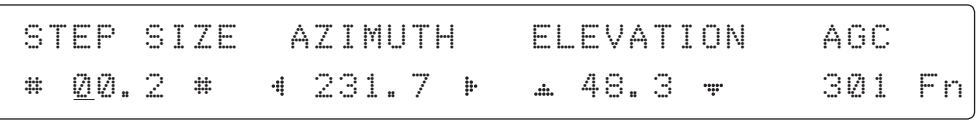

4. Current IF tracking signal level (AGC)/(SIG/dB scale) is displayed to assist you in manually peaking AZIMUTH (0°-360°) and ELEVATION (0°-90°) angle for best signal level. Touch UP or DOWN key to change the STEP SIZE when the cursor is underscored (Range: 0.1~99.9). Touch LEFT and RIGHT arrow keys to increase or decrease the azimuth angles. Touch UP and DOWN arrow keys to increase or decrease the elevation angles. Touch FUNCTION key to save current settings or abort and return to the main display.

Save

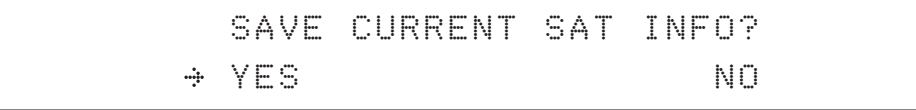

5. If the current settings are able to locate the satellite, touch FUNCTION key to save "current satellite information". This will help to reduce the satellite acquisition time after restarting the system. Touch LEFT arrow key to move cursor to YES and touch the OK key to save the settings.

 NOTE: If the gyrocompass type is not NMEA or the gyrocompass is not connected to the ACU, the information cannot be saved.

#### Search Parameters

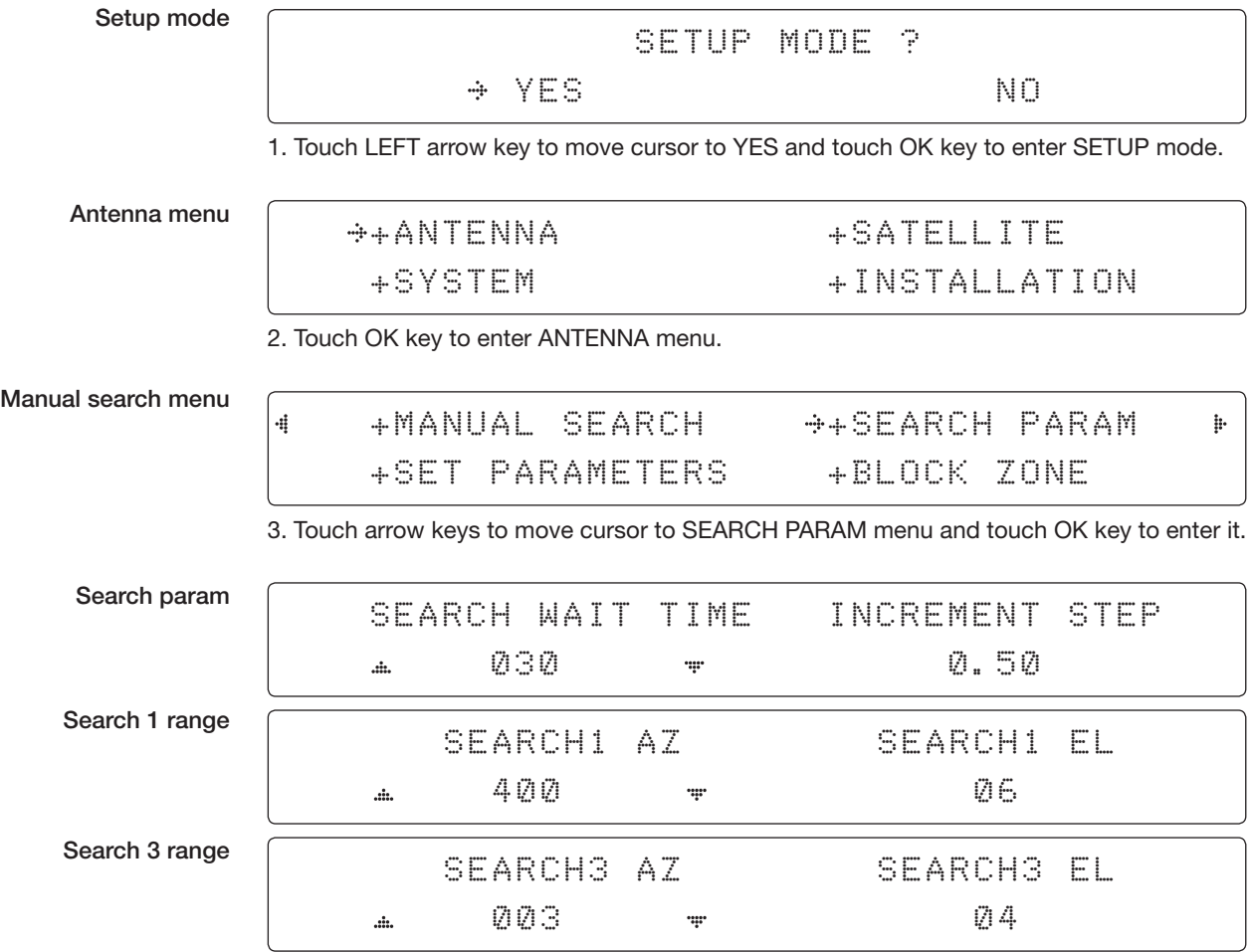

4. Set SEARCH 1 and 3 AZ (Azimuth) range and EL (Elevation) range. SEARCH 2 is reserved for future use.

A search pattern 1 or 3 will be initiated according to which gyrocompass type is selected and the existence of the gyrocompass input.

Search 1: A search pattern 1 will automatically be initiated when the ship's heading input does not exist or has failed. The antenna will go to the relative azimuth position 0° at the calculated elevation and search in the azimuth CCW direction and search up +0.5 $\degree$  & down -0.5 $\degree$  with a total  $6\degree$ ( $\pm$ 3 $\degree$ ) in elevation. The search cycle will repeat until the antenna receives the lock signal from the modem or the DVB transponder of the target satellite is decoded by the antenna. If the desired signal is found and above the predefined detect level, the ACU will enter to Search 3. However, the antenna will not initiate Search 3 pattern but go into TRACKING mode immediately if the desired signal is above the predefined tracking threshold level. If the detected signal is below the predefined tracking threshold level, the search 1 will repeat and start 3° away from the current position.

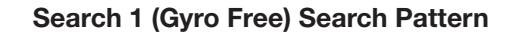

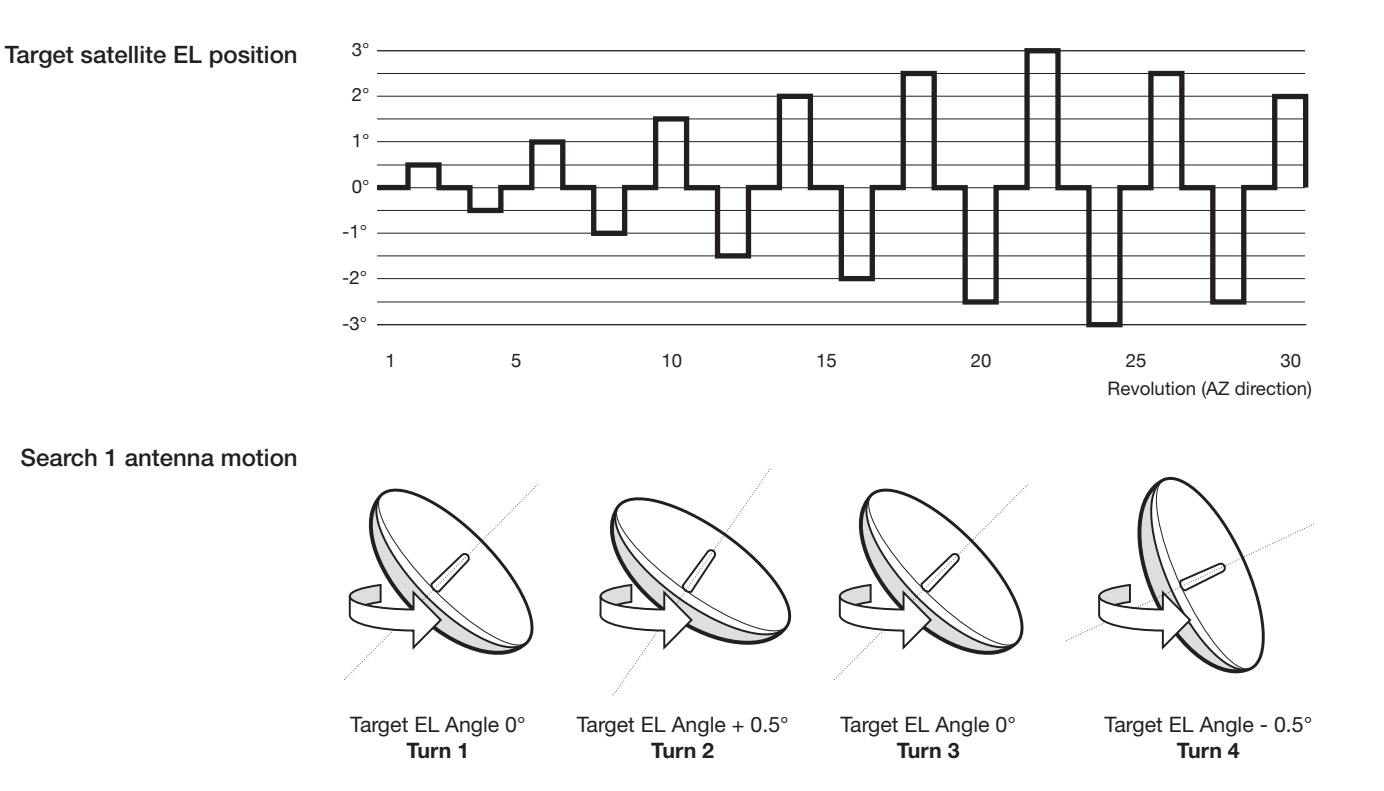

Search 3: A search pattern 3 will automatically be initiated when AGC/SIG falls below the current tracking level threshold value. If the desired signal is found and above the predefined tracking level, the ACU will terminate Search 3 and go into TRACKING mode. A search pattern will automatically be initiated when AGC/SIG falls below the current threshold setting (indicates that satellite signal has been lost). Search is conducted in a two-axis pattern consisting of alternate movements in azimuth (AZ) and elevation (EL) as forming expanding square indicated as below diagram.

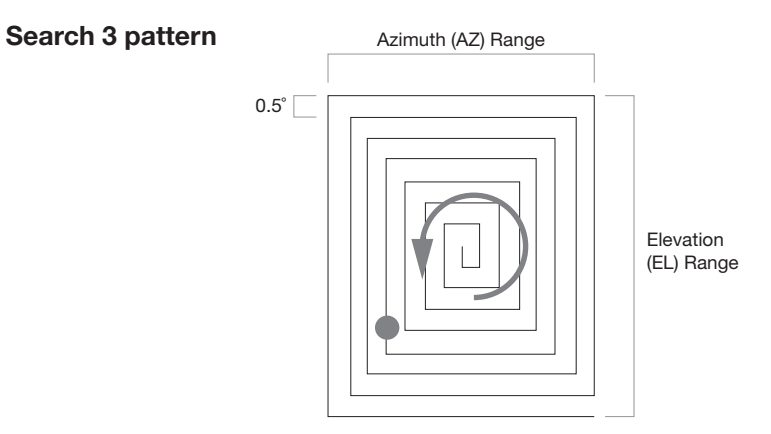

#### Setup Antenna Parameters

These parameters should only be changed by an authorized Intellian service technician. Improper setting of these parameters will cause your system to perform improperly.

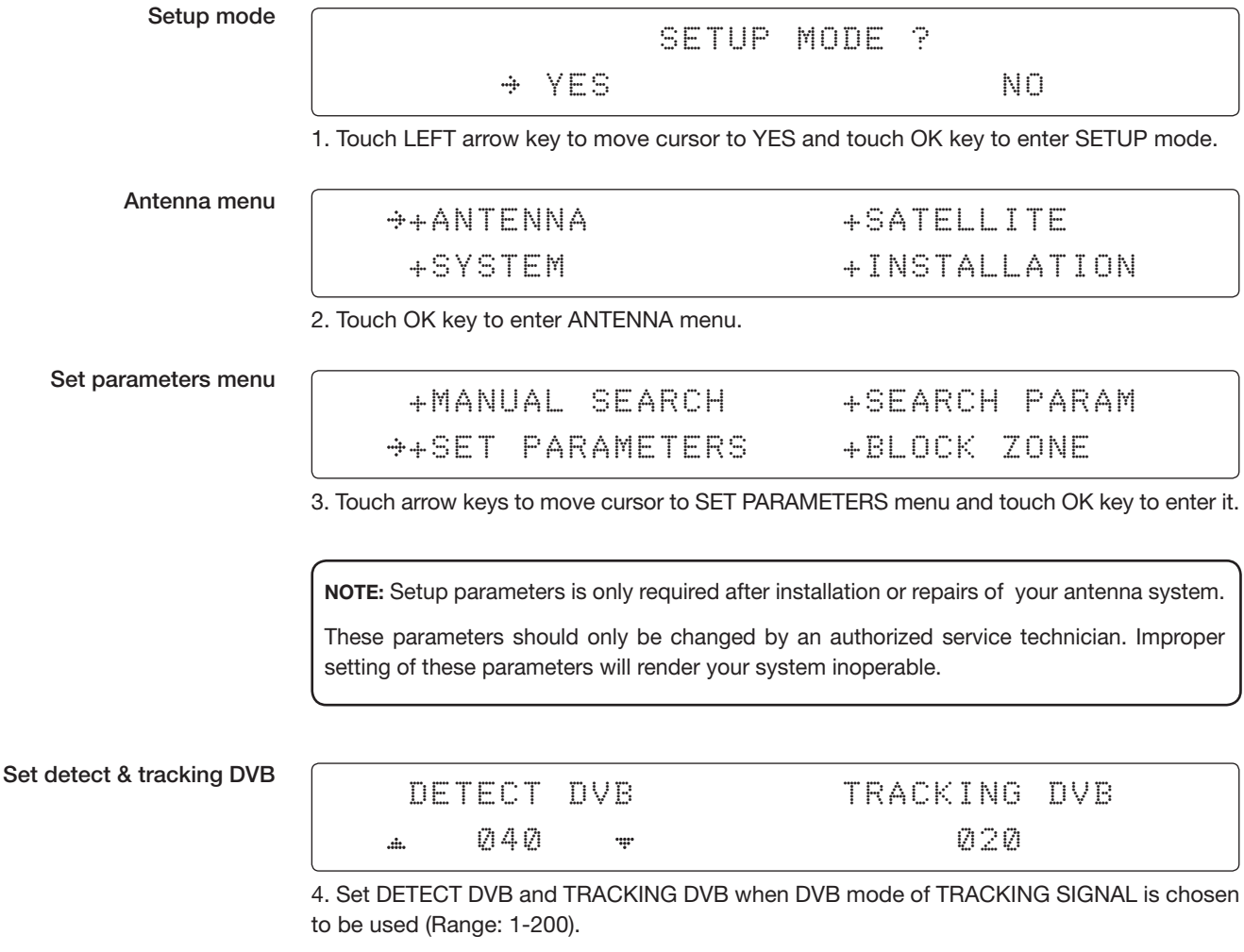

DETECT DVB is to set the satellite signal detection level and TRACKING DVB is to set the satellite signal tracking level.

Touch LEFT and RIGHT arrow keys until the desired character is underscored (selected). Touch UP and DOWN arrow keys to increase and decrease the selected character. Touch OK key to set the parameter. Touch BACK key to select the parameter you wish to edit and touch BACK key again to save or abort and return to the main display.

#### Set detect & tracking NBD

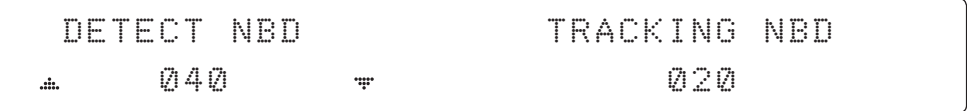

6. Set DETECT NBD and TRACKING NBD when NBD (Narrow Band Detection) mode of TRACKING SIGNAL is chosen to be used (Range: 1-200).

DETECT NBD is to set the satellite signal detection level and TRACKING NBD is to set the satellite signal tracking level.

Touch LEFT and RIGHT arrow keys until the desired character is underscored (selected). Touch UP and DOWN arrow keys to increase and decrease the selected character. Touch OK key to set the parameter. Touch BACK key to select the parameter you wish to edit and touch BACK key again to save or abort and return to the main display.

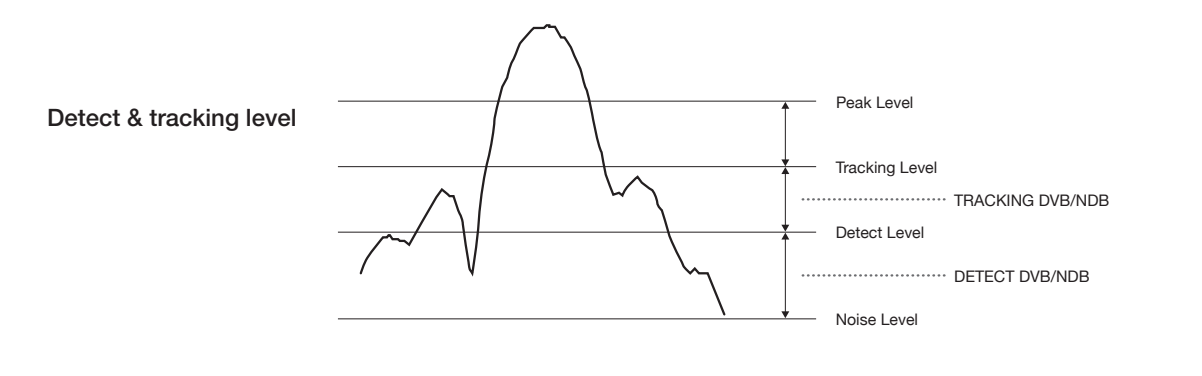

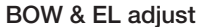

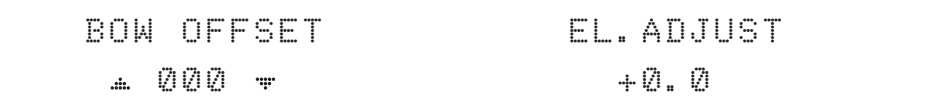

7. Set BOW OFFSET and EL. ADJUST

BOW OFFSET is to offset the angle difference between the antenna's bow and the ship's bow (Range: 0 – 360°) and EL. ADJUST is to offset the angle difference between the mechanical elevation angle and actual elevation angle (Range:  $\pm$  5°).

Touch LEFT and RIGHT arrow keys until the desired character is underscored (selected). Touch UP and DOWN arrow keys to increase and decrease the selected character. Touch OK key to set the parameter. Touch BACK key to select the parameter you wish to edit and touch the BACK key again to save or abort and return to the main display.

Select operation

#### process DPERATION **SAVE**  $\Delta$

8. Execute the command of the selected item from OPERATION\*.

#### OPERATION\*

- SAVE: save and execute the current settings.
- IDLE ON/OFF: the motor brakes will be released while IDLE MODE is ON. The antenna will restart automatically if IDLE MODE is re-set from ON to OFF touch BACK key is pressed to exit SETUP mode.

÷

• REBOOT: the antenna will restart automatically if REBOOT ANTENNA is ON.

#### Setup Block Zone

Up to 5 block zones can be programmed with relative azimuth and elevation sectors.

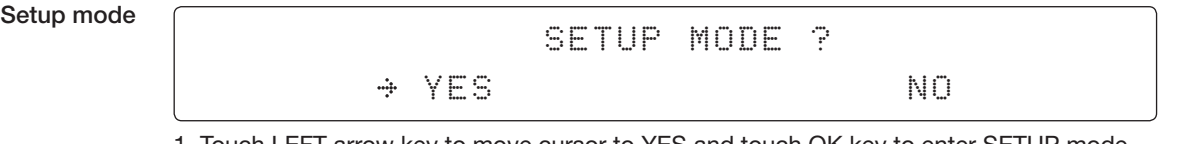

1. Touch LEFT arrow key to move cursor to YES and touch OK key to enter SETUP mode.

Antenna menu

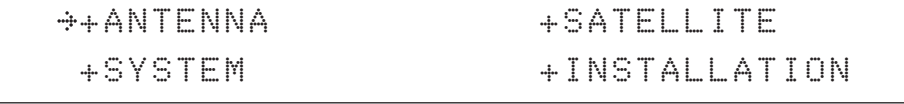

2. Touch OK key to enter ANTENNA menu.

Block zone menu

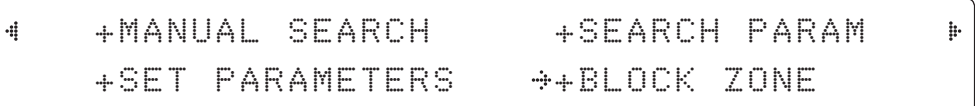

3. Touch RIGHT arrow key to move cursor to BLOCK ZONE menu and touch OK key to enter it. Up to 5 block zones is allowed to be programmed.

Block zone 1

Block zone range

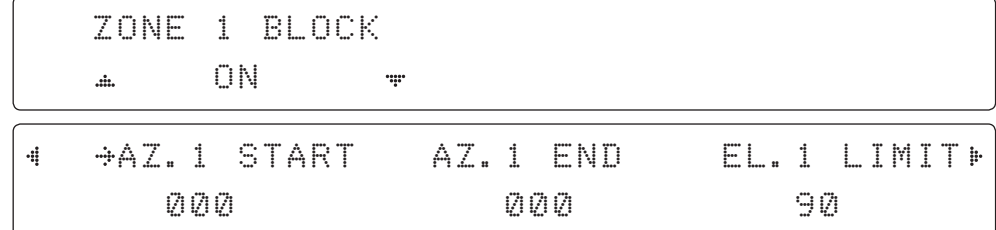

4. Set ZONE 1 BLOCK

Touch UP and DOWN arrow keys to select "ON" to setup the block zone for ZONE 1.

Touch OK key to use ZONE 1 BLOCK and set zone 1 block range.

Touch BACK key to select the parameter you wish to edit and touch BACK key again to save or abort and return to the main display.

Set the AZ.1 START, AZ.1 END and EL.1 LIMIT while ZONE 1 BLOCK is ON.

This is the clockwise of the two points. AZ.1 START is where the relative azimuth starts and AZ.1 END is where the relative azimuth ends (Range: 0- 360°). EL.1 Limit is where the elevation starts (Range 0- 90°).

Touch LEFT and RIGHT arrow keys until the desired character is underscored (selected).

Touch UP and DOWN arrow keys to increase and decrease the selected character.

Touch OK key to set the parameter. Touch BACK key to select the parameter you wish to edit and touch BACK key again to save or abort and return to the main display.

Block zone 2

ZONE 2 BLOCK OFF  $\mathbf{m}$ ÷

5. ZONE 2 to ZONE 5 BLOCK setting is same as ZONE 1 BLOCK. Touch OK key to set ZONE 2 BLOCK and set next parameter.

Save

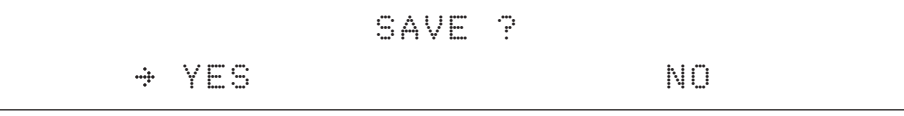

6. Touch LEFT arrow key to move cursor to YES and touch OK key to save and execute the current settings. Or touch RIGHT arrow key to move cursor to NO and touch OK key to abort and return to the main display.

#### Antenna Diagnostic Test

Refer to the diagnosis codes for the test results.

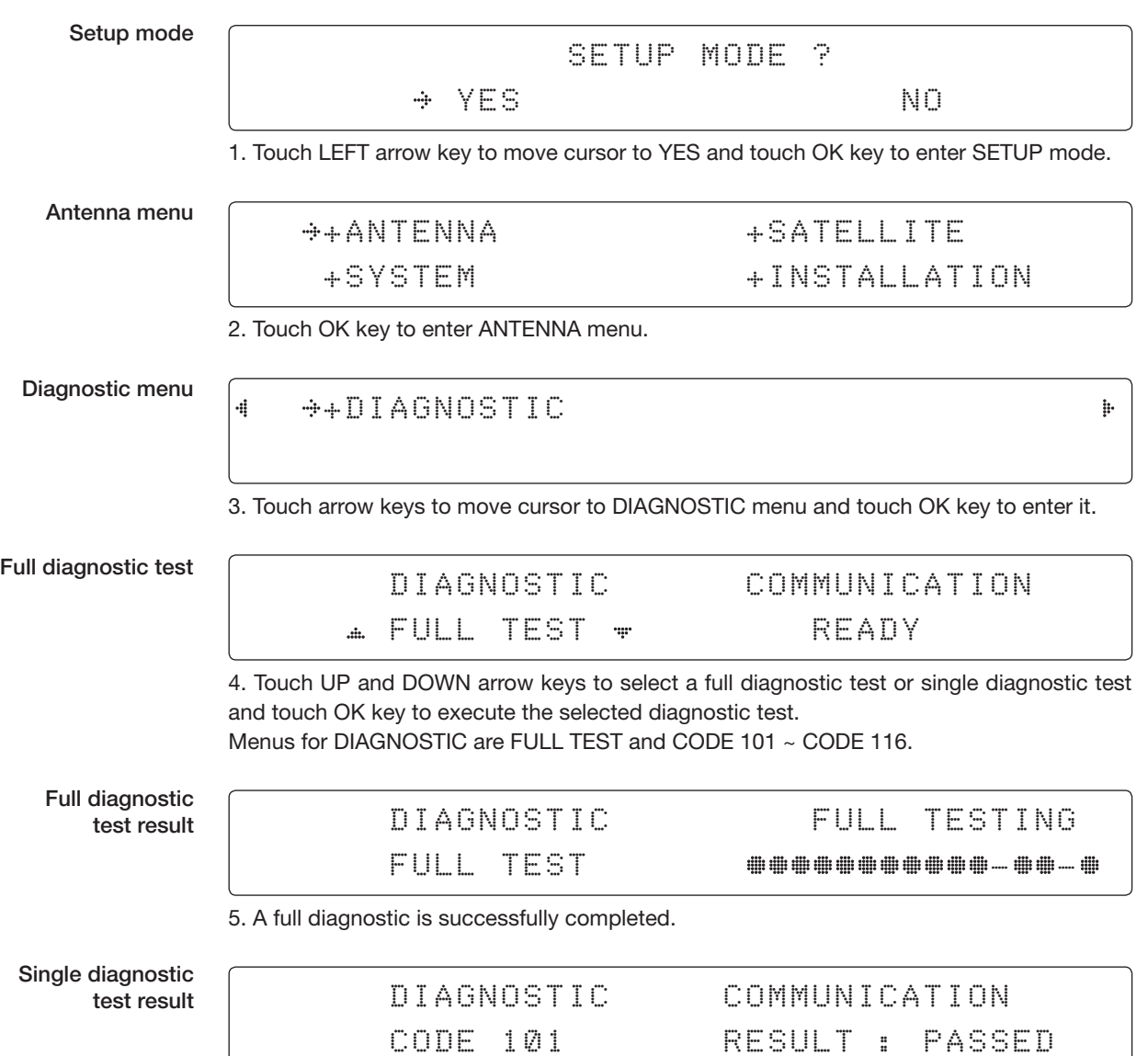

6. A single diagnostic test is successfully completed.

#### Diagnosis Code:

CODE 101: The data communication between the antenna and the ACU is tested.

CODE 102: The azimuth motor is tested.

CODE 103: The elevation motor is tested.

CODE 104: The cross-level motor is tested.

CODE 105: The azimuth encoder is tested.

CODE 106: The cross-level encoder is tested.

CODE 107: The rate sensor is tested.

CODE 108: The tilt sensor is tested.

CODE 109: The sensor box motor is tested.

CODE 110: The LNB/NBD is tested.

CODE 111: The LNB pol motor is tested.

CODE 112: The sub-reflector is tested. (Skip for v-Series communication products)

CODE 113: The antenna power is tested.

CODE 114: The ACU power is tested.

CODE 115: The receiver power is tested.

(Skip for v-Series communication products)

CODE 116: The home sensor is tested.

An example of test result: •2••••••••••••••

•: test is passed

- 2: test is failed (CODE102)
- –: test is skipped (TVRO products only)
- ?: test is in process

### Satellite Settings

Load Satellite

Setup

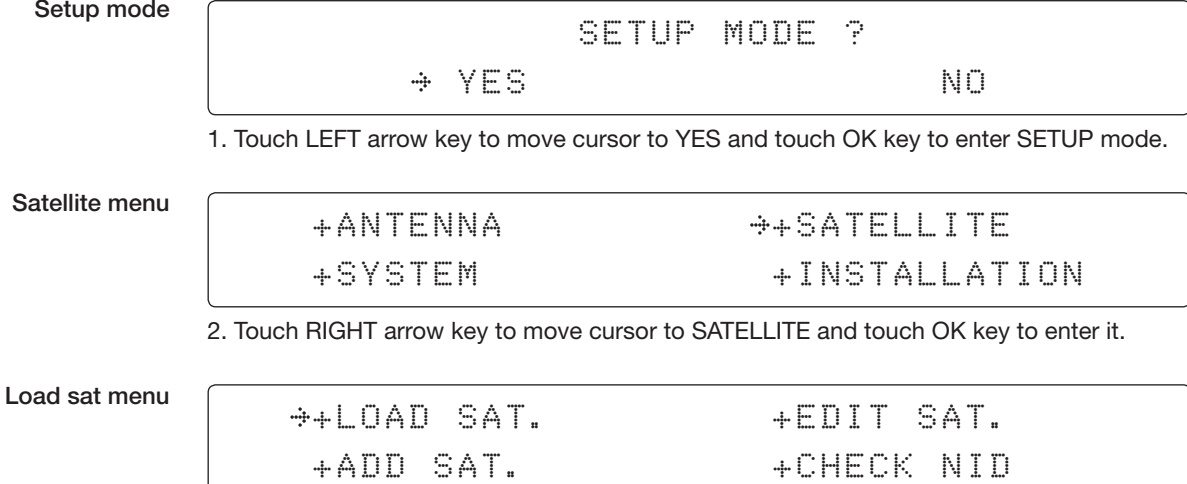

3. Touch OK key to enter LOAD SAT. menu.

Load satellite

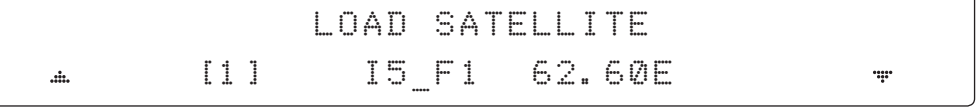

4. Touch UP and DOWN arrow keys to select satellite that you wish to track. Touch OK key to load the selected satellite.

Load

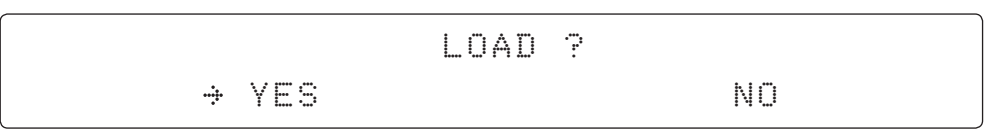

5. Touch LEFT arrow key to move cursor to YES and touch OK key to load the selected satellite and execute the current settings. Or touch RIGHT arrow key to move cursor to NO and touch OK key to abort and return to the main display.

#### Edit Satellite Information

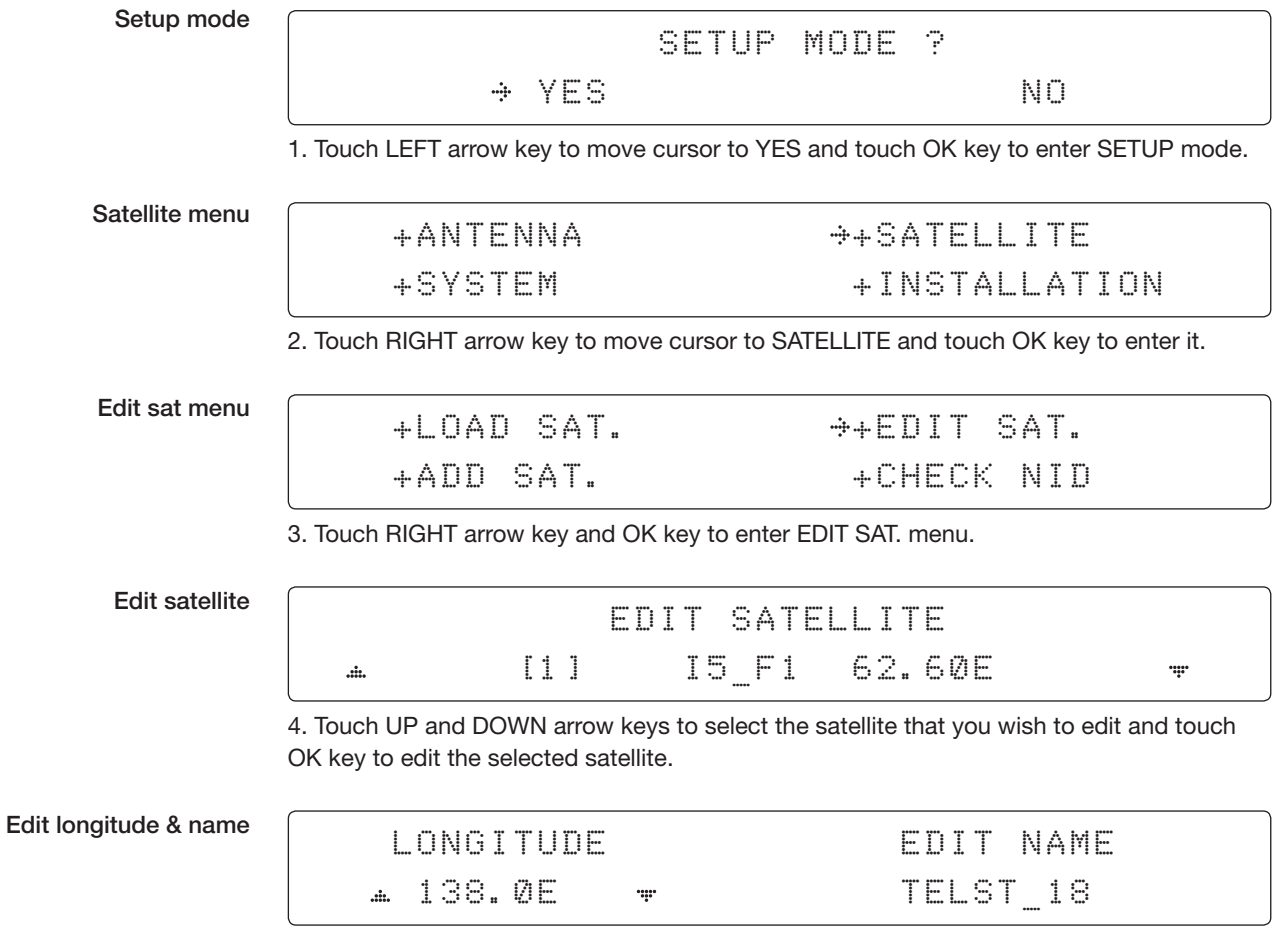

5. Edit satellite orbit position, LONGITUDE and satellite NAME.

#### DVB verifiy method

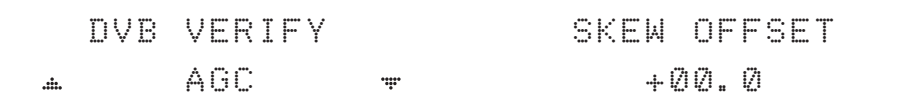

#### 6. Edit satellite DVB VERIFY\* method and SKEW OFFSET.

DVB VERIFY will be only activated and applied when DVB mode of TRACKING SIGNAL is chosen to be used. Touch UP and DOWN arrow keys to select DVB VERIFY and touch OK key to set the parameter.

#### DVB VERIFY\*

AGC – use signal level for satellite tracking. DVB Lock – use DVB Lock for satellite tracking. DVB Decode – use DVB Decode for satellite tracking. DSS Decode – use DSS Decode for satellite tracking.

Set LNB local frequency

### SELECT LOCAL TRACKING SIGNAL 11300MHZ NBD

7. Set SELECT LOCAL\* frequency and TRACKING SIGNAL\*.

Touch LEFT and RIGHT arrow keys until the desired character is underscored (selected). Touch UP and DOWN arrow keys to select the LNB local frequency from the installed LNB. Touch OK key to set the parameter.

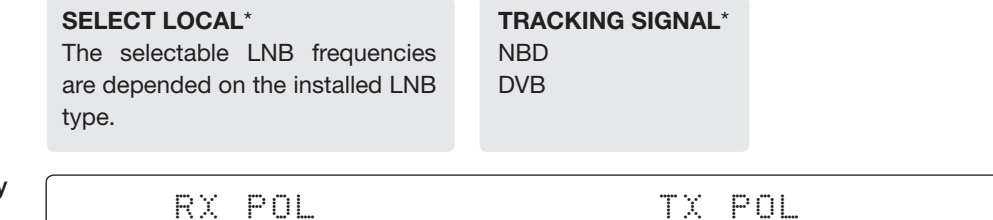

LHCP  $\bullet$  and  $\bullet$  RHCP

Set polarity

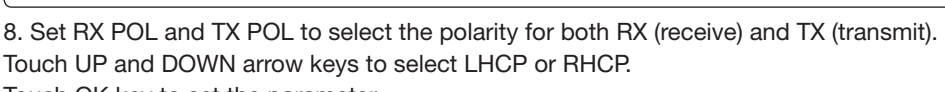

Touch OK key to set the parameter.

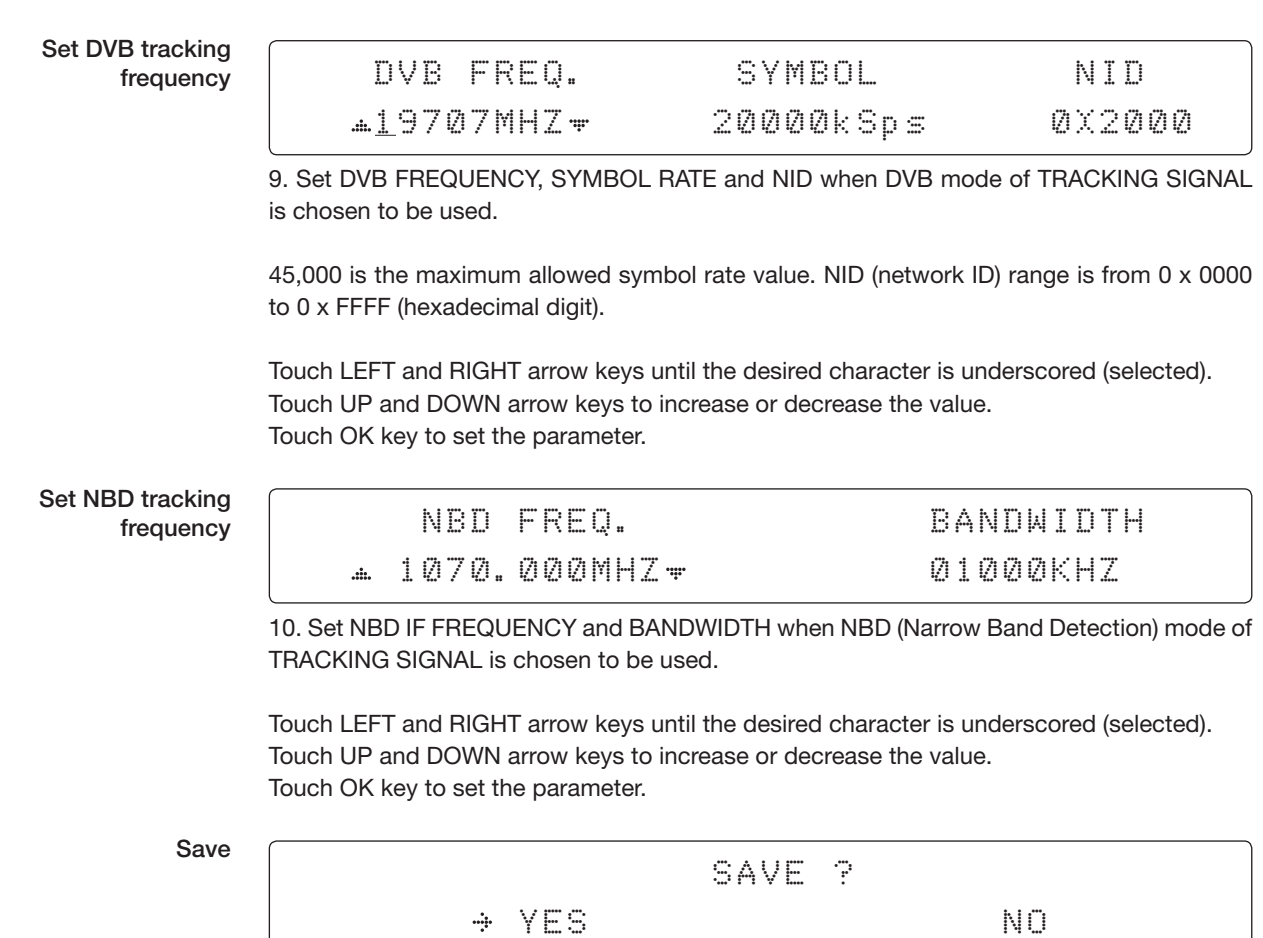

11. Touch LEFT arrow key to move cursor to YES and touch OK key to save and execute the current settings. Or touch RIGHT arrow key to move cursor to NO and touch OK key to abort and return to the main display.
#### Add Satellite Information

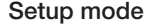

SETUP MODE ?  $\div$  YES NO. A RESIDENCE AND NO.

1. Touch LEFT arrow key to move cursor to YES and touch OK key to enter SETUP mode.

Satellite menu

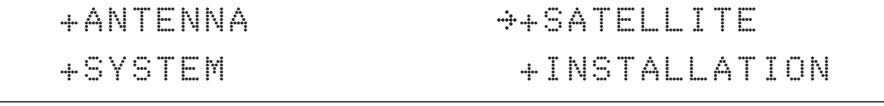

2. Touch RIGHT arrow key to move cursor to SATELLITE and touch OK key to enter it.

Add sat menu

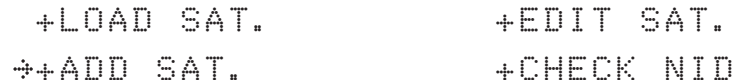

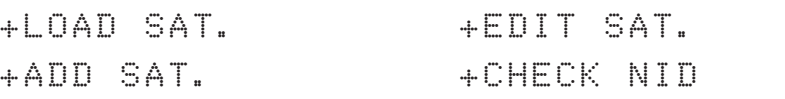

3. Touch DOWN arrow key and OK key to enter ADD SAT. menu.

Set longitude & name

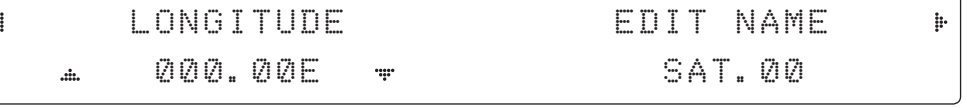

4. Set satellite LONGITUDE and satellite NAME.

DVB verify method

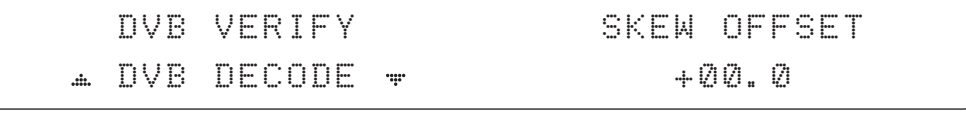

5. Edit the satellite DVB VERIFY\* and SKEW OFFSET.

DVB VERIFY will be only activated and applied when DVB mode of TRACKING SIGNAL is chosen to be used. Touch UP and DOWN arrow keys to select DVB VERIFY and touch OK key to set the parameter.

#### DVB VERIFY\*

- AGC use signal level for satellite tracking.
- DVB Lock use DVB Lock for satellite tracking.
- DVB Decode use DVB Decode for satellite tracking.

DSS Decode – use DSS Decode for satellite tracking.

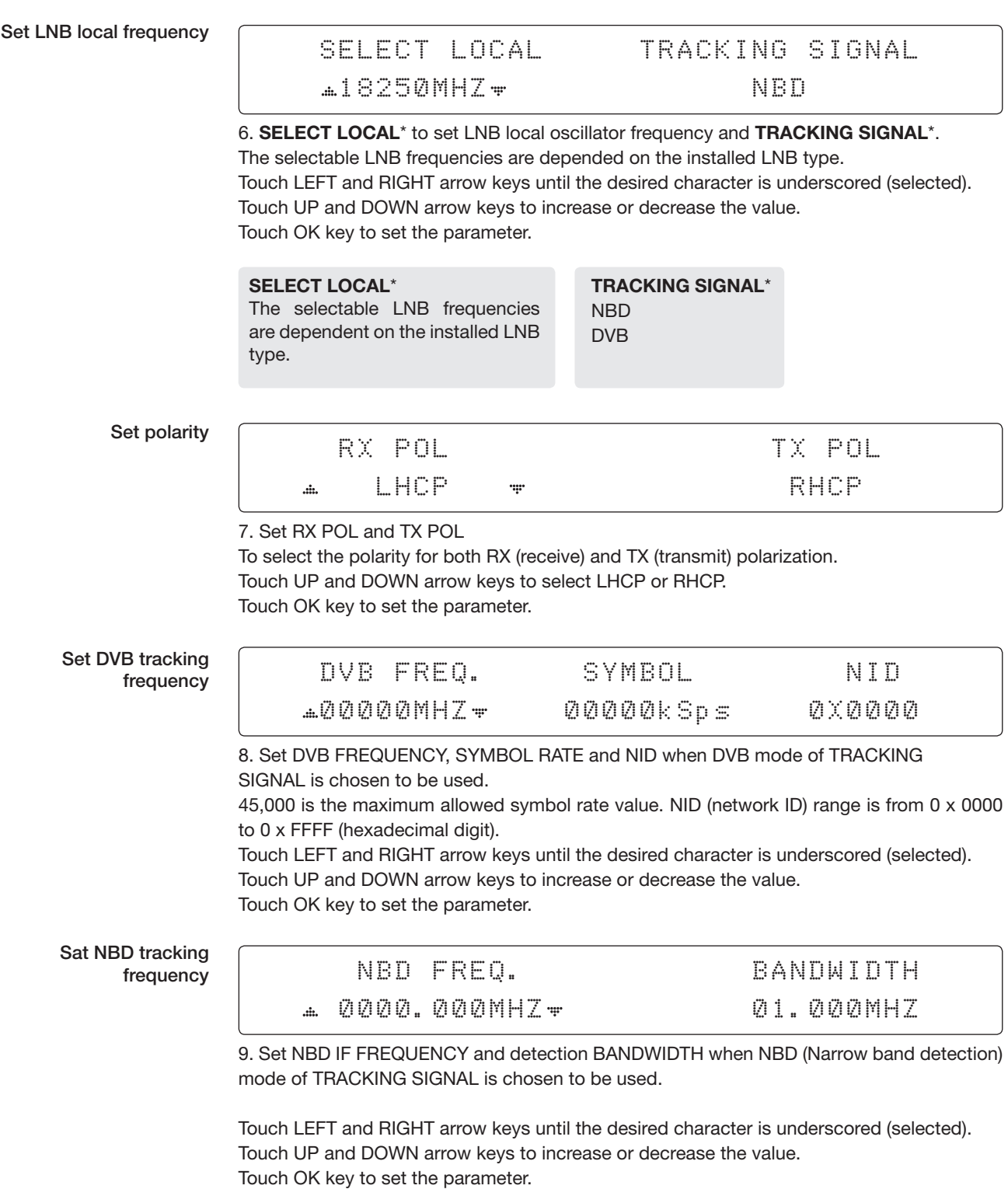

Save

|                                   | <br><br>SA.<br>∵.<br><br>$\bullet$<br>$\ddotsc$ |    |  |
|-----------------------------------|-------------------------------------------------|----|--|
| 1.001<br>÷<br>v<br>÷<br><br>1.1.1 |                                                 | NO |  |

10. Touch LEFT arrow key to move cursor to YES and touch OK key to save and execute the current settings. Or touch RIGHT arrow key to move cursor to NO and touch OK key to abort and return to the main display.

#### Check NID

Setup mode

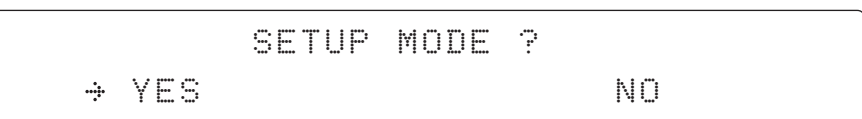

1. Touch LEFT arrow key to move cursor to YES and Touch OK key to enter SETUP mode.

Satellite menu

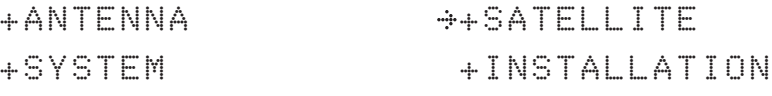

2. Touch RIGHT arrow key to move cursor to SATELLITE menu and touch OK key to enter it.

Check NID menu

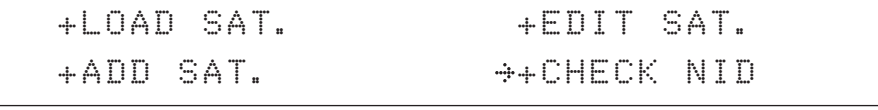

3. Touch DOWN arrow key and OK key to enter CHECK NID menu.

NID verification

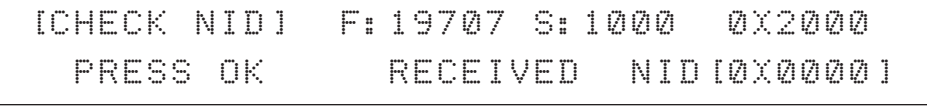

4. CHECK NID is to verify the NID (Network ID) of the current tracking transponder. Touch OK key to verify the NID [0 x 0000] only when " PRESS OK" function is activated. "PRESS OK" function will only be activated when DVB Lock signal is confirmed by the antenna. However, "NO LOCK" message will be displayed if DVB Lock signal can't be confirmed.

### System Settings

#### Set LNB Local Oscillator Frequency

Setup mode SETUP MODE ? YES NO. A RESIDENCE AND A RESIDENCE OF A RESIDENCE OF A RESIDENCE OF A RESIDENCE OF A RESIDENCE OF A RESIDENCE 1. Touch LEFT arrow key to move cursor to YES and touch OK key to enter SETUP mode. System menu +ANTENNA +SATELLITE +SYSTEM +INSTALLATION 2. Touch DOWN arrow key to move cursor to SYSTEM and touch OK key to enter it. Set local frequency menu +SET LOCAL +SET LOCATION  $\ddot{=}$  $\ddagger$ +MANAGMENT 3. Touch OK key to enter SET LOCAL menu to set the LNB local frequency. LNB info LOCAL FREQ. 18250MHZ  $\cdot$ .  $\ddot{ }$ 

4. Set LNB local oscillator frequency.

Touch BACK key and Touch LEFT and RIGHT arrow keys to select the parameter you wish to edit. Touch OK key to edit parameter. Or touch BACK key again to return to the main display.

LNB LOCAL: The selectable LNB frequencies are depended on the installed LNB type.

Save

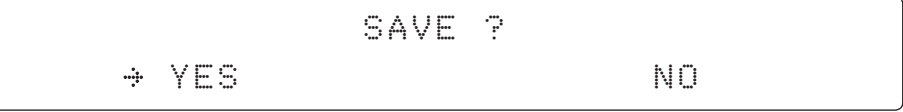

5. Touch LEFT arrow key to move cursor to YES and touch OK key to save current settings. Or move cursor to NO and touch OK key to abort and return to the main display.

#### Set Location

GROUND TEST

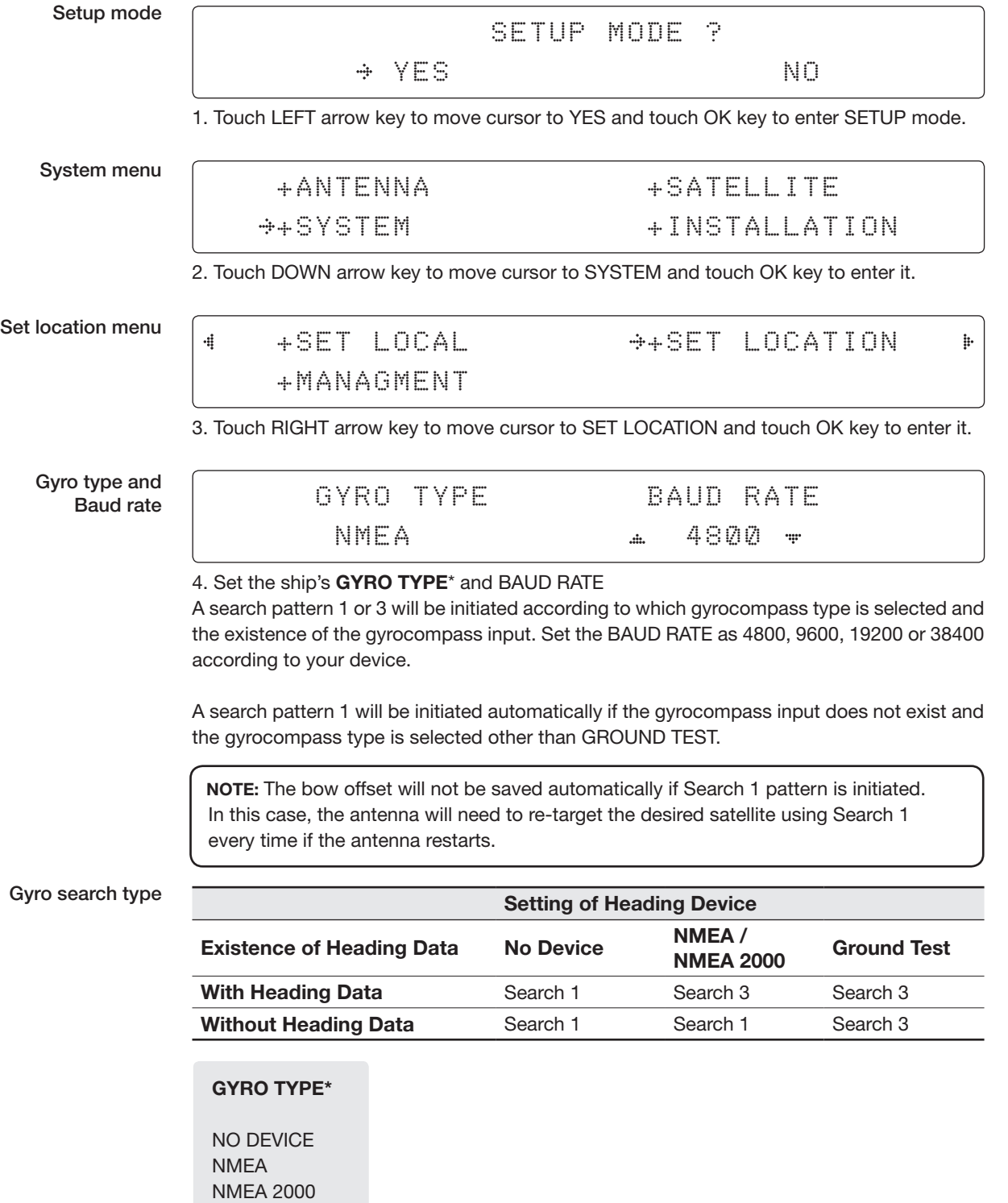

#### Latitude & longitude

#### LATITUDE LONGITUDE 4  $\mathbf{h}$ 37.00N 126.50E

5. Set the current LATITUDE and LONGITUDE.

Touch LEFT and RIGHT arrow keys until the desired character is underscored (selected). Touch UP and DOWN arrow keys to increase or decrease the value. Touch the OK key to set the parameter.

Heading

4

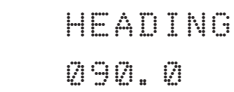

6. Entry of ship's heading is not required when your system is connected to a NMEA(0813) or NMEA2000 Heading Gyrocompass output.

Ensure that the supported gyrocompass type is set correctly. If the ship's gyrocompass output is other than NMEA and Synchro, a purchase of an NMEA converter is required.

Save

$$
\begin{array}{cccc}\n & & & \text{SAVE} & \text{?} \\
\rightarrow & \text{YES} & & & \text{NO} & & \\
\end{array}
$$

 $\ddagger$ 

7. Touch LEFT arrow key to move cursor to YES and touch OK key to save current settings. Or move cursor to NO and touch OK key to abort and return to the main display.

#### Management

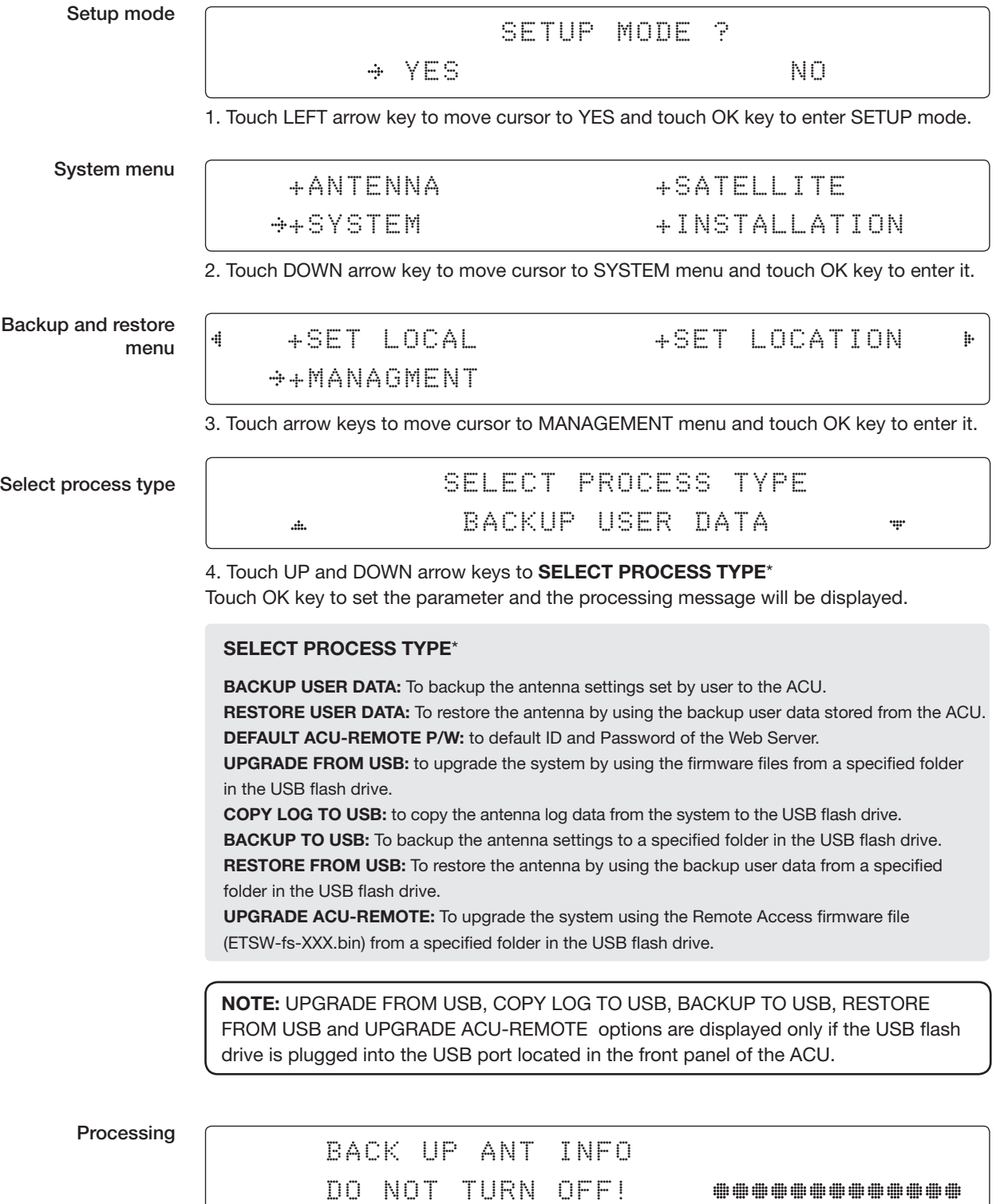

--------------

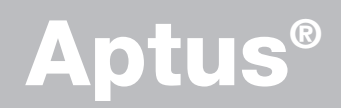

### Introduction

**Requirements** 

## Software Installation

## PC to ACU Communication Setup

Starting Aptus® Establishing a data communication

# Toolbar Menus

# System Property Status Dashboard

# Work View Tabs

Antenna - Basic Info. Antenna - Advanced Info. Satellite (Satellite View) Graph View Monitor Diagnostic/Modem **GUI** Work View functions

### Introduction

Intellian's new VSAT Antenna PC Controller Software, Aptus® is a next-generation graphically based antenna remote control software. Aptus® allows users to easily and conveniently set up the antenna by using a personal computer.

The minimum PC hardware and software requirements to install and run Aptus<sup>®</sup> are as follows:

#### **Hardware** Requirements

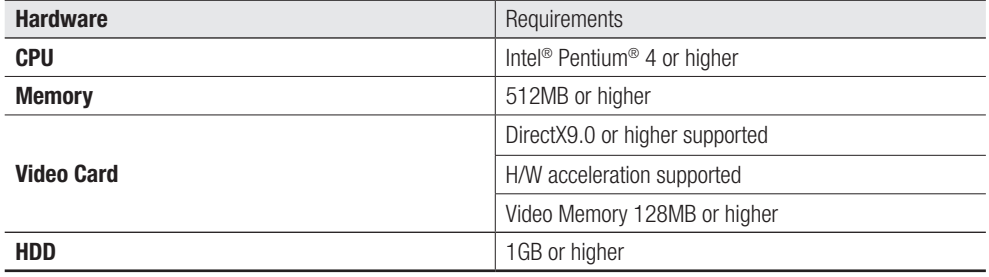

#### Operating System and Software

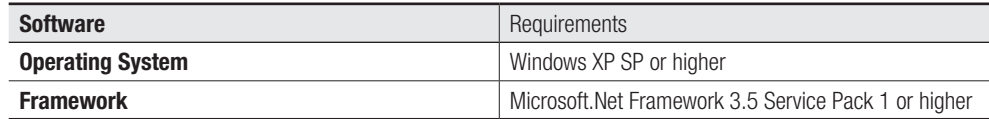

# Software Installation

Double click the 'Aptus for v-Series Setup.exe' icon Aptus to install Aptus® directly onto your computer/ laptop. The InstallShield Wizard will guide you through the program setup process. The installation routine provides an icon on the desktop.

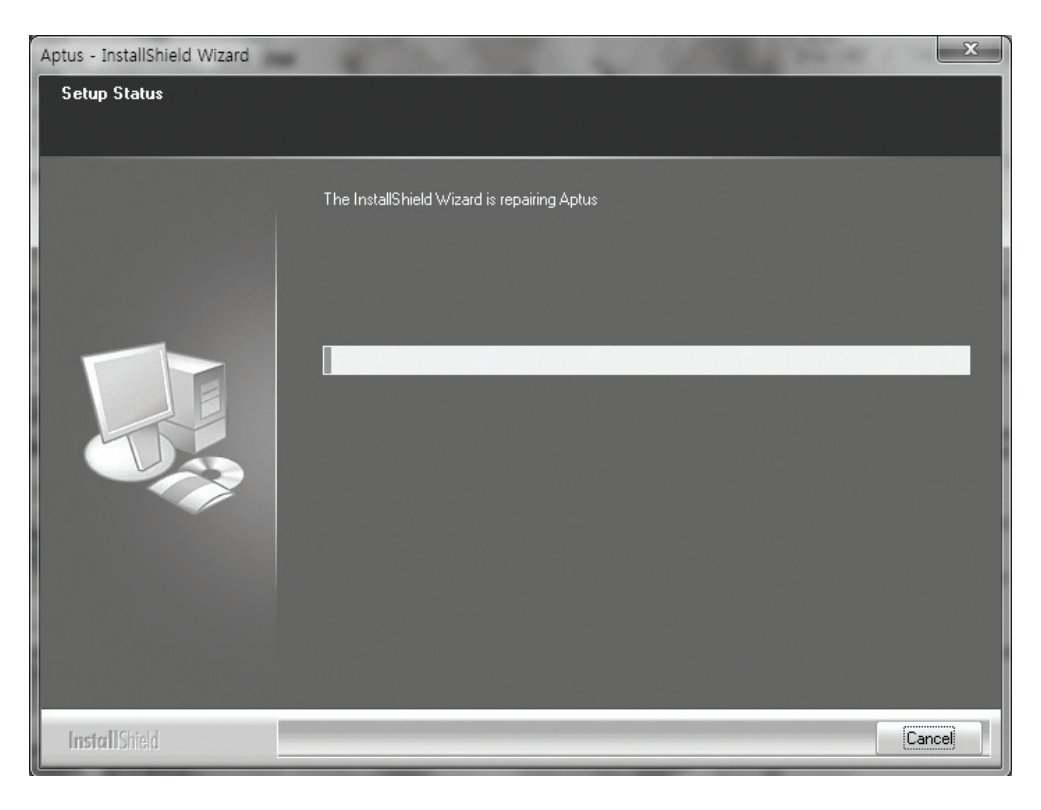

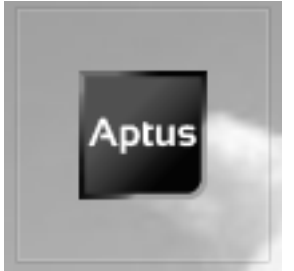

Click the icon to start the software. In addition, Intellian also provides patch files for software upgrade.

# PC to ACU Communication Setup

#### Starting Aptus®

Double-click the Aptus® desktop icon. The Communication Window will appear to establish the data communication between your PC and the ACU. Select your choice of connection method to access your ACU through either the Serial Port Communication or the Network Communication (TCP/IP).

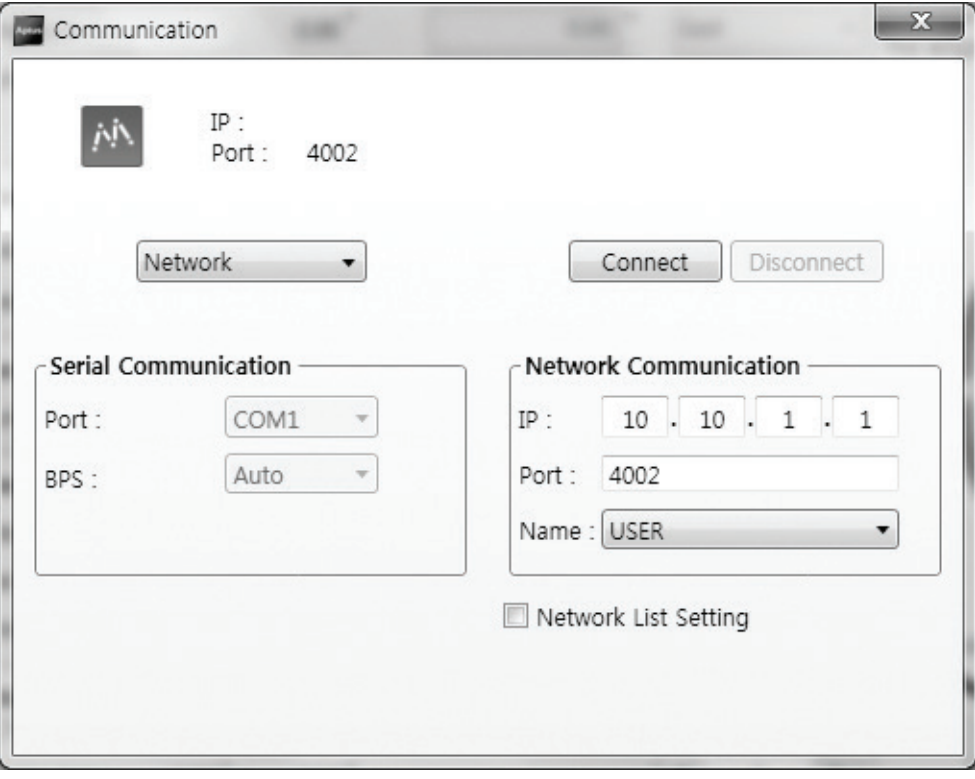

#### Establish a data communication

#### Access ACU through Serial Communication

- 1. Connect a 9 pin serial cable between the PC INTERFACE connector on the ACU and the 9 pin serial port on the PC. (Or you can use a USB cable to setup serial connection between a PC and the USB port on the ACU.)
- 2. Select serial at communication type combo-box.
- 3. The baud rate of the ACU is 57600.
- 4. Select a COM port which is not occupied by other devices.
- 5. Click the Connect button.

#### Access ACU through Network Communication (TCP/IP)

- 1. Turn off the wireless connection while using this method.
- 2. Connect your PC to the Management Port. (See 'PC to ACU Communication Setup' section for other network connection methods.)
- 3. Select Network at communication type combo-box.
- 4. Enter in the ACU's IP address (Factory default : 192.168.1.2)
- 5. Enter in the ACU's port number (Factory default : 4002)
- 6. Click the Connect button then the Authentication window will appear.
- 7. Login by using the username and password below:
	- Username: intellian (Factory default)
	- Password: 12345678 (Factory default)

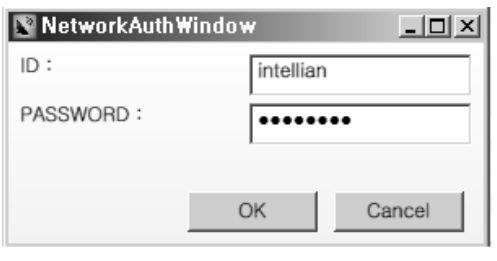

 NOTE: If the remote access PC is located in the same network group with the ACU, the ACU can be accessed through the internal IP address. But, if the remote access PC is located outside of the network group, the ACU's IP address should be changed to the IP address assigned by the network service provider.

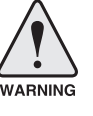

#### WARNING:

- Do not plug a USB to the ACU while TCP/IP communication is in use. Doing so will disable current PC Software Control because the USB connection has higher priority than TCP/IP connection.
- The amount of data will increase rapidly if Network Communication is in use. Intellian recommends using Aptus Web.

#### AutoUpdate

Intellian Aptus® checks and notifies the latest version when it is started to maintain up to date software version by AutoUpdate function.

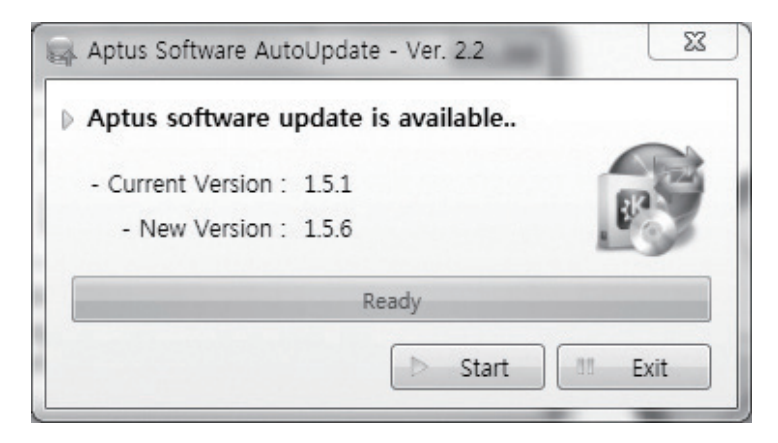

- 1. When Aptus® is started, it automatically checks the latest software version from the server and runs AutoUpdate if new version is available.
- 2. Current software version information is displayed.
- 3. It notifies new software version information.
- 4. When you click the "start" button, "File downloading…" message is displayed while downloading files from the server.

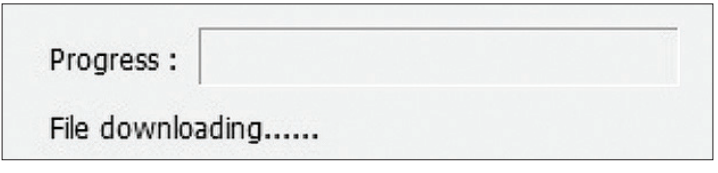

- 5. When file downloading is finished, "installing…" message is displayed and Aptus patch runs. The installation starts by InstallShield.
- 6.Click the "Finish" button when InstallShield installation is finished, then "Run the Aptus" message is displayed and Aptus runs and AutoUpdate is automatically finished.

### Toolbar Menus

The toolbar menus at the top of the screen display command buttons of the most commonly used functions of the Aptus®. The toolbar menus consists of four main menus: Quick (for quick launch of functions), File (for file backup, restoring and loading), View, and Connection.

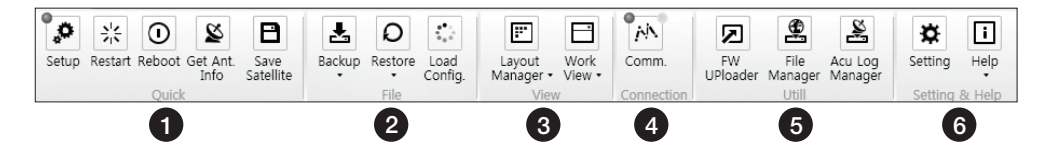

1) Quick

'o Setup  $z_{\rm B}^{\rm B}$ Restar

Ø iet Ant<br>Info Setup: enters Setup mode.

Restart: exits Setup mode and restarts the antenna.

 $\odot$ Reboot: reboots the antenna. Reboo

Get Ant. Info: obtains the information stored in the antenna

 $\overline{B}$ Save Satellite: saves the current bow offset only if the antenna is tracking Save<br>Satellite onto the satellite. The satellite acquisition time can be reduced significantly after the antenna is restarted.

2) File

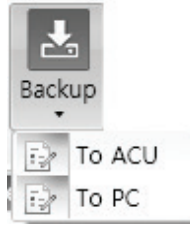

Backup: backups the antenna information to ACU or PC.

- Select 'To ACU' to backup the antenna information to ACU. The backup file (file format: \*.ibf) will be stored on the ACU.
- Select 'To PC' to backup the antenna information to a PC. The backup files (file format: \*.rpt and \*.ibf) will be generated on the PC.

 NOTE: Both \*.rpt and \*.ibf files contain antenna information. However, while \*.ibf file can be used for restoring antenna information, \*.rpt file is stored as plain-text for viewing purpose only. Users can open the \*.rpt using text editors such as notepad software.

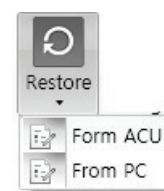

Restore: restores the antenna by using the stored information in ACU or PC.

- Select 'From ACU' to restore the antenna by using the stored information in ACU.
	- Select 'From PC' to restore the antenna by using the stored information in PC (file format: \*.ibf).

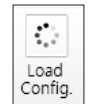

Load Config. : loads the antenna configuration file (file format: \*.cfg). The configuration file includes the antenna control parameters which are pre-loaded at the factory and should only be changed by an authorized service technician. Improper setting of these parameters will cause your system to perform improperly.

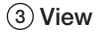

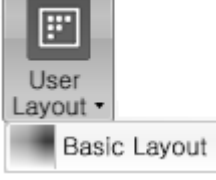

• User Layout: displays the layout list that the user has previously stored by using Layout Manager. If you select a layout in this list, the selected layout will be constructed in Work View screen. The 'Basic layout' is provided by default.

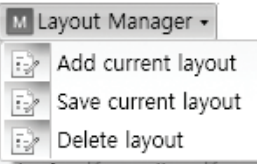

- Layout Manager: provides the user with add, delete, and save functionalities in order to manage the user's layouts.
- Selecting 'Add current layout' opens a pop up window. Type in a desired name of current layout and click Add, then the new name of the current layout will be saved to the list under User Layout menu.
- When changes are made to the current layout, select 'Save current layout' option. The current layout will be saved with changes.
- To remove a layout, select 'Delete layout' option. Select a desired layout to remove on the pop up window, then click 'Delete'. Close the window by clicking on 'Close'. The selected layout is removed from the User Layout list.

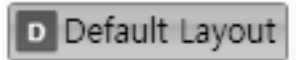

• Default Layout: returns the current layout to the default layout.

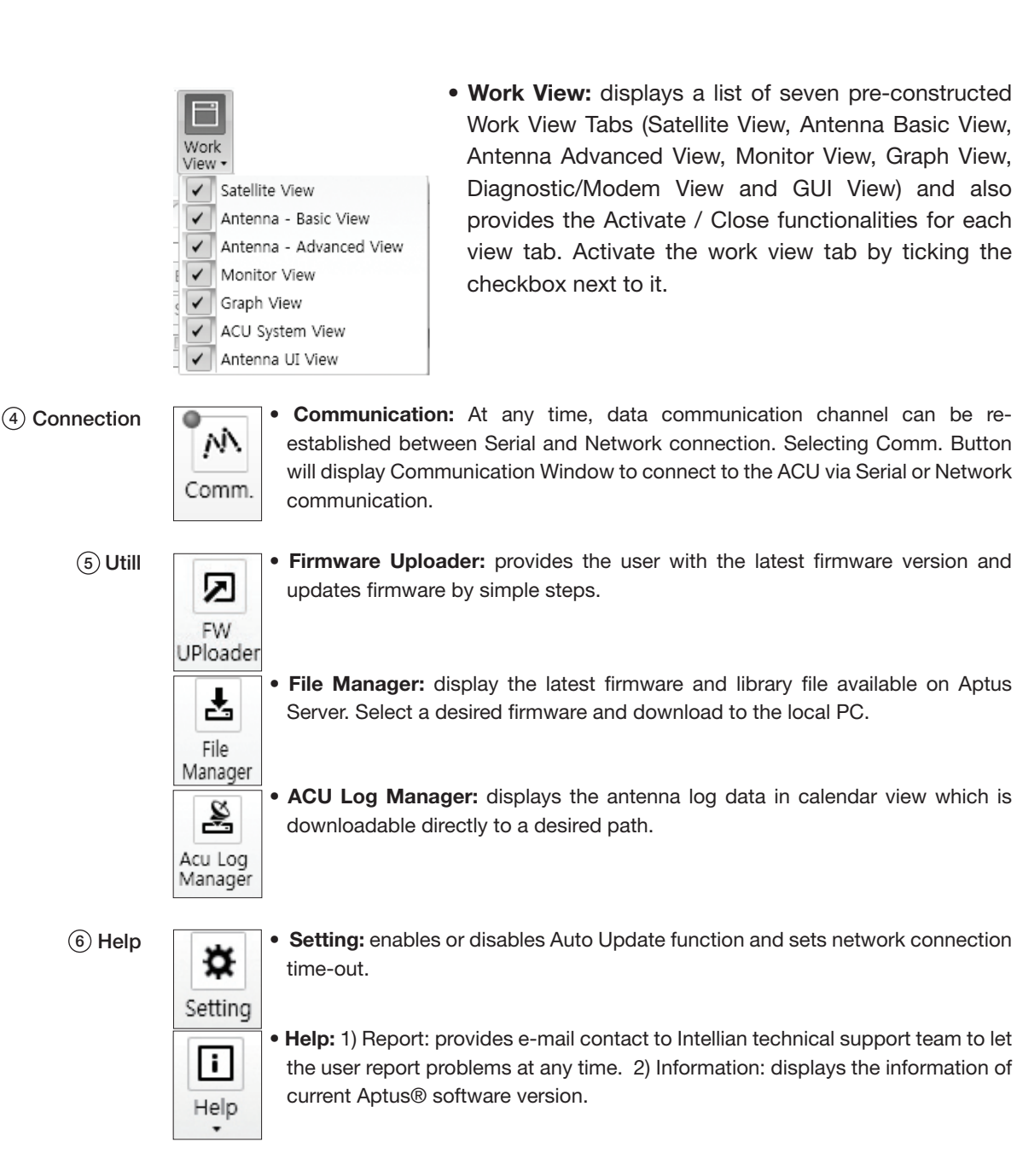

### System Property Status Dashboard

The property status dashboard on the left pane of the screen provides the antenna status, the availability of TX transmission, signal level, GPS and heading status, software information, product information and error status to be monitored quickly.

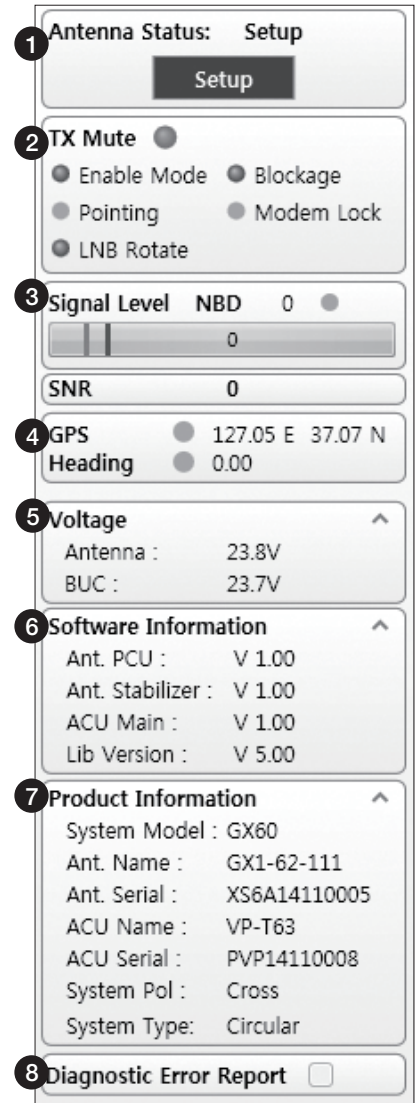

- $\widehat{a}$  Antenna Status: Displays the status of the current mode of the antenna.
	- Search 1: A Search 1 pattern will automatically be initiated when the ship's heading input does not exist or if it fails. The search cycle will repeat until the antenna receives the lock signal from the modem or until the DVB transponder of the target satellite is decoded by the antenna.
	- Search 2: Search 2 is reserved for future use.
	- Search 3: Search 3 pattern will automatically be initiated when AGC(DVB mode is in use) or SIG/dB (NBD mode is in use) falls below the current tracking level threshold value. Once the desired signal is found and above the predefined tracking threshold, the ACU will enter to tracking mode.
- Tracking: Antenna is tracking the target satellite.
- Initialize: Antenna or ACU is initializing.
- Setup: Antenna is in SETUP mode.
- TX Enable 2

Displays the status of TX transmit. If the circle next to the TX Enable shows "Blue", it means the antenna TX function is enabled. If the circle shows "Red", it means the antenna TX function is disabled. The TX function will be enabled only if all five factors (Enable Mode, Blockage, Pointing, Modem Lock, and LNB Rotate) listed below show a "Blue" circle. However, if the "Use TX Mute" function in the 'ACU System' Work Tab is disabled, the TX function will be enabled regardless the above factors.

- Enable Mode: displays whether or not the antenna is in transmitting.
- Blockage: displays whether or not the antenna is pointing in a predefined block zone(s). If the antenna is pointing in the block zone, the circle next to the Blockage will show "Gray". If the antenna pointed outside the block zone, the circle next to the Blockage will show "Blue".
- Pointing: displays whether or not the antenna is pointing to the target satellite. If the antenna is mis-pointing to the target satellite, the circle next to the Pointing will show "Gray". If the antenna is pointing to the target satellite, the circle next to the Pointing will show "Blue".
- Modem Lock: displays whether or not the modem is locked by receiving a confirmation signal from the satellite modem. If the modem is not locked, the circle next to the Modem Lock will show "Gray". If the modem is locked, the circle next to the Modem Lock will show "Blue".

 NOTE: If the Modem Lock shows "Gray", check the cable connection between the antenna system and the satellite modem as well as settings on the modem.

- LNB Rotate: displays whether or not the LNB is rotating. If the LNB is rotating, the circle next to the LNB Rotate will show "Gray". If the LNB is not rotating, the circle next to the LNB Rotate will show "Blue".

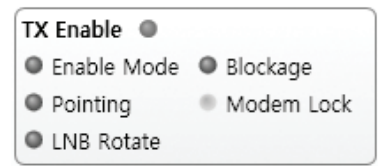

3) Signal Level

Shows "DVB" when DVB mode of tracking signal is in use and "NBD" when NBD mode of tracking signal is in use. The "Red" line indicates the signal "Detect Level Threshold" and the "Orange" line indicates the signal "Tracking Level Threshold". If the signal level is higher than the tracking level threshold, the signal level bar will display "Blue" color. If the signal level is lower than the tracking level threshold, the signal level bar will display "Orange" color and the antenna will stay in searching mode.

 NOTE: If the signal level is not higher than the tracking threshold, decrease the detect and tracking level.

4) GPS and Heading

Displays the current GPS location from the Antenna and Ship's heading information. The status light flashes green if the system receives a correct input of the GPS and Ship's heading.

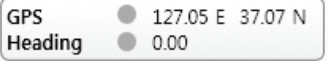

Voltage: Displays the antenna and the ACU voltage information. 5

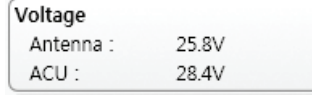

 $6)$  Software Information: Displays the antenna and the ACU firmware versions, and the library version.

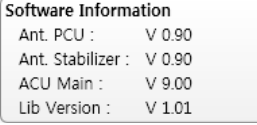

 $\widehat{D}$  Product Information: Displays the antenna and ACU serial numbers, antenna model and ACU model.

#### 8) Diagnostic Error Report

The square button next to the Diagnostic Error Report turns red when the system receives an error. Click the button to see a Diagnostic Report.

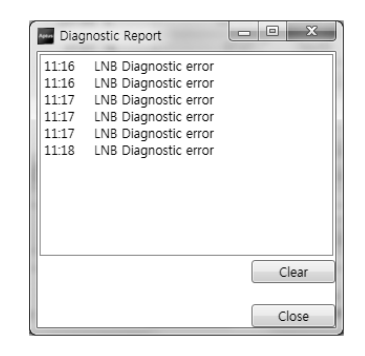

### Work View Tabs

Aptus® provides seven Work View Tabs (Satellite View, Antenna Basic View, Antenna Advanced View, Monitor View, Graph View, Diagnostic/Modem and GUI to manage the Antenna and the Satellite configuration.

How to modify the settings on Work View:

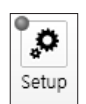

1. Enter the Setup mode by clicking Setup icon.

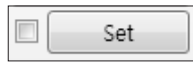

2. Tick the checkbox next to the "Set" button to modify the settings.

3. Enter the desired value then press the Set button to save the settings.

#### 1. Antenna – Basic Info.

This view tab provides information on the Antenna's Current GPS location, Heading Device, Bow Information, Skew Information, and the Antenna's Angle. This view tab uses the Antenna's AZ and EL information as well as the Ship's Heading information in order to provide a dynamic graphic user interface (UI).

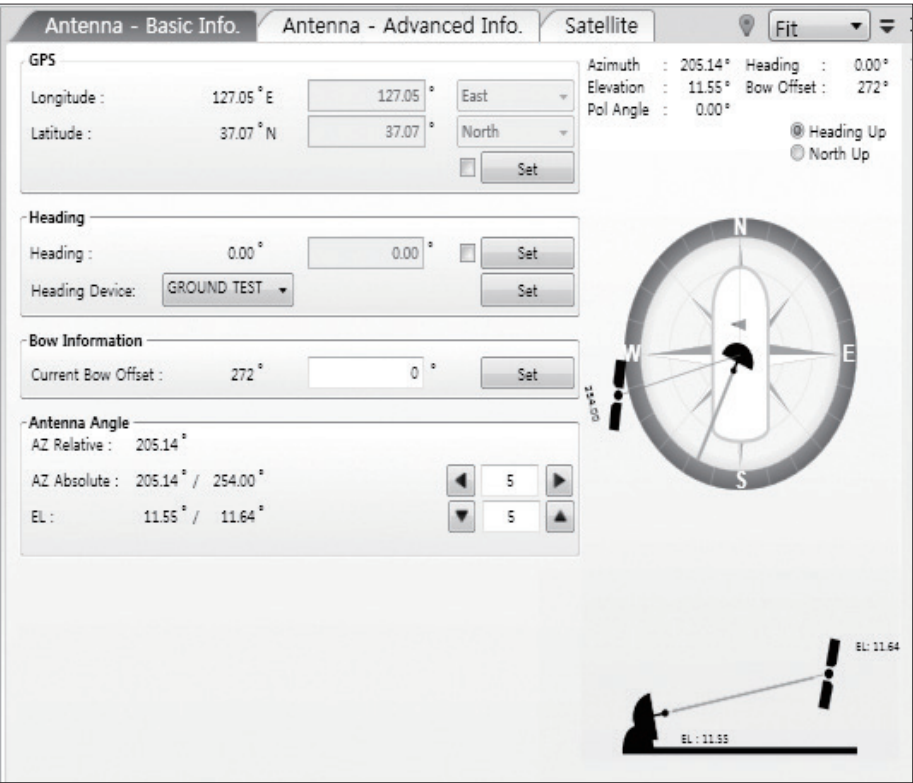

- GPS: displays and sets current antenna's GPS.
- Heading: displays and sets current ship's heading information.
	- · Heading Device: None / NMEA/ NMEA 2000/Ground Test. The baud rate (4800/ 9600/ 19200/ 38400) must be set if NMEA is selected.
- Bow Information: displays and sets current antenna's bow.
- Antenna Angle: displays and sets current antenna's absolute and relative AZ (azimuth) position, EL (elevation) position and LNB Pol angle. You can move antenna azimuth and elevation position and LNB Pol angle by using the arrows or inputting a value to find the desired satellite manually.

#### 2. Antenna – Advanced Info.

This view provides information on the Tilt Sensor Bias, Conical Range, EL Adjust, Rate Sensor, Search Parameter and Block Zone.

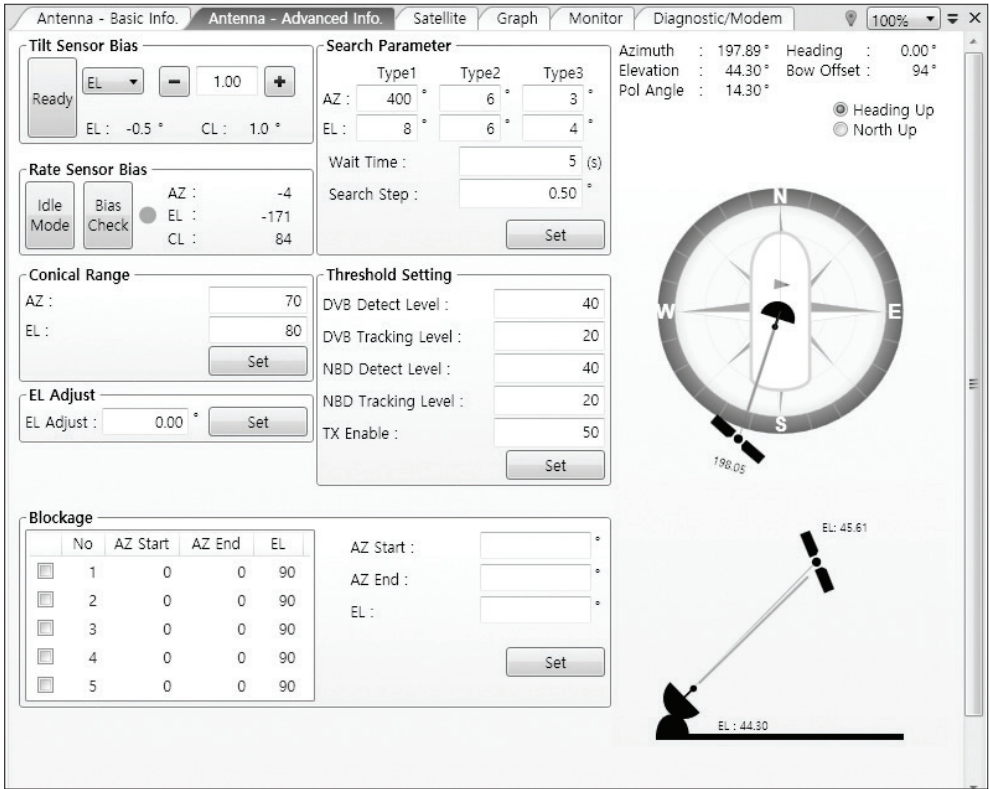

- **-Tilt Sensor Bias:** This maintains the elevation and the cross level axes in order to keep the pedestal parallel to the horizon. Adjust the two solid-state tilt sensors to provide absolute cross-level tilt of the antenna and elevation feedback to eliminate long-term pointing drift (error). Tilt bias must be adjusted when the antenna control board or sensor box is replaced. If the bubble on the button level located on the sensor box is not centered, follow the steps below to adjust the tilt sensor bias.
	- · Step 1. Enter Setup mode and press the "Ready" button to bring the elevation and cross-level to 0.
	- · Step 2. Select "EL" from the drop down list and press Up and Down arrow keys to adjust the bubble until it is located in the center ring of the button level.
	- · Step 3. Select "CL" from the drop down list and press Up and Down arrow keys to adjust the bubble until it is located in the center ring of the button level.

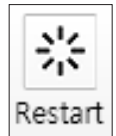

Step 4. Press the "Restart" icon to restart the antenna.

- Rate Sensor: is used to calibrate the DC voltage output from the three rate sensors (azimuth, elevation, and cross-level). These are used to sense antenna motion that corresponds to the ship's motion (roll, pitch, and yaw) for stabilizing the pedestal. The DC voltage output from each of the rate sensors may vary by an amount which is directly proportional to the direction and rate of motion induced on it.

Before calibrating the rate sensors located in the Sensor box, make sure that the antenna is placed on a rigid and flat platform. During the calibration process, any motion of the antenna should be avoided as it can affect the antenna's performance. Proceed with the following steps to perform the calibration.

- · Step 1. Enter Setup mode
- · Step 2. Press the "Idle Mode" button to release the elevation and cross level motor brakes while the antenna is in Setup mode.
- · Step 3. Check whether or not the bubble is located at the center of the button level. If not, move it to the center by following the previous instruction of Tilt Sensor Bias adjustment.
- · Step 4. Press the "Bias Check" button to calibrate the rate sensor. A blue circle will be displayed next to the Bias Check button if the calibration is completed. A red circle will be displayed if calibration failed. A green circle will be displayed during the calibration process.

- Conical Range: The relative force of the motors controlling azimuth and elevation. Set the conical range while the antenna is in tracking mode.

- EL Adjust: The elevation adjustment is to offset the angle difference between the mechanical elevation angle and actual elevation angle. If this value is not properly adjusted, the antenna may take longer time for satellite search or tracking.

#### - Search Parameter:

· Wait time: set the time-out for automatic initiation of a search after the signal level drops below the pre-defined threshold value.

- · Search Step: set increment step size.
- · Type 1 & Type 3 (Search 1 & 3) Range: set Search 1 & 3 search range. Search 3 is conducted in a two-axis pattern consisting of alternate movements in azimuth and elevation as it forms an expanding square.
- · Type 2 (Search 2) Range: is reserved for future use.

#### - Block Zone

Displays current block zones by azimuth and elevation sectors. Up to 5 block zones can be programmed. Once the block zone is created, a blue shading area will be displayed in the Antenna UI view on the right.

#### - Threshold Settings

- · DVB Detect Level: displays and sets signal detection threshold level when DVB tracking mode is in use.
- · DVB Tracking Level: displays and sets signal tracking threshold level when DVB tracking mode is in use.
- · NBD Detect Level: displays and sets signal detection threshold level when NBD tracking mode is in use.
- · NBD Tracking Level: displays and sets signal tracking threshold level when NBD tracking mode is in use.
- · TX Enable Threshold: displays and sets TX enable threshold.

#### 3. Satellite

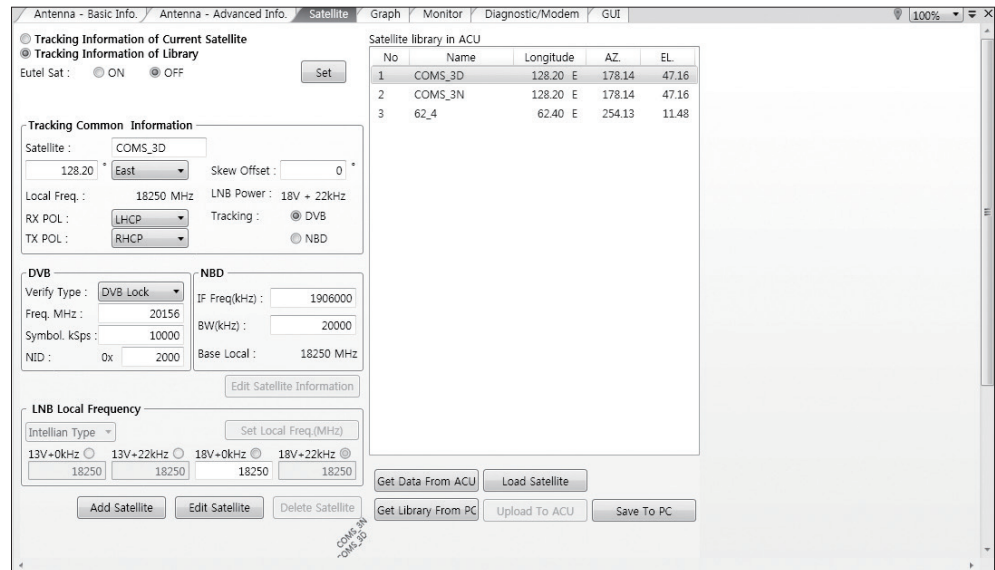

This view provides information on the Satellite's Information, Tracking Common Information, DVB and NBD Tracking Transponder, LNB Local Frequency, and Satellite Library. This view shows a graphic UI of the current satellite that the antenna is pointing at and the satellites that are located at a 180° arc on the horizon with reference to the current position.

 NOTE: Based on the satellite EIRP footprint and the size of the antenna, you may not be able to track all the satellites visible in 180° arc.

- Tracking Information of Current Satellite: displays the current satellite's name, longitude position, and satellite skew of the satellite in the library.

- Tracking Common Information: displays the current LNB local oscillator frequency that is in use and the corresponding voltage supplied. Selects the tracking mode (DVB / NBD) to be used and sets polarization (Horizontal / Vertical) for the RX pol and the TX pol.

- DVB / NBD: sets tracking transponder information for either DVB tracking mode (Verification Type, Frequency, Symbol rate, and NID) or NBD tracking mode (Frequency and bandwidth).

 NOTE: DVB and NBD parameter settings should only be changed by an authorized service technician. Improper setting of these parameters will render your system inoperable. Consult Intellian for changing antenna parameters.

- LNB Local Frequency: Displays or sets LNB local frequency and its corresponding LNB voltage supplied. You may select pre-programmed LNB LO settings from the drop down list. This procedure is same for both the Intellian Global VSAT PLL LNB and any other LNB.

- Tracking Information of Library: Selecting this option enables "Add Satellite", "Edit Satellite", and "Delete Satellite" buttons.

- · Eutelsat: Select 'ON' when the antenna is tracking an Eutelsat satellite. With this option enabled, a defined skew angle for each Eutelsat satellite is automatically applied without allowing a manual modification to the skew offset value.
- · Get Library From PC : opens the satellite library file (File format:\*.ilf) from the PC.
- · Get Data From ACU: obtains the satellite information from the ACU.
- · Load Satellite: uploads the satellite information to the ACU.
- · Upload to ACU: uploads the satellite library to ACU.
- · Edit Satellite: edits the satellite information of the selected satellite. When Eutelsat satellite is selected, enable Eutelsat option. This applies defined skew angles for each Eutelsat satellite automatically and doesn't require manual modification.
- · Add Satellite: adds the satellite information as defined in the current settings.
- · Delete Satellite: deletes the selected satellite from the library.
- · Save to PC: saves the current library settings to PC.

 NOTE: It is required to click the "Save to PC" button after "Edit Satellite", "Add Satellite", or "Delete Satellite" button is clicked.

#### 4. Graph View

This view provides information on Signal, Elevation (EL), Absolute AZ (Azimuth), Relative AZ, Heading, AZ and EL in Single or Multi graph formats.

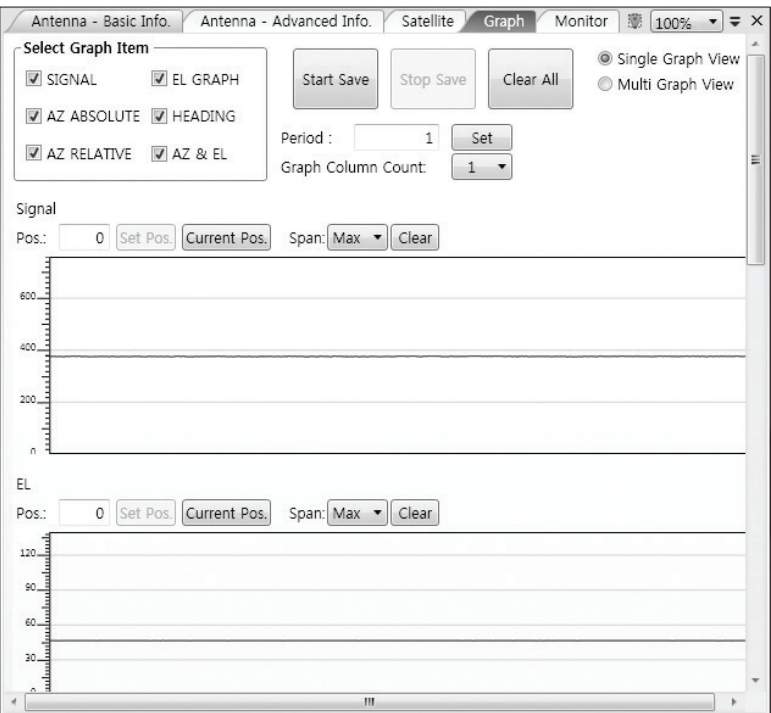

- Select Graph Item: shows the graphs of only the checked item(s) in a Single or Multi Graph View.
- Single Graph View: shows Graph Views per each single Graph Item selected in 'Select Graph Item'.
- Multi Graph View: shows one large integrated Graph View of multiple Graph Items selected in 'Select Graph Item'.
- Start/Stop Save: the chosen item is saved within the data log. The data log which stores the information displayed in the graphs can be later used for a service technician to find out a cause of any possible problem to the antenna.
- Clear All: clears everything drawn on the Graph View window.
- Set Pos.: sets the current position as center value of each Graph Item.
- Current Pos.: moves to the location according to values of each Graph Item.
- Span: sets the Display Range(s) of each corresponding Graph Item.
- Period: displays and sets the signal sampling rate.
- Graph Column Count: makes all Graph Views show in either one or two-column format.

#### 5. Monitor

This view provides a UI which can monitor all data that has been received from the ACU.

|          | Antenna - Advanced Info.<br>Antenna - Basic Info. | Satellite<br>Graph      | <b>Monitor</b> | Diagnostic/Modem    |          | 0<br>GUI         | Fit<br>$\blacksquare$ |
|----------|---------------------------------------------------|-------------------------|----------------|---------------------|----------|------------------|-----------------------|
| 15:20:51 | [S] Tilt[2] [24] -17 (3 300)                      | 16                      | 191.53         | 191.53<br>46.49     | 0        | 127.05 E 37.07 N |                       |
| 15:20:51 | [S] Bias Correction 1                             | 16                      | 191.53         | 191.53 46.49        | $\Omega$ | 127.05 E 37.07 N |                       |
| 15:20:51 | [P] Result[P1 2] [S1 3]                           | 16                      | 191.53         | 191.53 46.49        | 0        | 127.05 E 37.07 N |                       |
| 15:20:54 | [S] EL/CL 9 / 1(13)                               | 16                      | 191.53         | 191.53 46.51        | 0        | 127.05 E 37.07 N |                       |
| 15:20:59 | [S] EL/CL 3 / -2(13)                              | 16                      | 191.53         | 191.53<br>46.44     | 0        | 127.05 E 37.07 N |                       |
| 15:21:04 | [P] AZ: 19153, EL: 4641, POL: 970                 | 17                      | 191.53         | 191.53<br>46.41     | $\circ$  | 127.05 E 37.07 N |                       |
| 15:21:04 | [S] EL/CL 3 / 2(13)                               | 18                      | 191.53         | 191.53<br>46.5      | $\Omega$ | 127.05 E 37.07 N |                       |
| 15:21:08 | [P] RMC: 14-2-17                                  | 17                      | 191.5          | 191.5<br>46.42      | 0        | 127.05 E 37.07 N |                       |
| 15:21:09 | [P] Signal: 17(256)                               | 17                      | 191.53         | 191.53<br>46.57     | 0        | 127.05 E 37.07 N |                       |
| 15:21:10 | [S] EL/CL 7 / -5(13)                              | 17                      | 191.53         | 191.53<br>46.51     | 0        | 127.05 E 37.07 N |                       |
| 15:21:15 | [S] EL/CL 12 / -4(13)                             | 17                      | 191.53         | 191.53<br>46.48     | $\circ$  | 127.05 E 37.07 N |                       |
| 15:21:20 | [S] EL/CL 14 / 3(13)                              | 17                      | 191.53         | 191.53<br>46.45     | $\Omega$ | 127.05 E 37.07 N |                       |
| 15:21:25 | [S] EL/CL 9 / 4(13)                               | 16                      | 191.53         | 191.53 46.39        | $\Omega$ | 127.05 E 37.07 N |                       |
| 15:21:30 | [S] EL/CL 11 / -5(13)                             | 17                      | 191.53         | 191.53 46.45        | 0        | 127.05 E 37.07 N |                       |
| 15:21:35 | [S] EL/CL 17 / -2(13)                             | 17                      | 191.53         | 191.53<br>46.44     | 0        | 127.05 E 37.07 N |                       |
| 15:21:35 | [P] AZ: 19153, EL: 4644, POL: 970                 | 17                      | 191.53         | 191.53<br>46.44     | $\circ$  | 127.05 E 37.07 N |                       |
| 15:21:40 | [S] EL/CL 14 / -11(13)                            | 16                      | 191.5          | 191.5<br>46.47      | $\Omega$ | 127.05 E 37.07 N |                       |
| 15:21:41 | [P] Signal: 16(256)                               | 15                      | 191.53         | 191.53 46.46        | $\Omega$ | 127.05 E 37.07 N |                       |
| 15:21:45 | [S] EL/CL 4 / 0(13)                               | 18                      |                | 191.53 191.53 46.44 | $\circ$  | 127.05 E 37.07 N |                       |
|          |                                                   |                         |                |                     |          |                  |                       |
| Tracking | <b>Rate Sensor Bias</b>                           | <b>Tilt Sensor Bias</b> |                | Show Param          | Save     |                  |                       |
| $@$ ON   | EL<br>AZ<br>CL                                    | EL Tilt Bias :          | $0.0^\circ$    |                     | Debug    | Stop             | Clear                 |
| © OFF    | Set<br>$-49$<br>11<br>40                          | CL Tilt Bias:           | $0.0^\circ$    | Check NID           | (Start)  | <b>DEBUG</b>     | View                  |
|          |                                                   |                         |                |                     |          |                  |                       |

- Tracking: turns on or off the dish scan function. If the dish scan function is disabled, the antenna will stop adjusting the antenna pointing angle in order to optimize the receive signal level.
- Rate Sensor Bias: is used to calibrate the DC voltage output from the three rate sensors (azimuth, elevation, and cross-level). These are used to sense antenna motion that corresponds to the ship's motion ( roll, pitch, and yaw) for stabilizing the pedestal. You can find the same function in Antenna-Advanced View Tab.
- Show Param: shows the current antenna parameters.
- Check NID: verifies the NID (network ID) of the current tracking transponder. Press the NID button to obtain the NID only if the antenna is locked onto the desired satellite .
- Debug (Start): starts the debug log of the antenna. The debug message will be displayed once the debug button is pressed.
- Stop Debug: stops debug logging of the antenna.
- Save Log (Start/Stop): starts or stops the logs of the antenna. This button will be enabled while viewing the debug log. The log message will be stopped or be saved into a \*.txt file once the log button is pressed. (V\_Date.txt.)
- Save Debug (Start/Stop): starts or stops saving the debug log. This button is enabled once the Start Debug button is pressed.
- Clear View: clears the debug message or log data in monitoring window.

#### 6. Diagnostic / Modem

This view provides Antenna Diagnostic Testing and also provides functions to set up the interface between the ACU and the Intellian VSAT Mediator or the satellite modem.

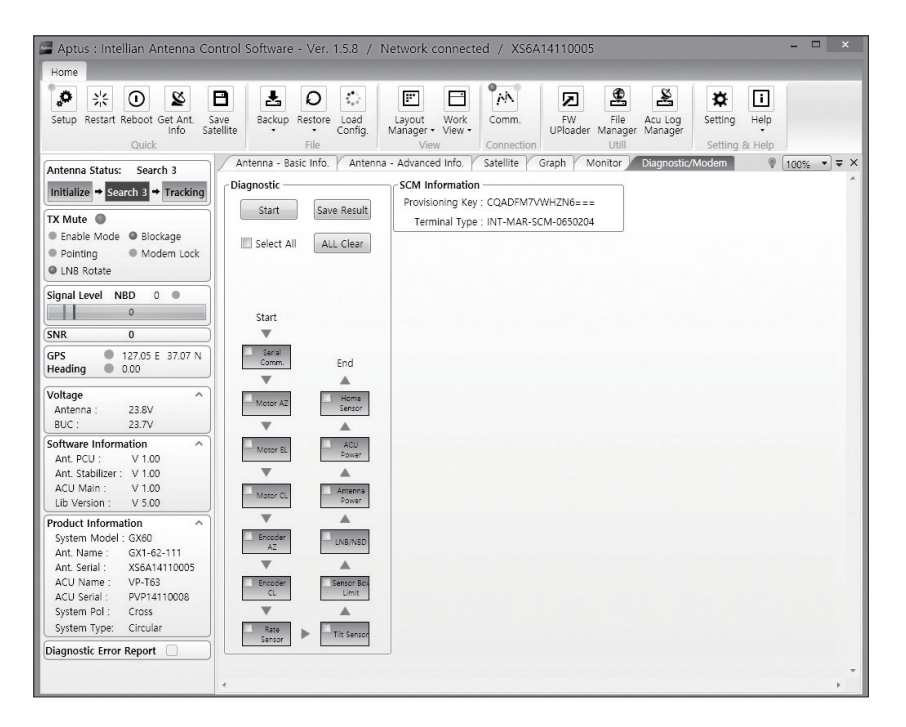

- **Diagnostic** : select to run a full diagnostic test or single diagnostic test.
- "Green" indicator is displayed for the test under progress.

 "Blue" indicates the test result as Pass while "Red" indicates the result as Fail. "Yellow" indicates the test has been skipped.

- · Serial Comm.: tests the data communication between the antenna and the ACU.
- · Motor AZ: tests the azimuth motor.
- · Motor EL: tests the elevation motor.
- · Motor CL: tests the cross-level motor.
- · Encoder AZ: tests the azimuth encoder.
- · Encoder CL: tests the cross-level encoder.
- · Rate sensor: tests the rate sensor.
- · Tilt Sensor: tests the tilt sensor.
- · Home sensor: tests the home sensor.
- · ACU power: tests the ACU power to see whether or not it is within the nominal operating range.
- · Antenna power: tests the antenna power to see whether or not it is within the nominal operating range.
- · LNB/ NBD: tests the LNB and NBD (narrow band detector).
- · Sensor Box Limit: tests the sensor box motor .
- SCM Information: displays the modem information.

#### 7. GUI

This view shows a graphical representation of the current antenna position which allows you to easily identify whether or not the antenna is aligned properly to the target satellite or is in a block zone. In addition, this view shows the current satellite that the antenna is pointed towards and the satellites that are located at a 180° arc on the horizon, according to the current position.

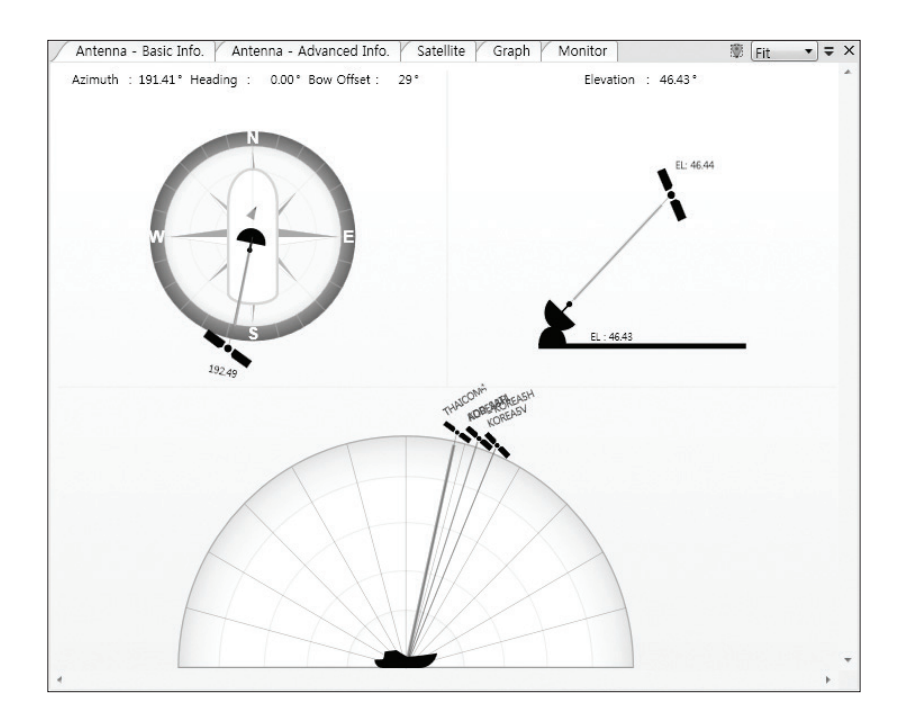

 NOTE: Based on the satellite EIRP footprint and the size of the antenna, you may not be able to track all the satellites visible in 180° arc.

#### 8. Work View Functions

The seven Work View Tabs displayed in the Work View can be arranged in customized layouts.

#### - Layout Formatting

· Each of the Work View Tabs can be separated from the rest of the Tabs. Click and hold the left mouse button on the Work View Tab's header and then drag a desired Tab out. When a Work View Tab is separated from the rest of your Work View Tabs, again click and hold the left mouse button on the Work View Tab's header to display a cross-shaped Navigator icon. While holding the mouse button, bring the selected Work View Tab closer to the Navigator icon and release the mouse button at your desired position (top, left, right or bottom arrow). This time, the selected Tab will be moved to the desired position.

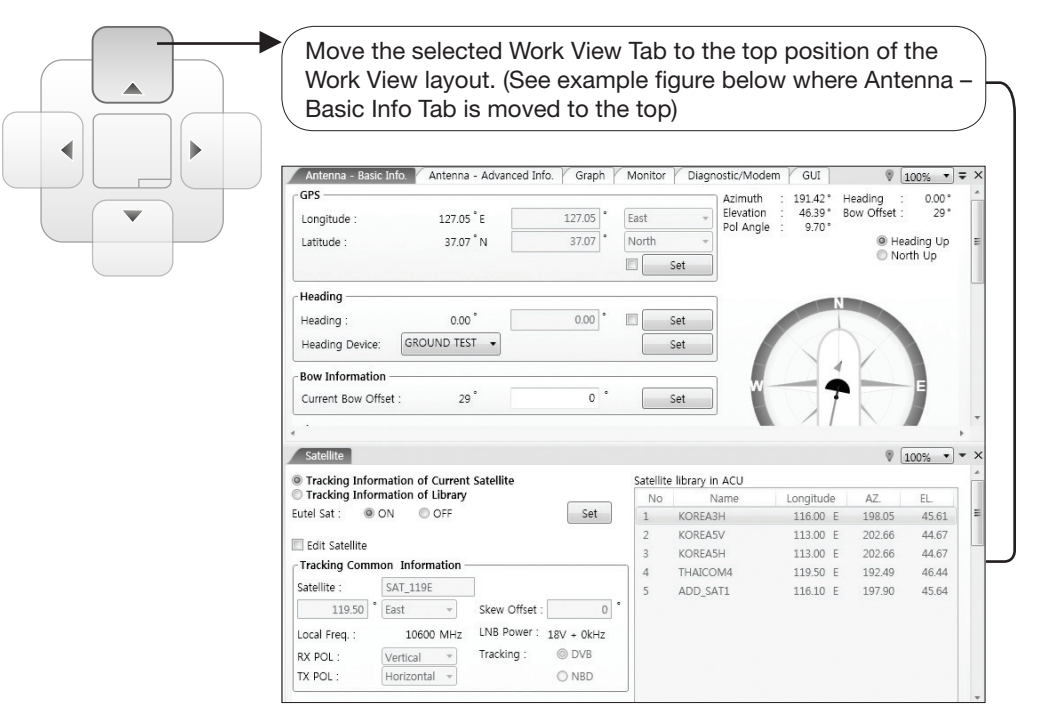

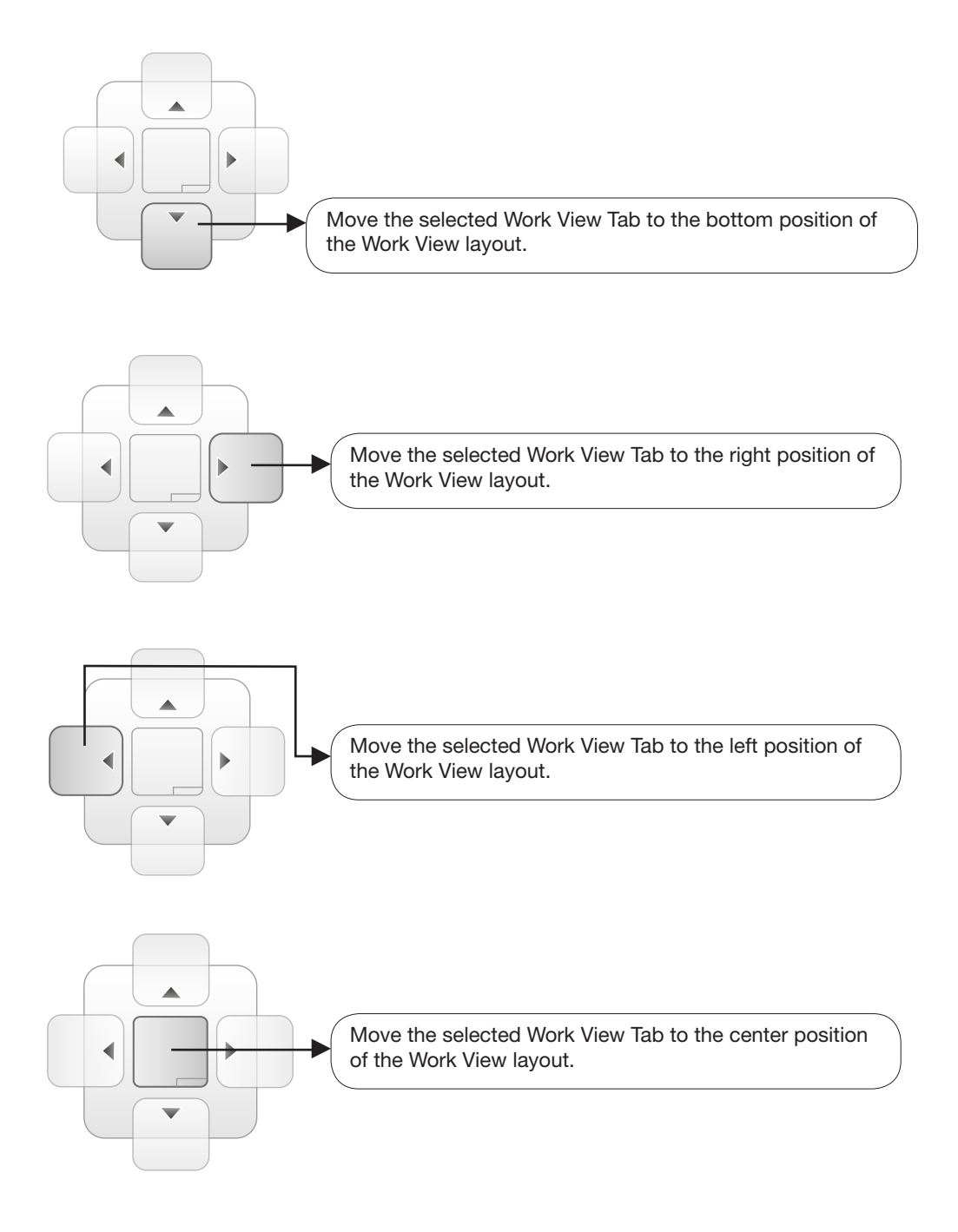

You can also drag multiple Work View Tabs into a customized layout in the same manner. Click and hold left mouse button on each Work View Tab's header and drag it onto a desired arrow on the Navigator icon. Then each Work View Tab can be placed to the desired positions as shown in the figure below.

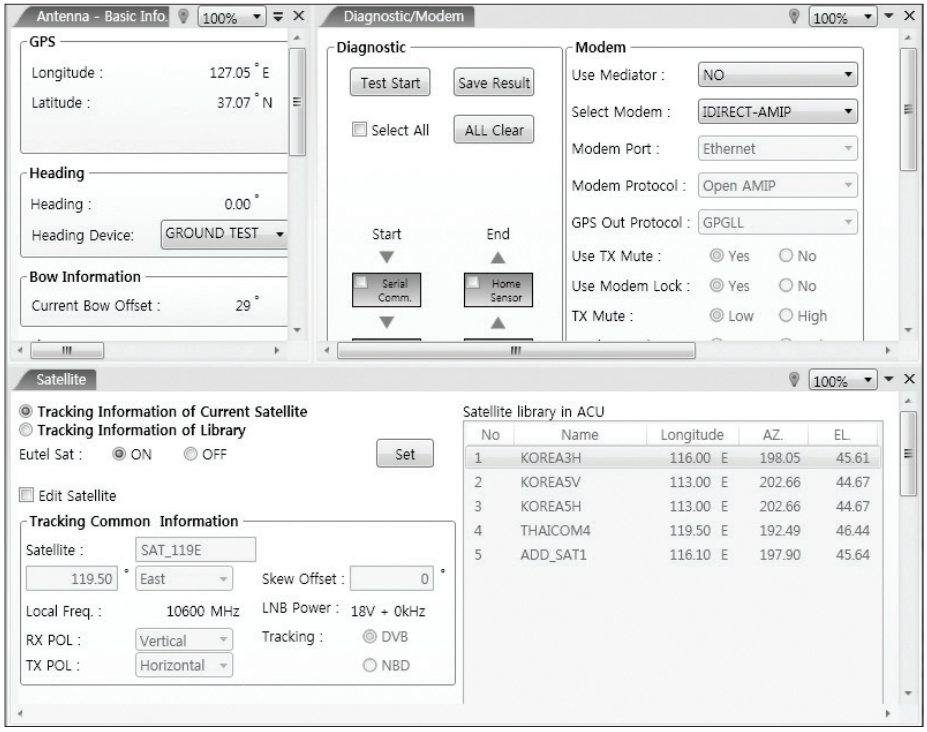

The Navigator will appear in each area your mouse pointer is located. To return to the default layout, select the Default Layout toolbar menu.

#### - Horizontal or Vertical Tab Group

 The Work View Tabs can be also aligned horizontally or vertically. Without dragging them out, right-click the mouse button on a desired Tab header and select 'New Horizontal Tab Group' or 'New Vertical Tab Group' option. Selecting 'New Horizontal Tab Group' will separate a selected Tab from the rest of other Tabs then arrange it in a horizontal format. Likewise, selecting 'New Vertical Tab Group' will separate a selected Tab from the rest of other Tabs then arrange it in a vertical format.

#### - Closing the Work View Tab

 To close the Work View Tab, right-click the mouse button on a desired Tab header and select 'Close' option in the drop down list. To close all Work View Tabs except the selected Tab, select 'Close All But This' option in the drop down list.
#### - Zoom Tool

 Using the Zoom tool, you can easily select the magnification you want by using Zoom In and Zoom Out bar, and Fit in Work View button.

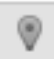

Fit Work View Button: fits the current view to the Work View window size. The button toggles between the fit view and the previous view.

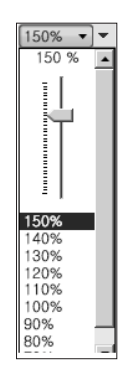

Zoom In and Zoom Out Bar: zooms in and out to expand and reduce the View to the desired size. (The zoom changes in 10% increments.)

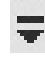

View Switch Button: displays a list of the current views in a list. Choosing one of these views will display the selected view in the Work View window.

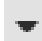

View Name Button: displays the current Work View name.

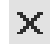

Close View Button: closes the current view.

# Aptus® WEB

# Introduction

# Main Page

Page Login Top Menus Dash Board & Information

# Antenna Settings

Ship Setting Antenna Position & Parameters Tracking Setting Modem Setting **Diagnostic** Library Setting

# Firmware & Configuration

Antenna Firmware Upgrade Antenna Log Antenna Backup & Restore

# Administration

Network Setting User Management iARM Upgrade iARM Save & Reboot Antenna Event Log

# Introduction

With embedded Remote Access (Aptus Web) function, the v-Series can be monitored, controlled, and diagnosed remotely from anywhere, anytime through the TCP/IP protocol. This not only can save time but also saves the cost generated from the hundreds of routine maintenance activities, such as operating firmware upgrades, tracking parameters resets, and system diagnostic.

#### How to access Aptus Web:

1. Connect an Ethernet Cable between your PC and the Management Ethernet Port. 2. Enter the ACU's IP address (192.168.1.2) into your web browser's address bar to login into the ACU's internal HTML page, if this system has not been changed from the ACU's factory default.

 NOTE: Aptus Web can be displayed in Internet Explorer 7 or later and is also compatible with Firefox and Chrome web browser.

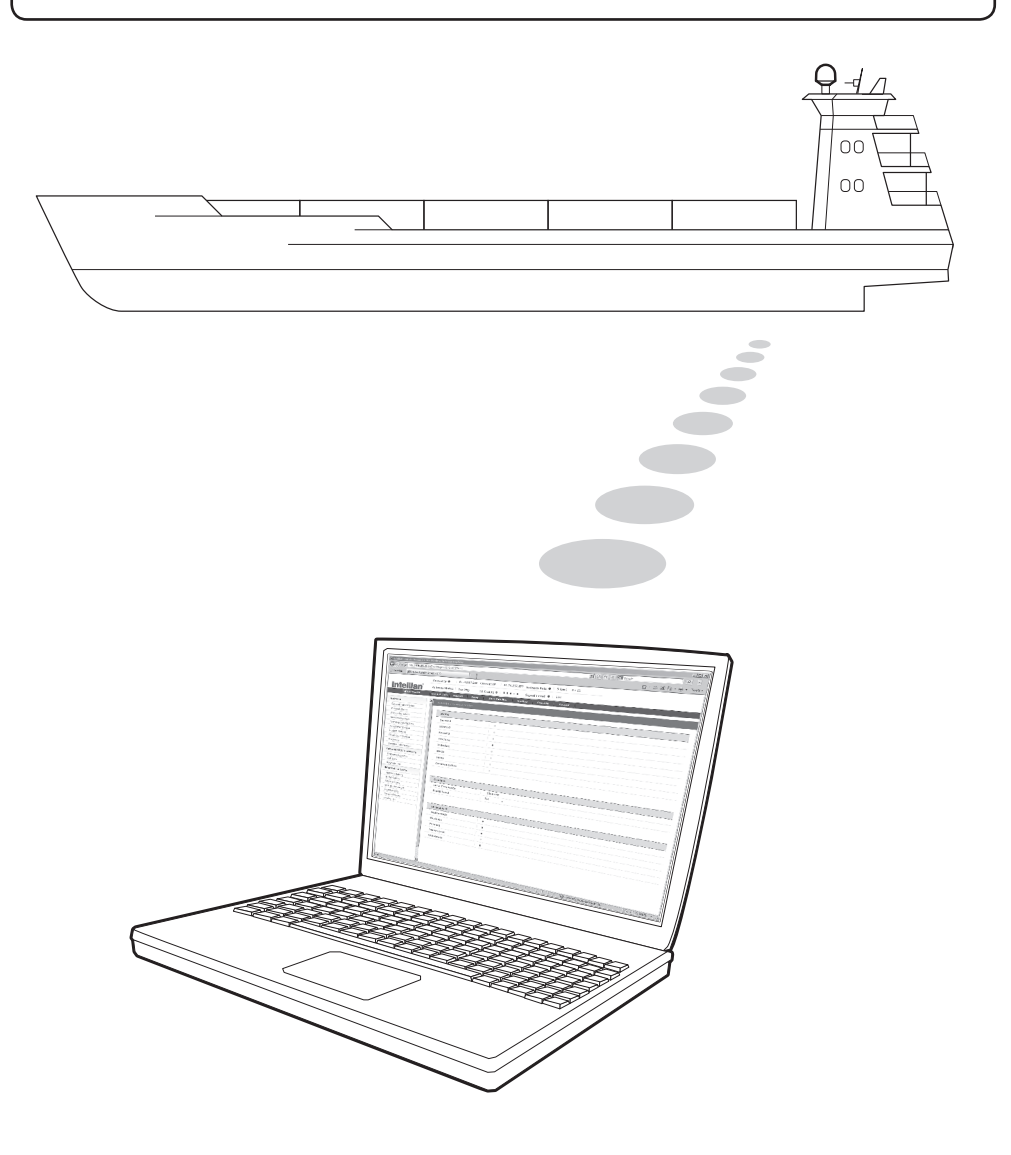

# Main Page

#### Page Login

- 1. Choose either to Control & Monitor the ACU (Control & Monitoring) or Only Monitor the ACU (Monitoring Only).
- 2. Log into the ACU by typing in User Name and Password information. If this system has not been changed from the factory default:
	- User Name: intellian
	- Password: 12345678

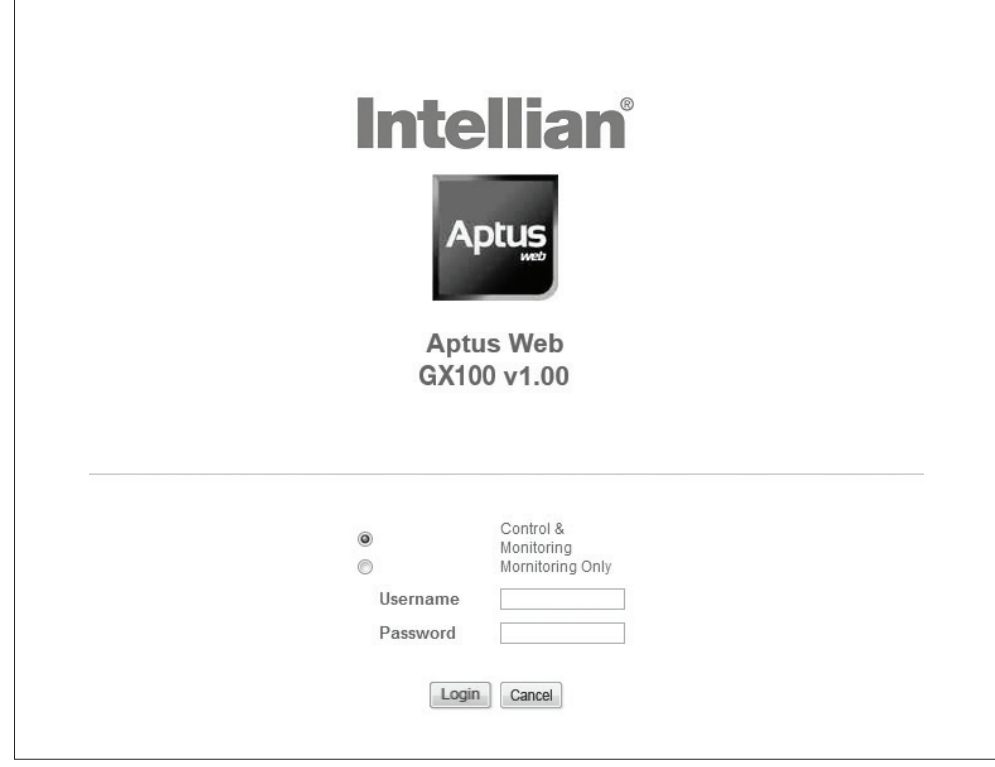

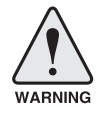

 WARNING: The Control & Monitoring Mode will be switched to the Monitoring Only Mode in the following cases;

- If Aptus is connected using TCP/IP Communication while Aptus Web Control is in use.
- If Control & Monitoring Mode is accessed while PC Software is running via TCP/IP Communication. In this case, the web page will display a pop-up message asking if you want to disconnect the PC Software network connection. If you select 'No', the Control & Monitoring Mode will be switched to the Monitoring Only Mode.

### Top Menus

Once you log in, the following information and menus are displayed.

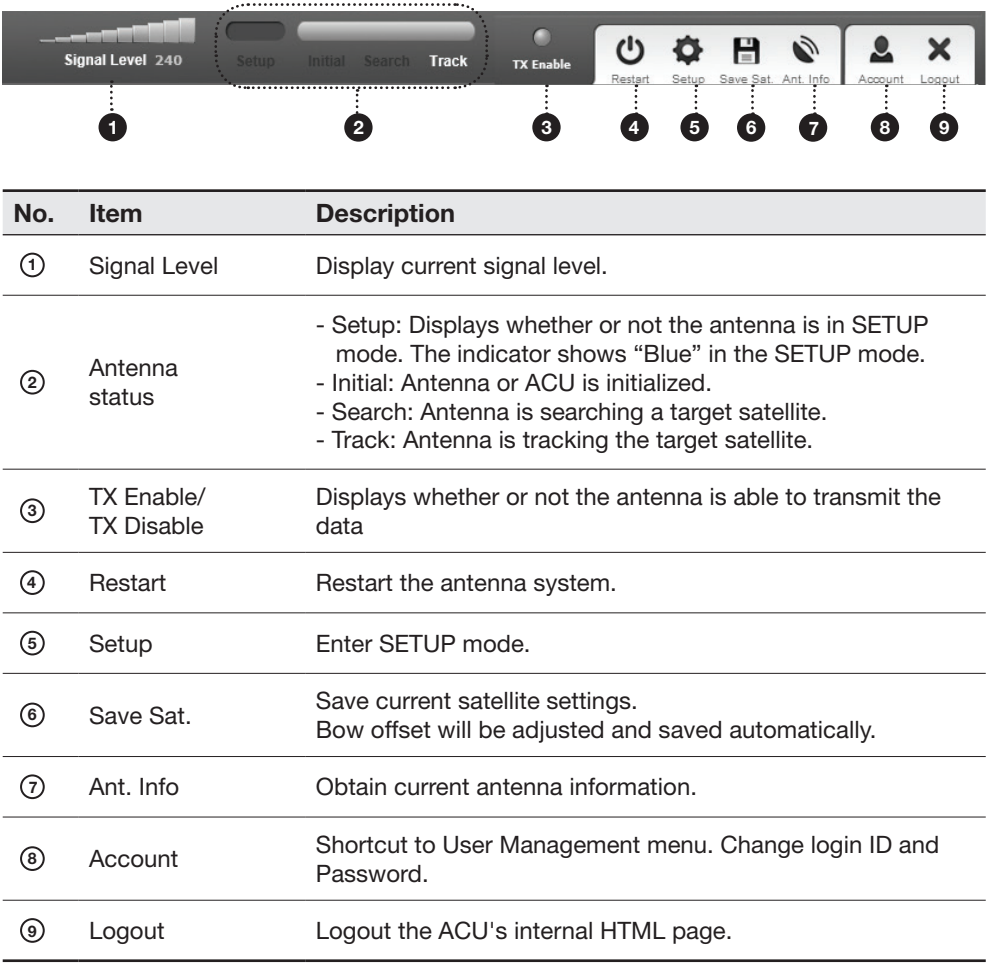

### Dash Board & Information

On the left side of the page, Dash Board and Information menus are displayed as below to provide quick monitoring of the antenna status and settings. Other menus are displayed only in the Control & Monitoring mode and their functions will be described in the next sections.

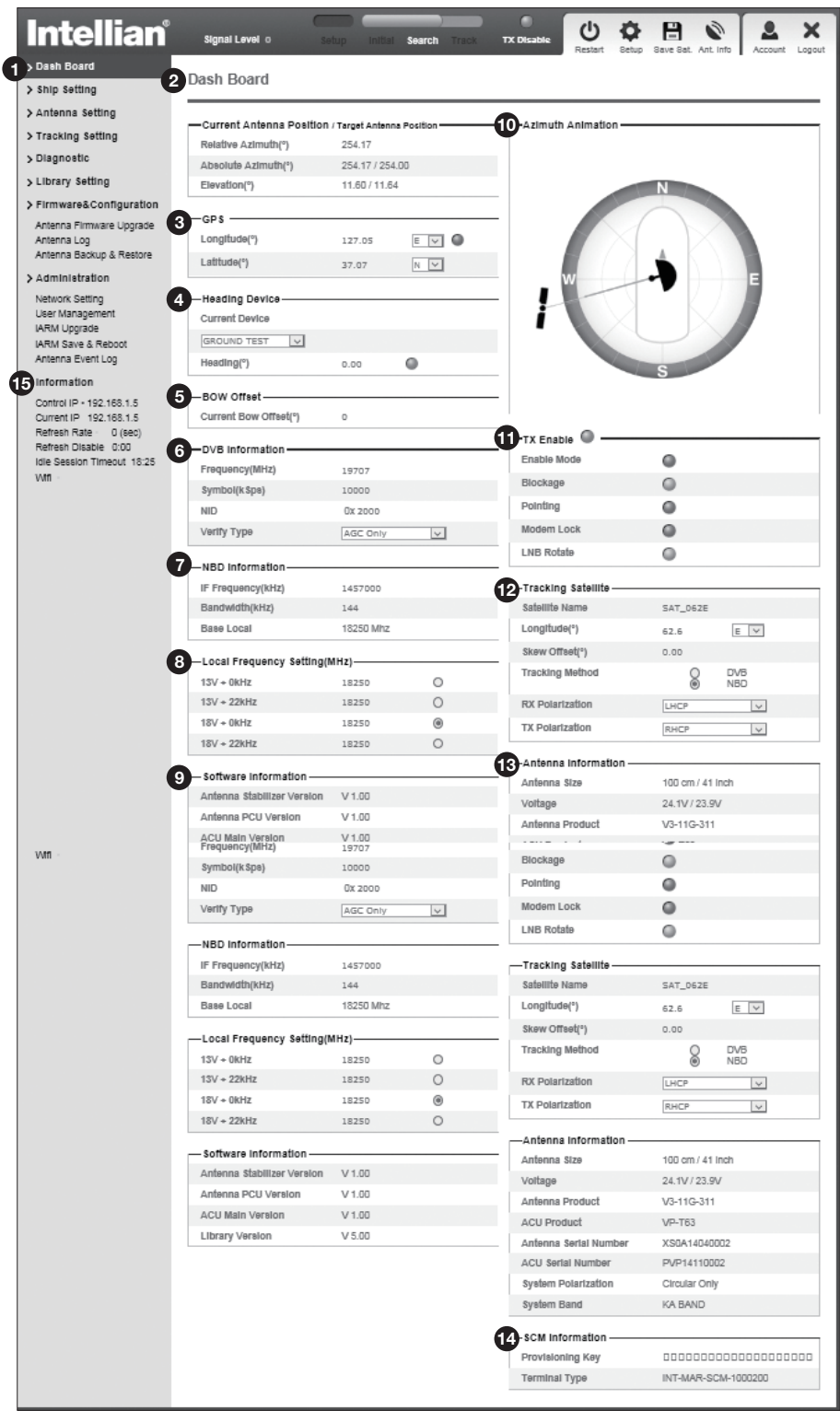

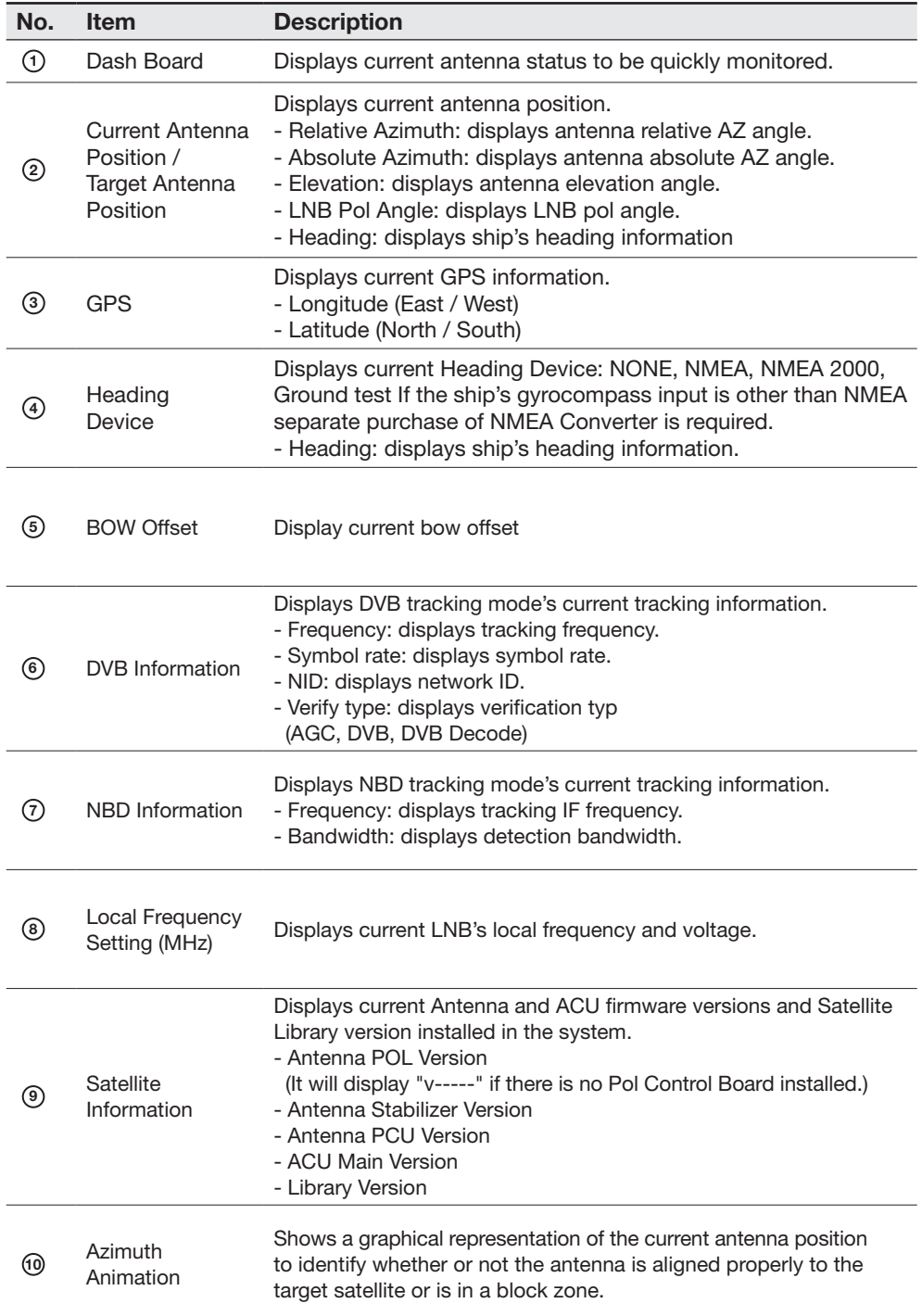

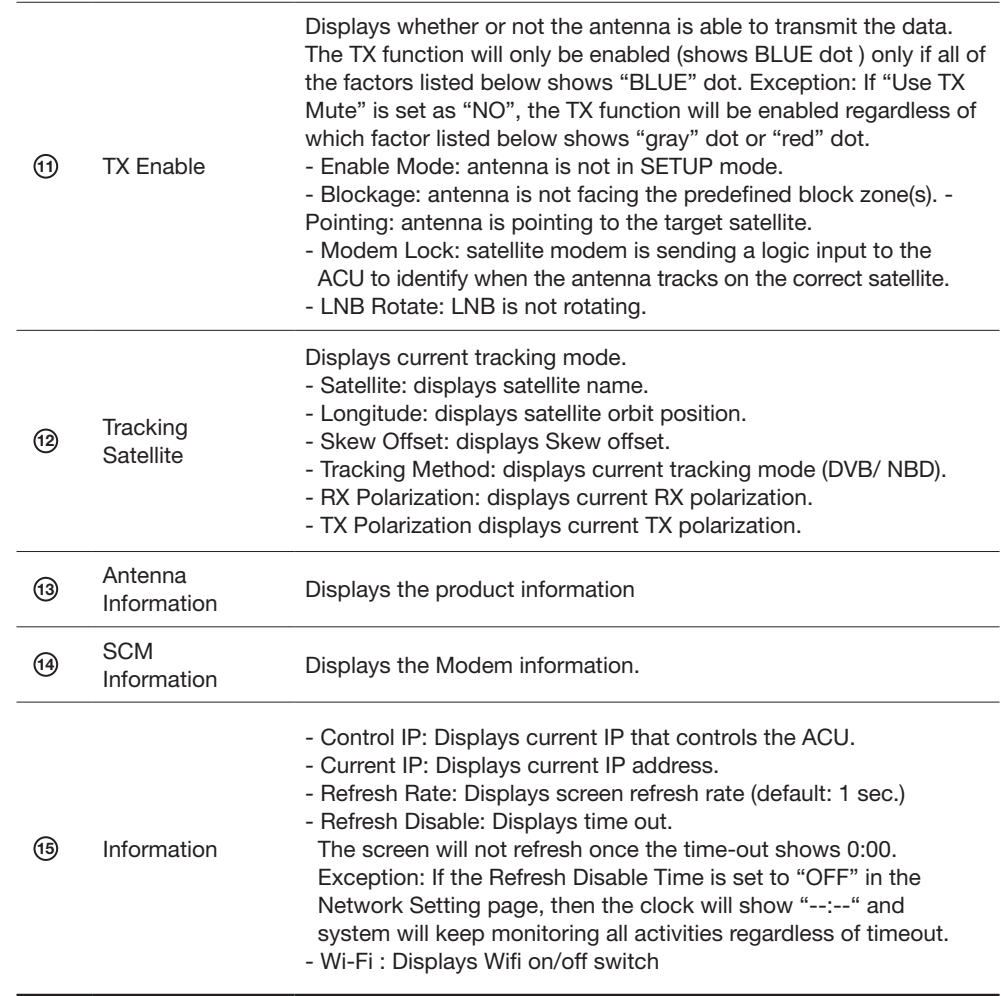

# Antenna Settings

### Ship Setting

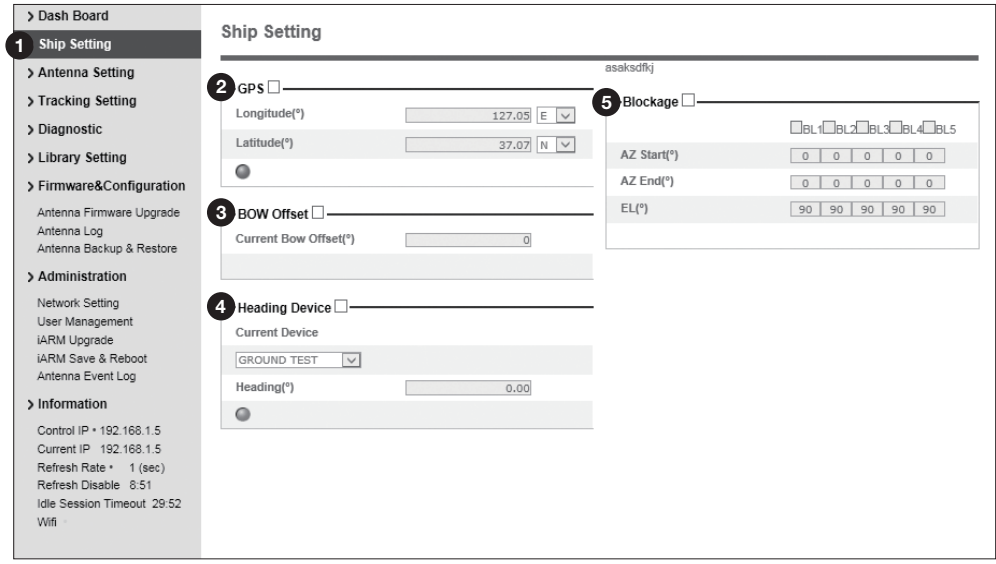

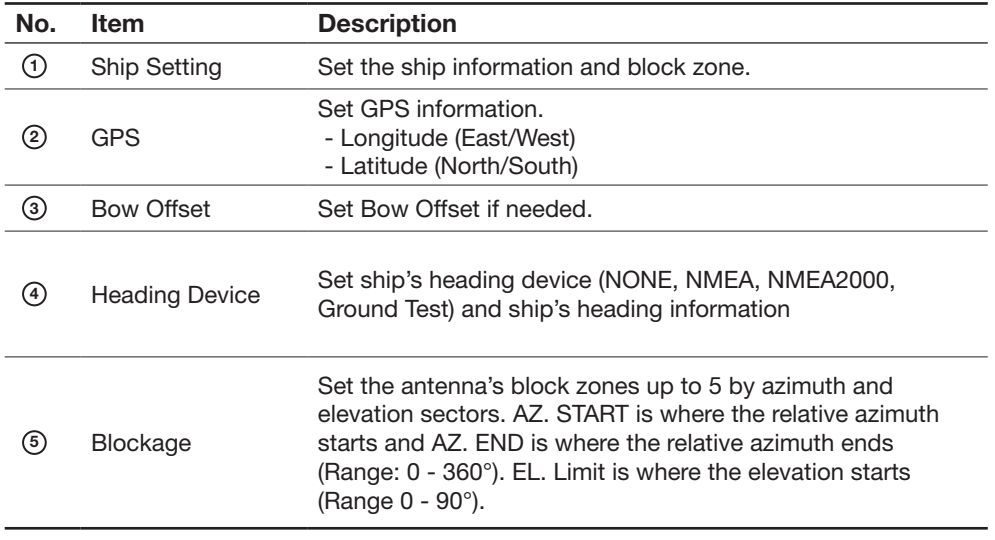

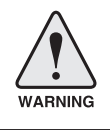

WARNING: Enter the SETUP mode for configuration. Tick the checkbox before modifying the settings. After configuration, click 'Set ...' button to submit the settings.

### Antenna Position & Parameters

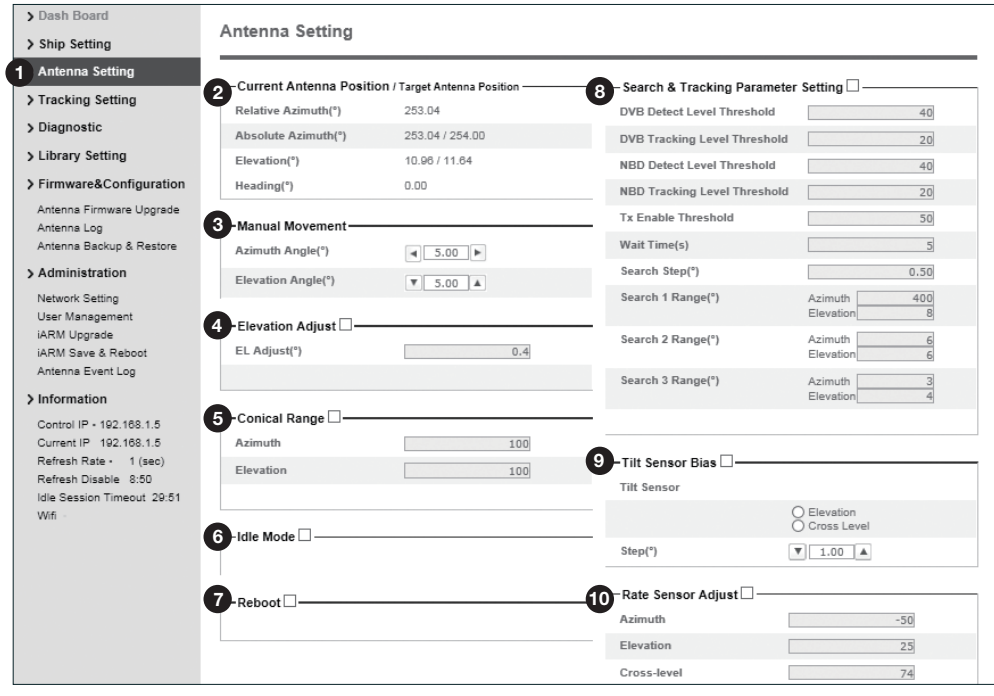

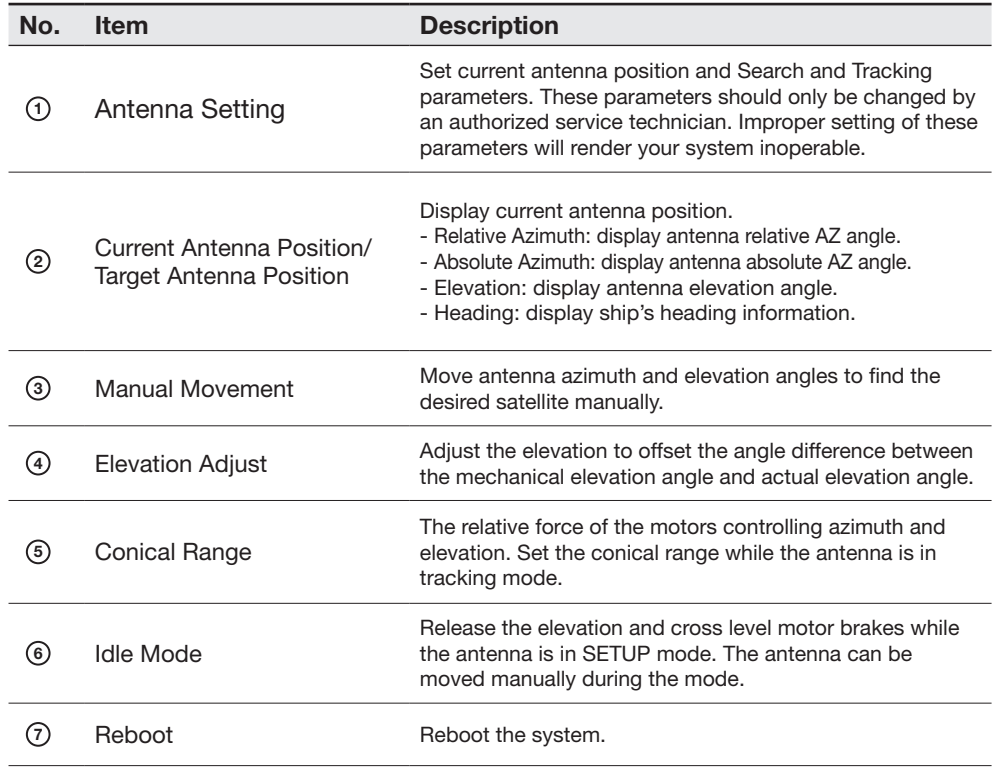

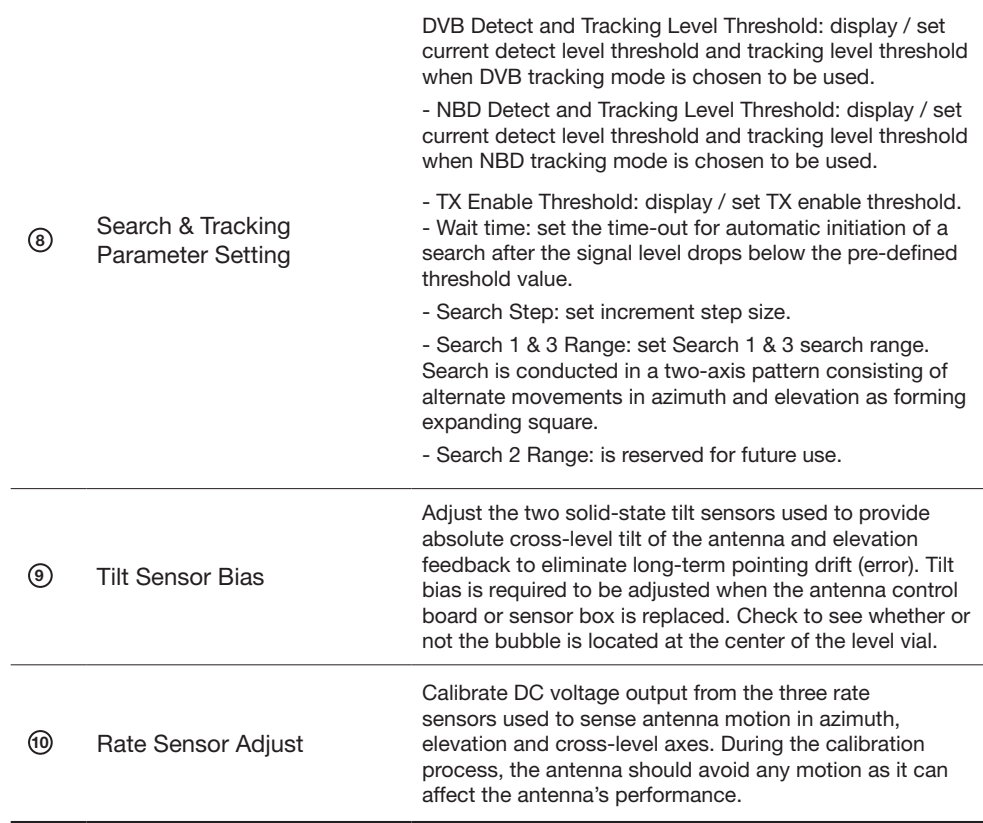

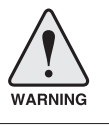

WARNING: Tick the checkbox before modifying the settings. After configuration, click 'set...' button to submit the settings.

### Tracking Setting

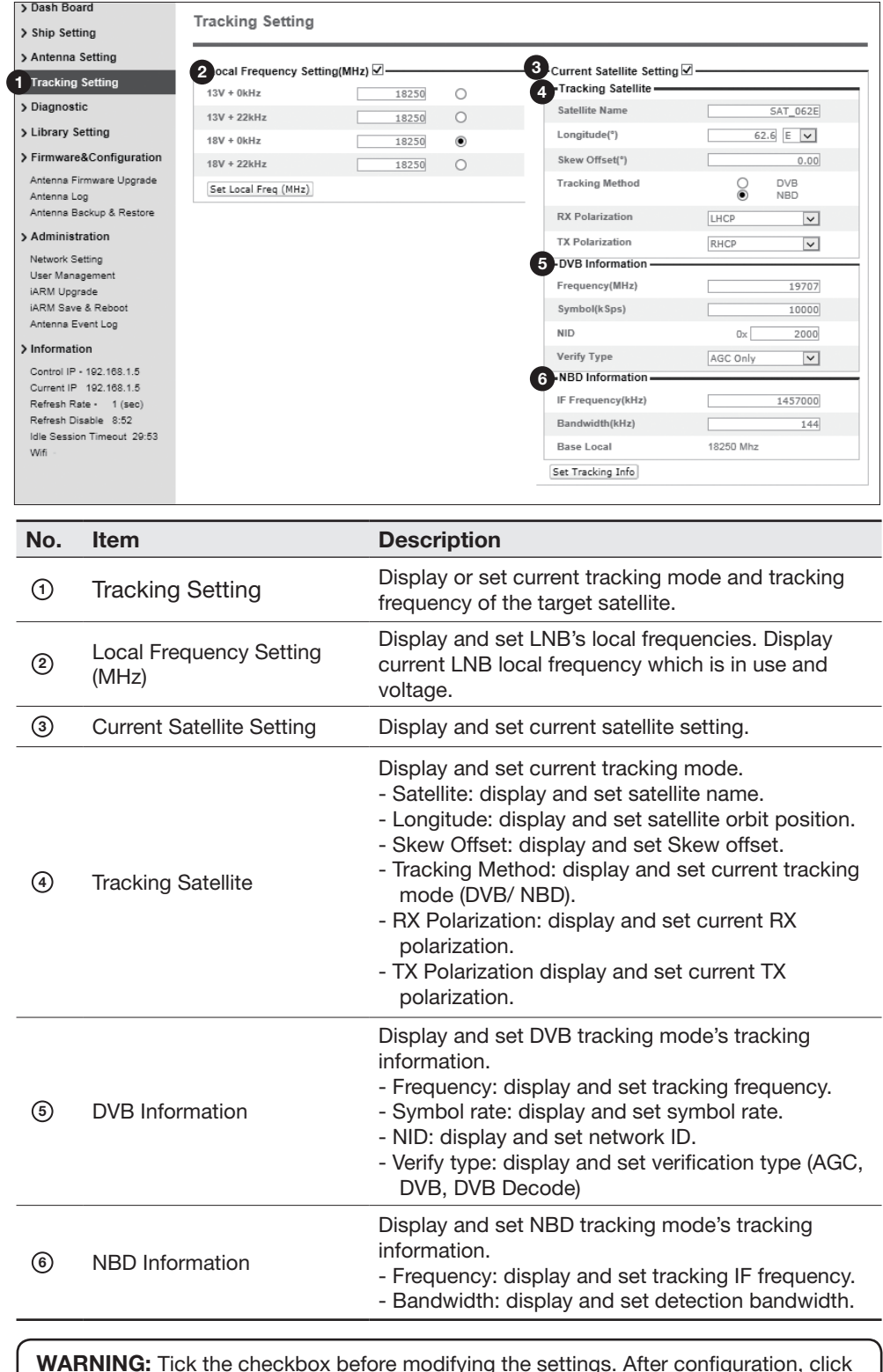

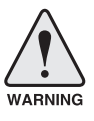

WARNING: Tick the checkbox before modifying the settings. After configuration, click 'set...' button to submit the settings.

# Diagnostic

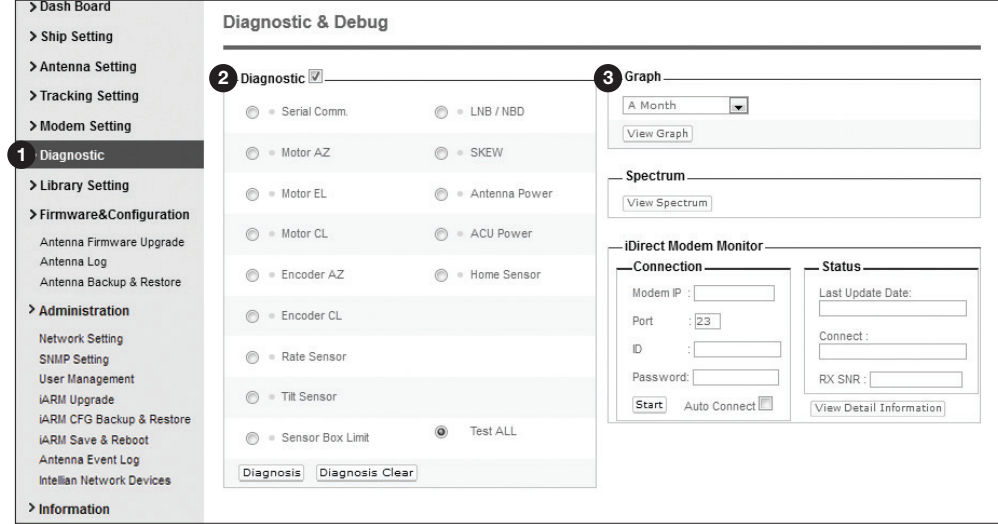

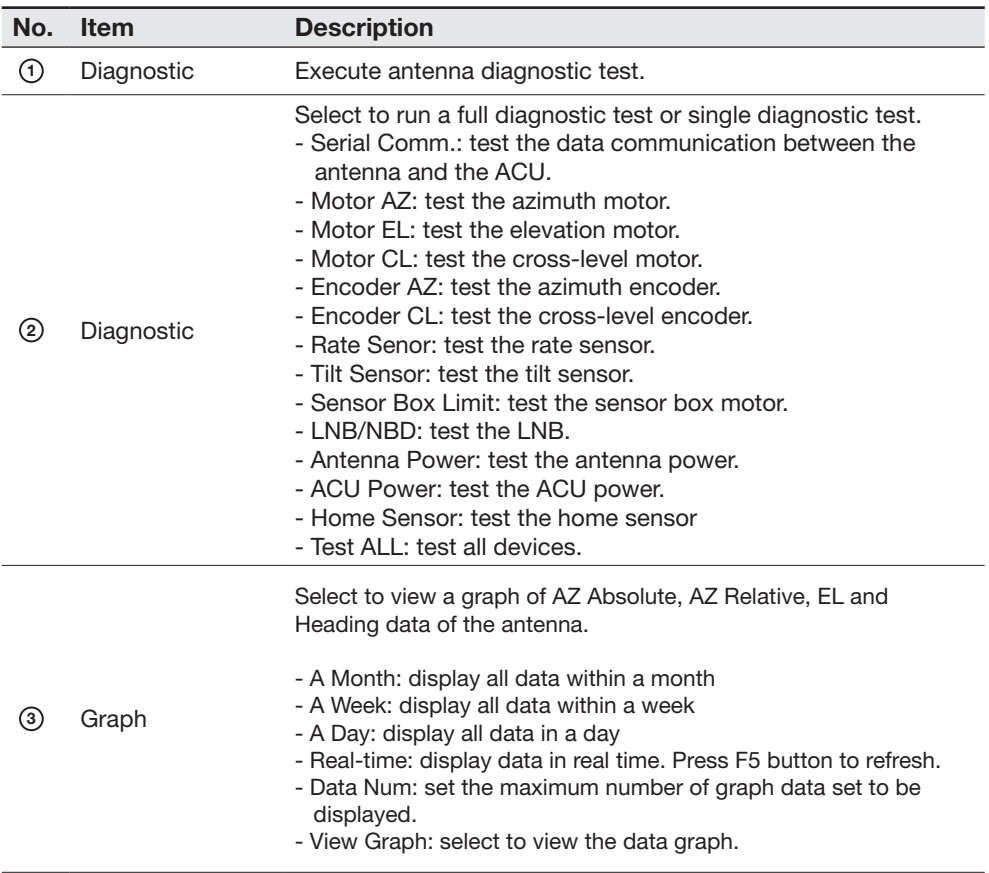

### Library Setting

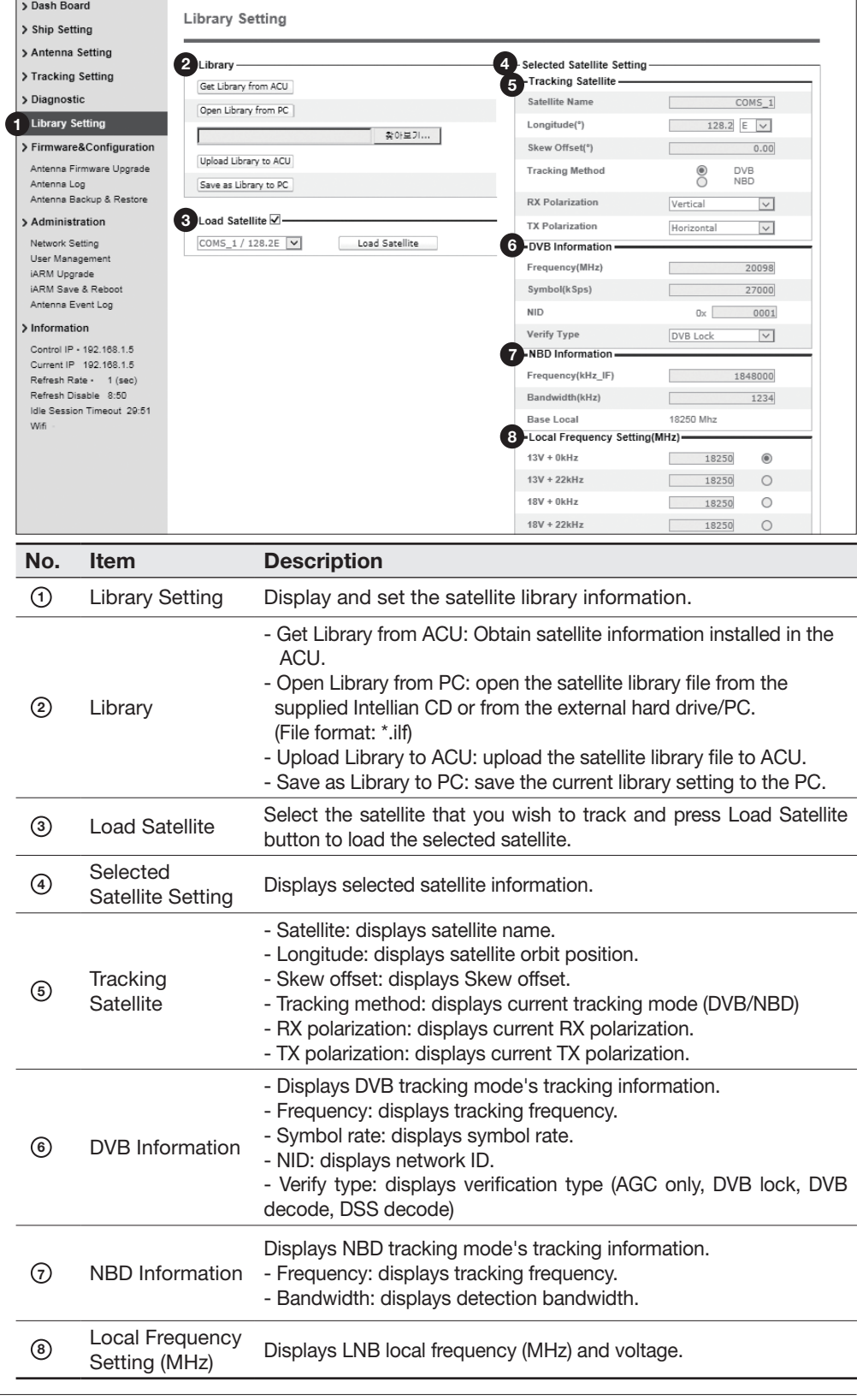

# Firmware & Configuration

### Antenna Firmware Upgrade

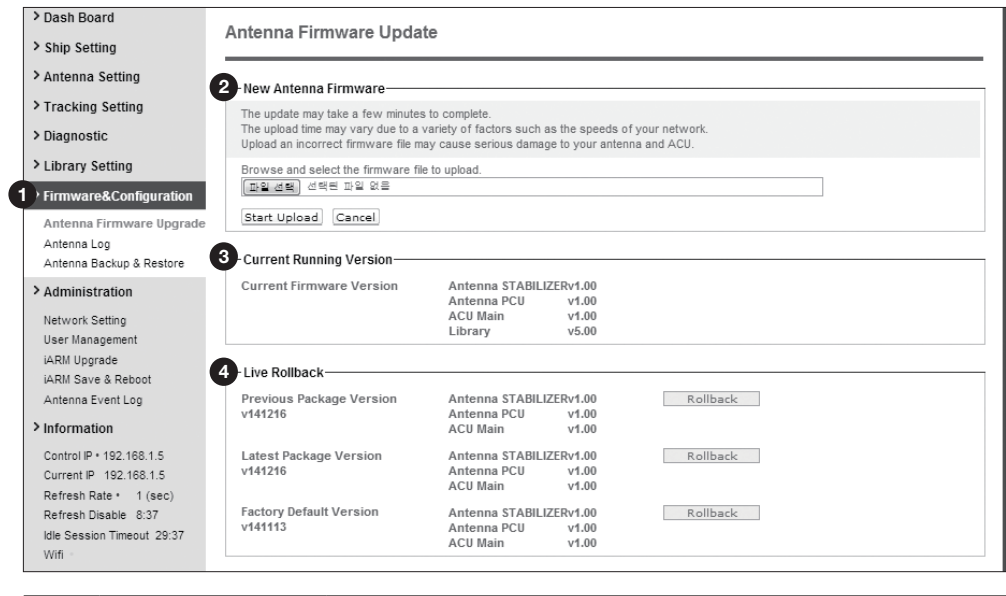

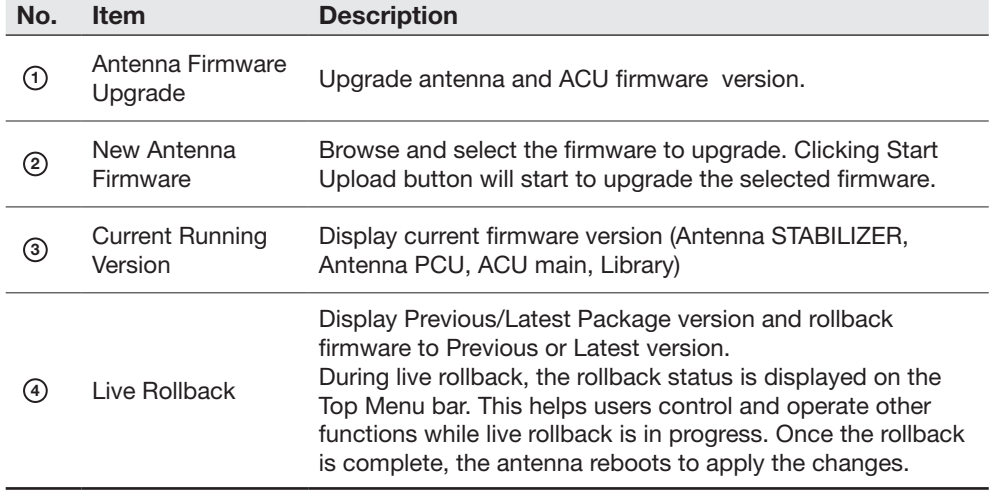

#### Upgrade procedures:

- 1. Select the upgrade package file.
- 2. Click on "Start Upload" button to transfer the Firmware package file ("\*.fwp") to iARM module.
- 3. After the package file is transferred, it'll show "upgrade from vx.xx Version to vx.xx Version".
- 4. Click on "Start Update" button.

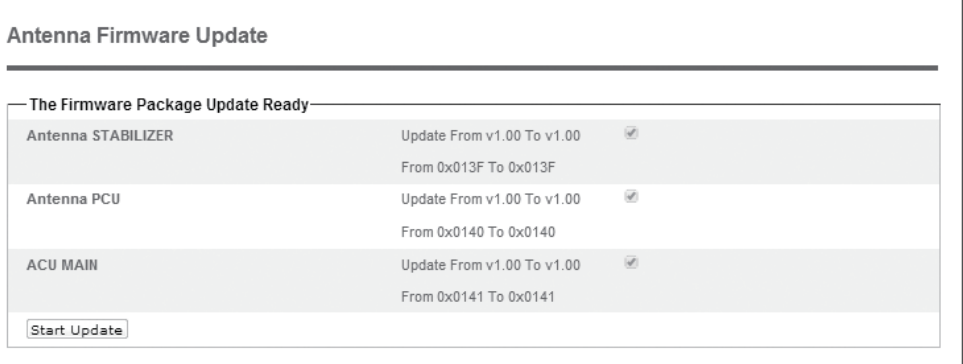

#### Firmware upgrade status page

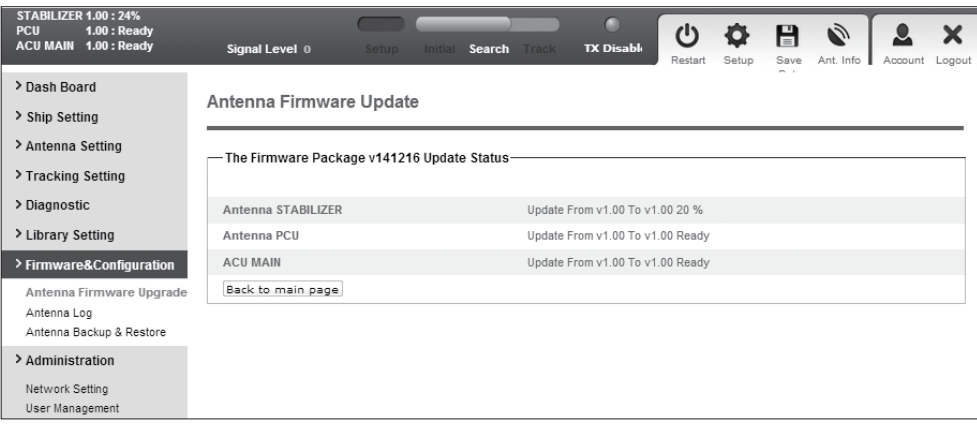

5. It'll display information about the upgrade process status on full screen.

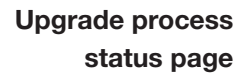

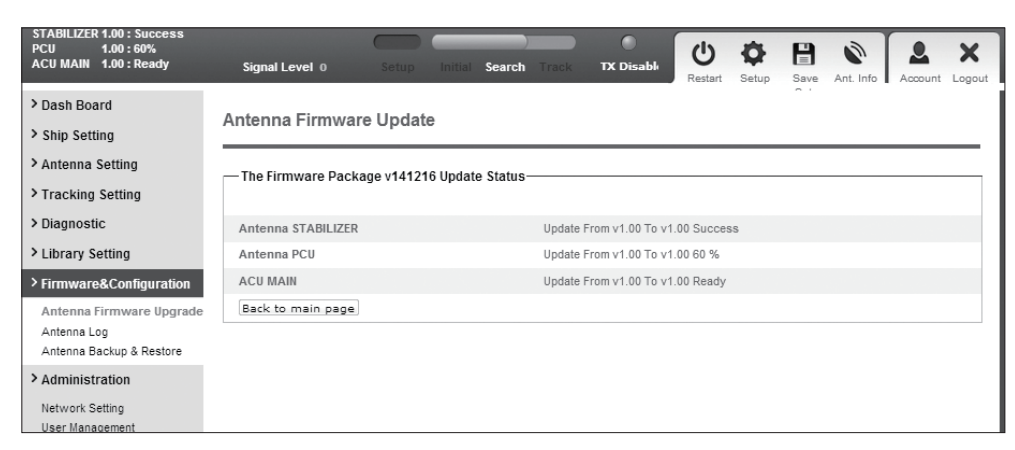

6. If the firmware is successfully upgraded, a message displays "The firmware update is completed."

7. Click on "Back to main page" to go out of the screen. To verify the upgraded firmware version, go to Dash Board > Software Information.

NOTE: To roll back to the previous firmware package version or latest package version, select Rollback Upgrade menu on the Antenna Firmware Upgrade page.

#### Antenna Log

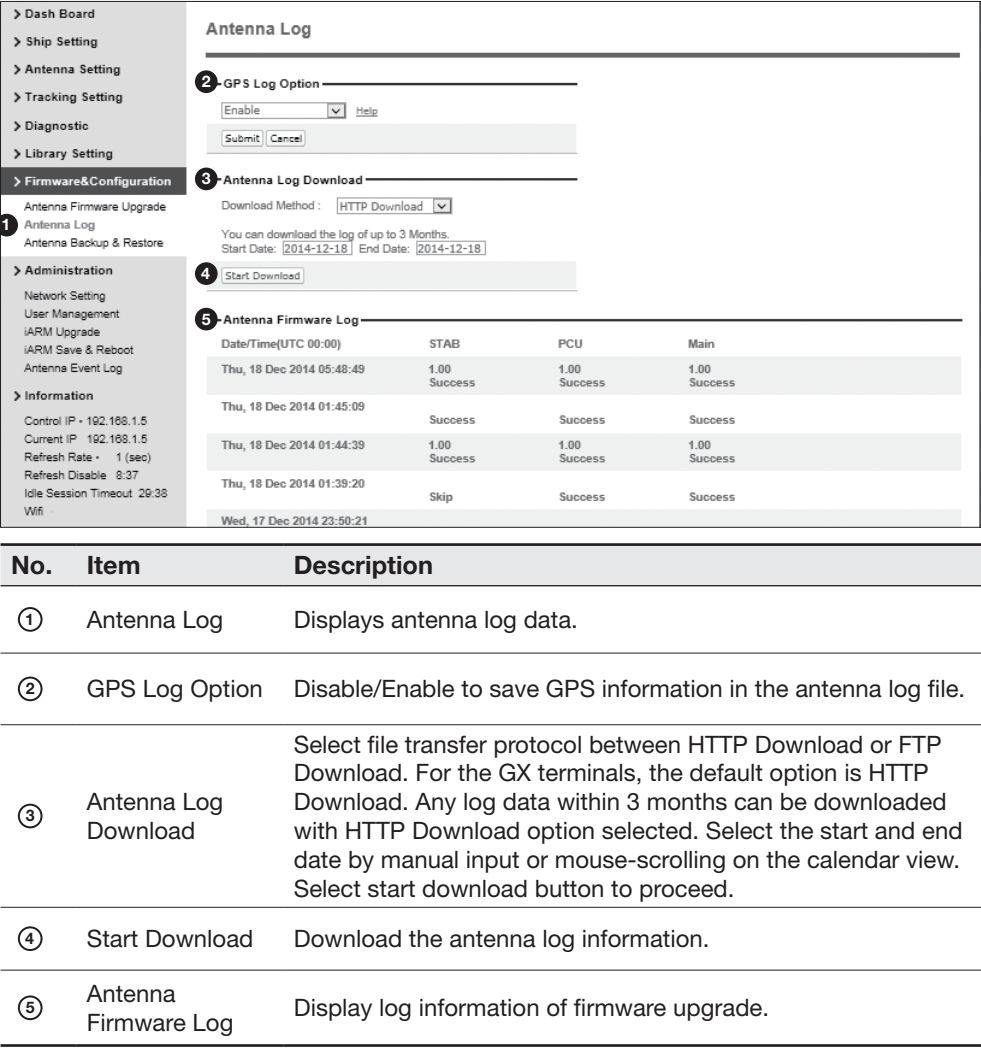

#### Log Download using FTP Protocol

In case of using the FTP protocol and attempting to download the log for the first time, Java applications should be installed in your PC/ laptop. Following explains log download procedures using the FTP protocol.

- 1. Select Download Method as FTP Download and click 'Start Download' button.
- 2. To run Java applications you must have Java Runtime Environment(JRE) version 6.0 and above installed in your PC/ laptop when you access the antenna log page for first time. Click "Run" button on the popup message "The application's digital signature cannot be verified. Do you want to run the application?" to install the Applet.

Refer to Appendix for Java Installation Instructions if the system does not display the popup message.

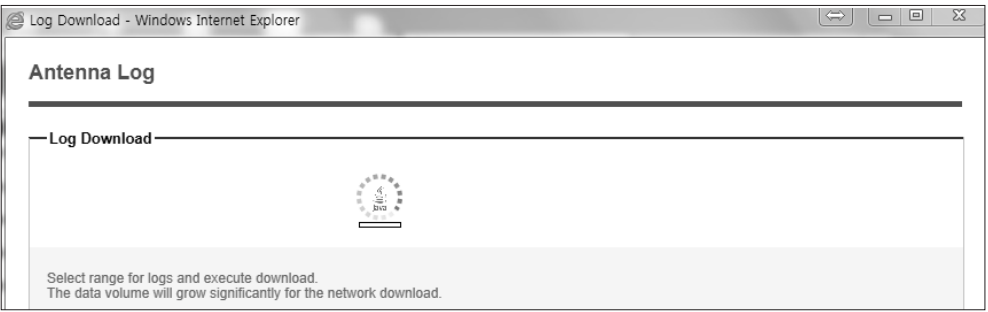

- 3. Select 'Browse' to browse the target directory of the antenna log file.
- 4. Select log period for file download.
	- Last 3 Months: download the antenna log information for the past three months.
	- Last 1 Month: download the antenna log informaiton for the past one month.
	- Last 1 week: download the antenna log information for the past one week.
	- Last 1 Day: download the antenna log information for the past one day.
- 5. Select 'Download'to download the log file to the target directory according to the selected log period.

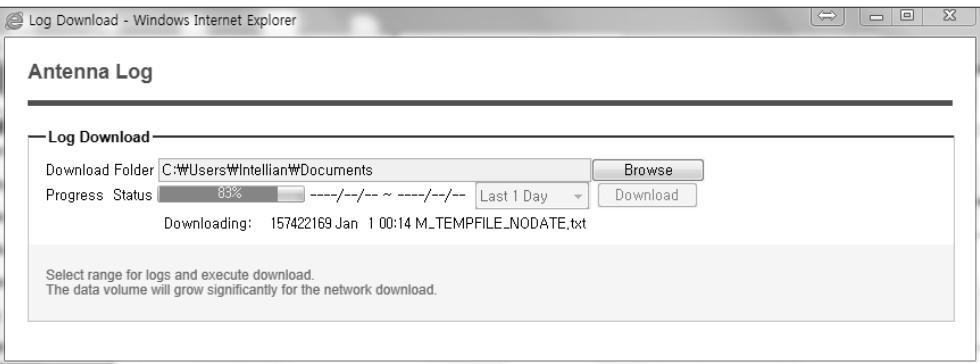

NOTE: You can choose to Enable or Disable the GPS tracking function. Liability for information that is disclosed when GPS is enabled is solely the operators responsibility and it is up to the operator on whether or not to provide their GPS information to third parties. Any issues regarding safety and privacy when turning on the GPS function is solely up to the user. Intellian is not responsible for information that is disclosed when the GPS function is enabled.

### Antenna Backup & Restore

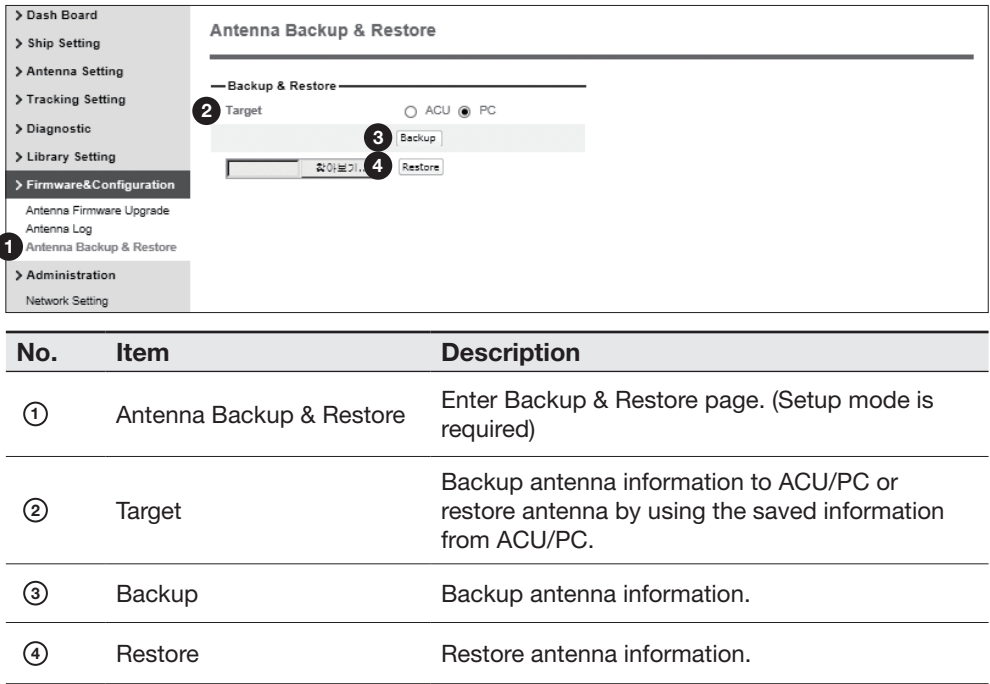

# Administration

#### Network Setting

 $\circled{3}$ 

Management Interface Configuration

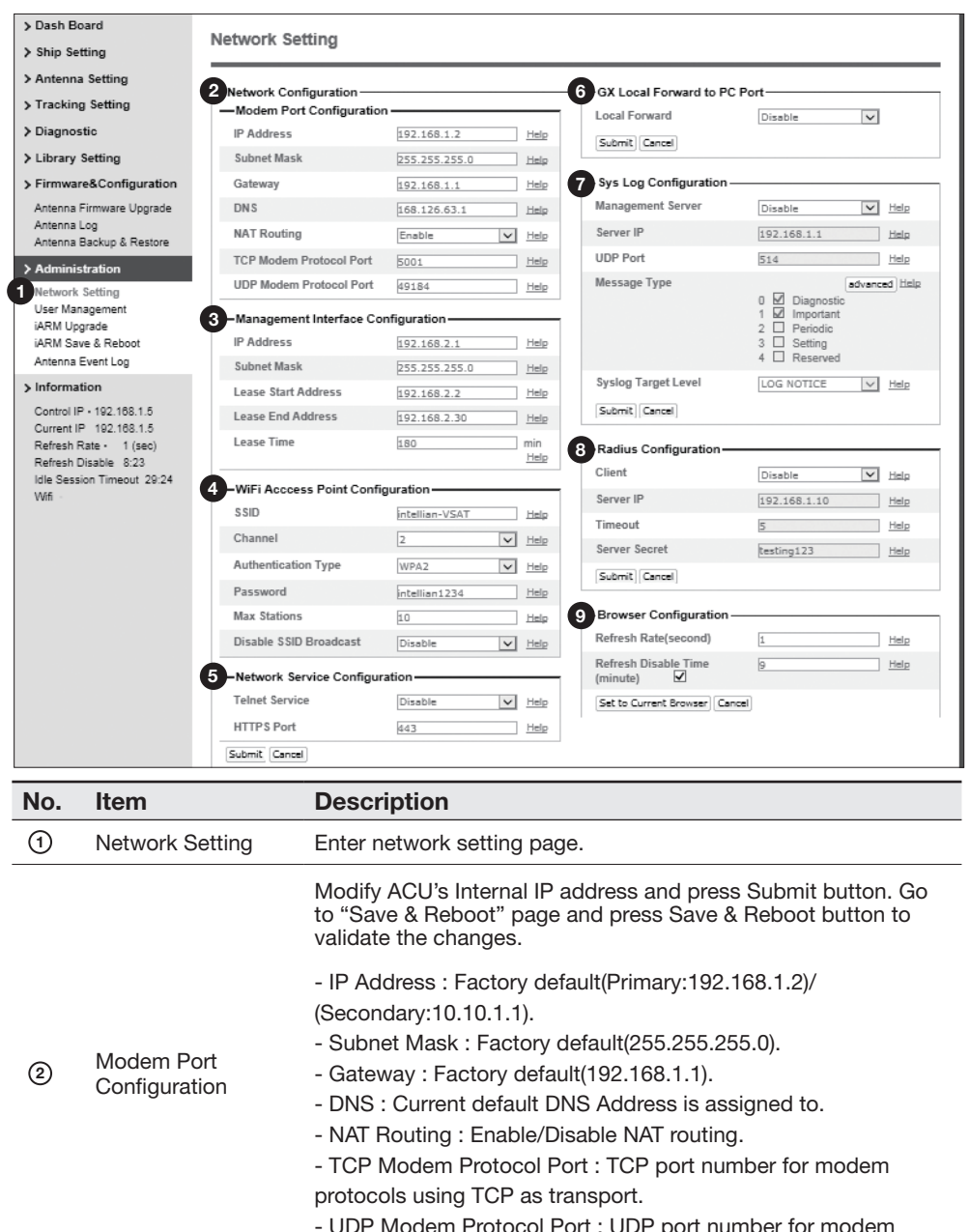

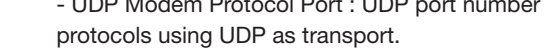

Modify Management Port's network configuration and press Submit button. Go to "Save & Reboot" page and press Save & Reboot button to validate the changes. - IP Address : ACU front network port /Factory

- / default(192.168.2.1).
	- Subnet Mask : Factory default(255.255.255.0).
	- Lease Start Address : Lease IP address start range.
	- Lease End Address : Lease IP address end range.
	- Lease Time : Lease IP address update time.

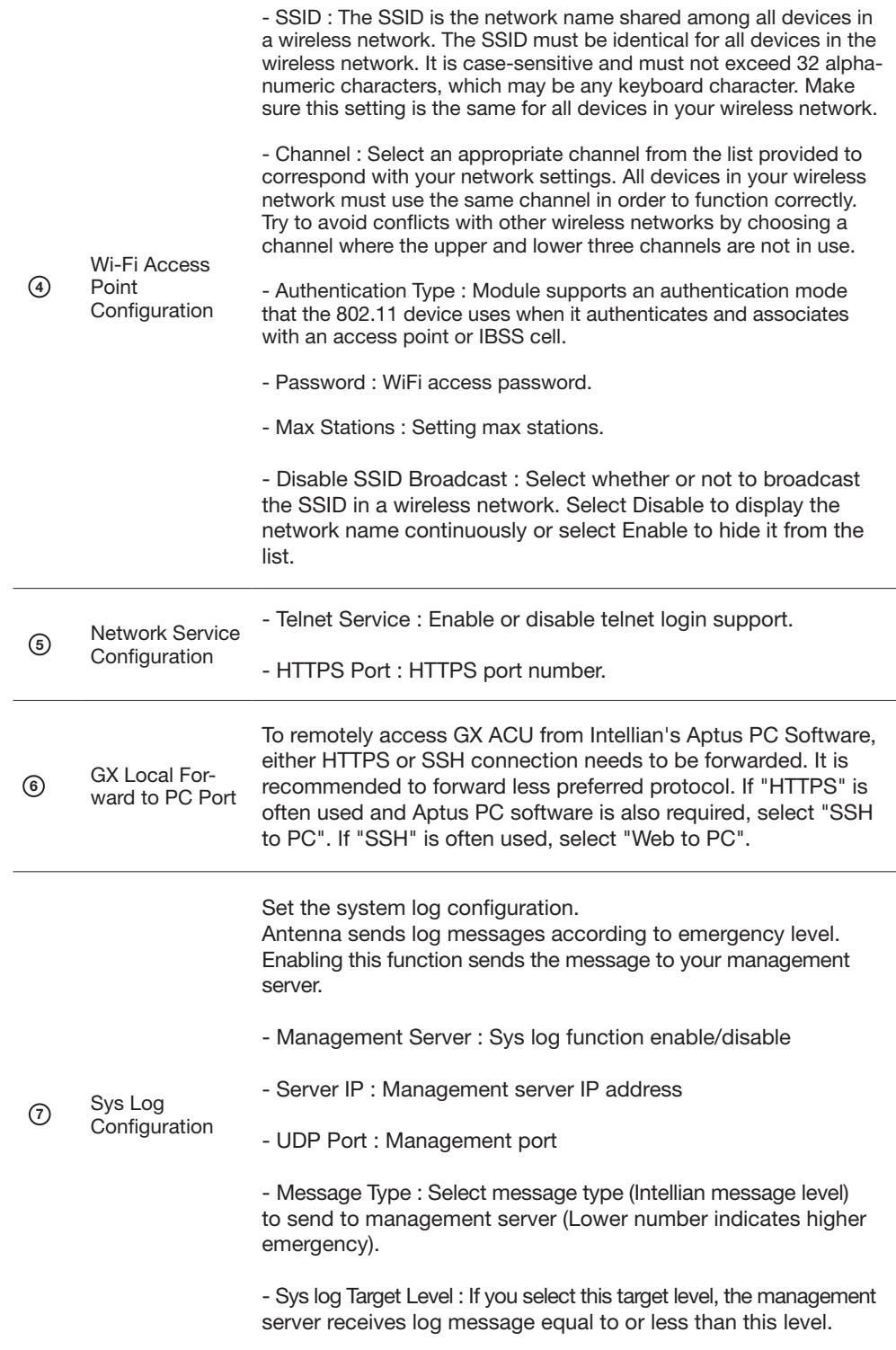

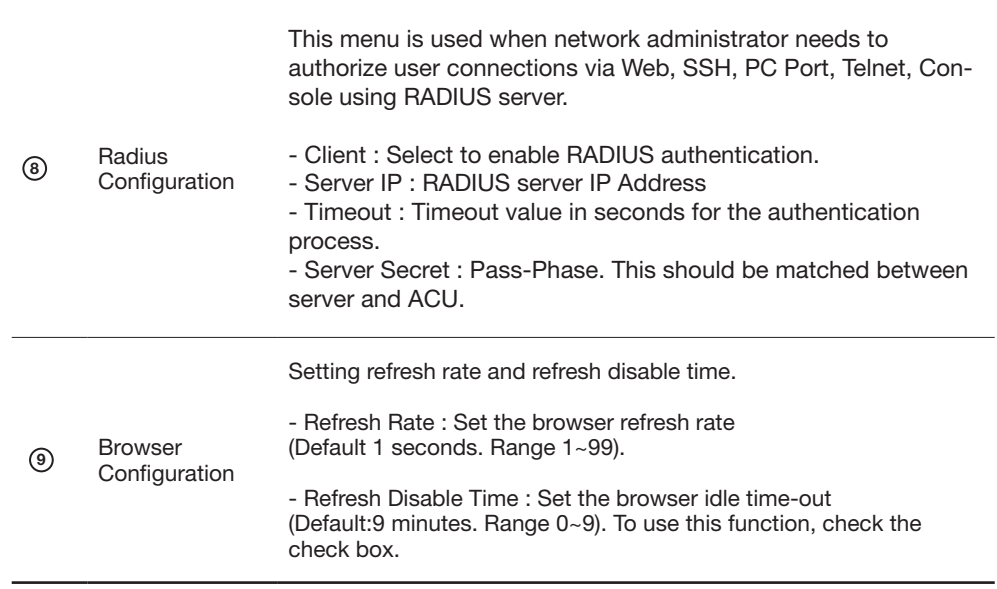

### User Management

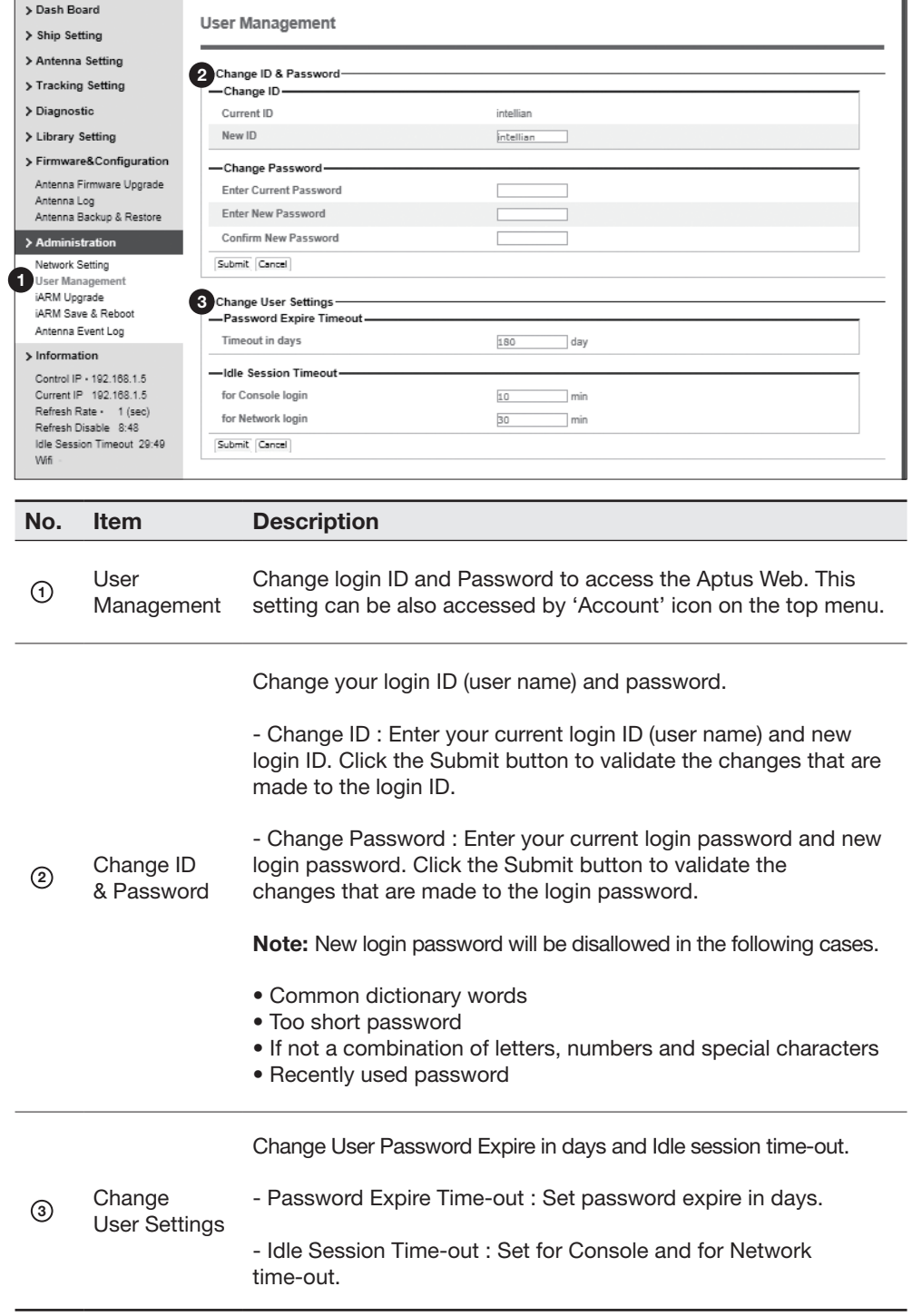

#### iARM Upgrade

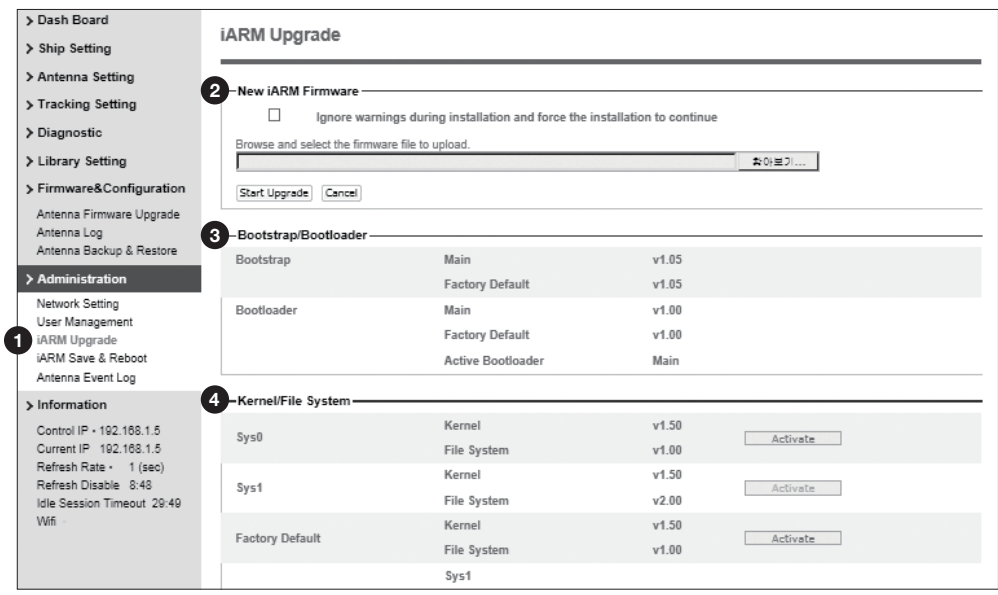

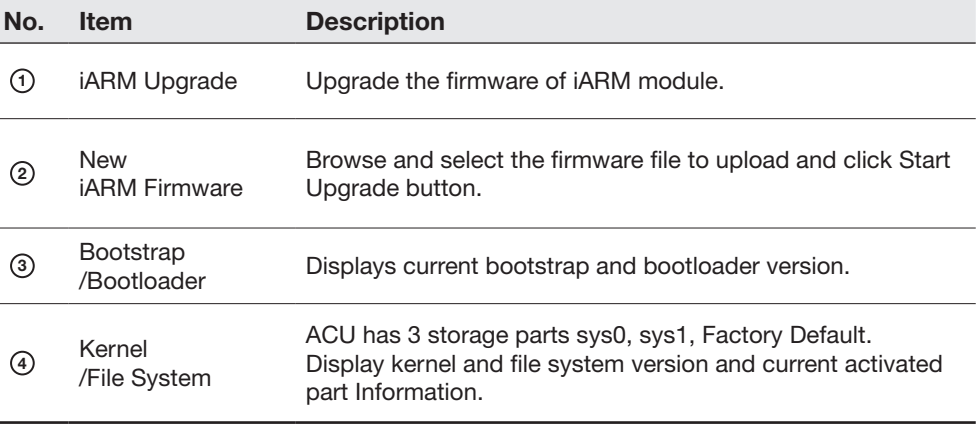

#### iARM firmware upgrade procedures:

- 1. Click on "Browse" button to select the iARM firmware file (.tgz) that you wish to upgrade. In Auto Upgrade mode, check new firmware file automatically by clicking Check button.
- 2. Click on "Start Update" button to update the iARM firmware. Wait until the page is loaded. In Auto Upgrade mode, click "Upgrade" button once new firmware file is detected.

### Firmware upload in progress

3. This will inform you that the firmware is being uploaded.

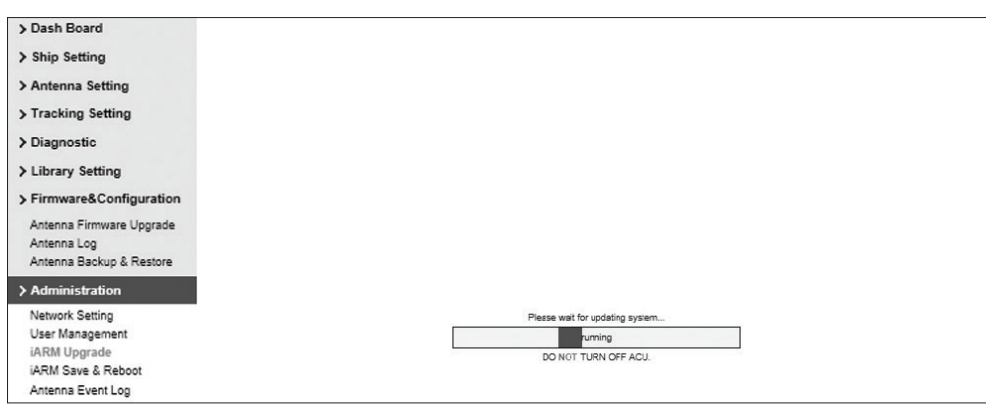

### Firmware upgrade in progress

4. Do not turn off the ACU power if the firmware upgrade page is displayed.

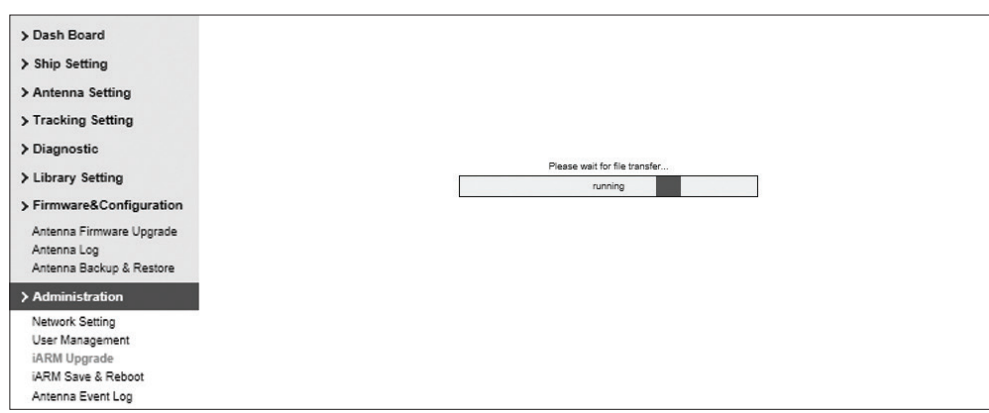

5. This will take around 2 minutes to complete the firmware upgrade. Once the upgrade is completed, the system will reboot automatically.

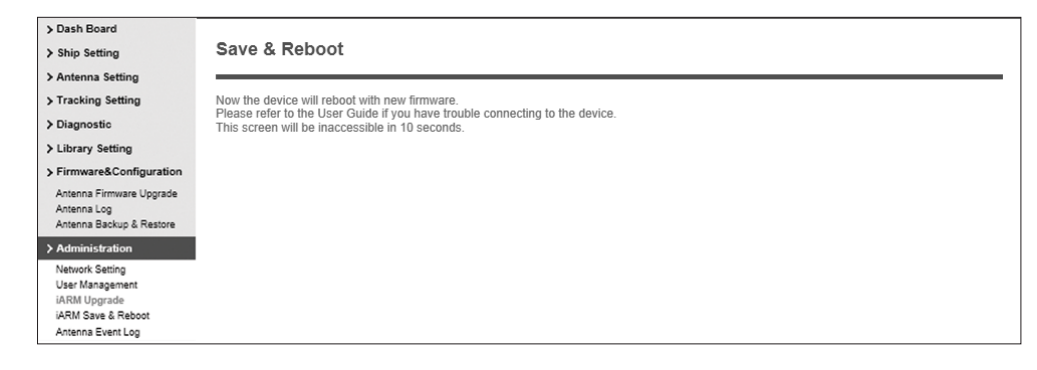

### iARM Save & Reboot

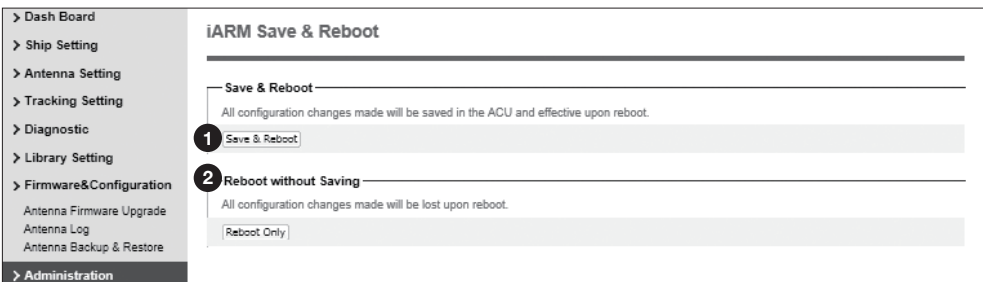

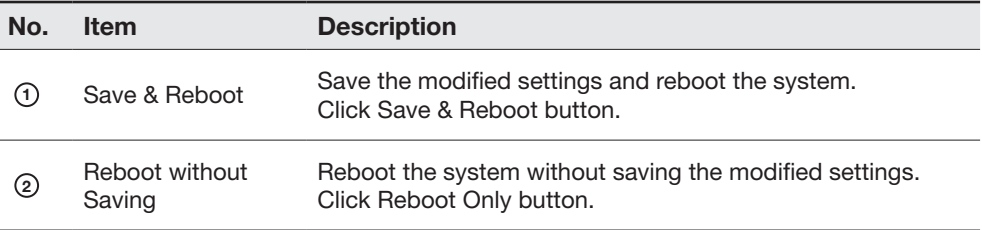

# Antenna Event Log

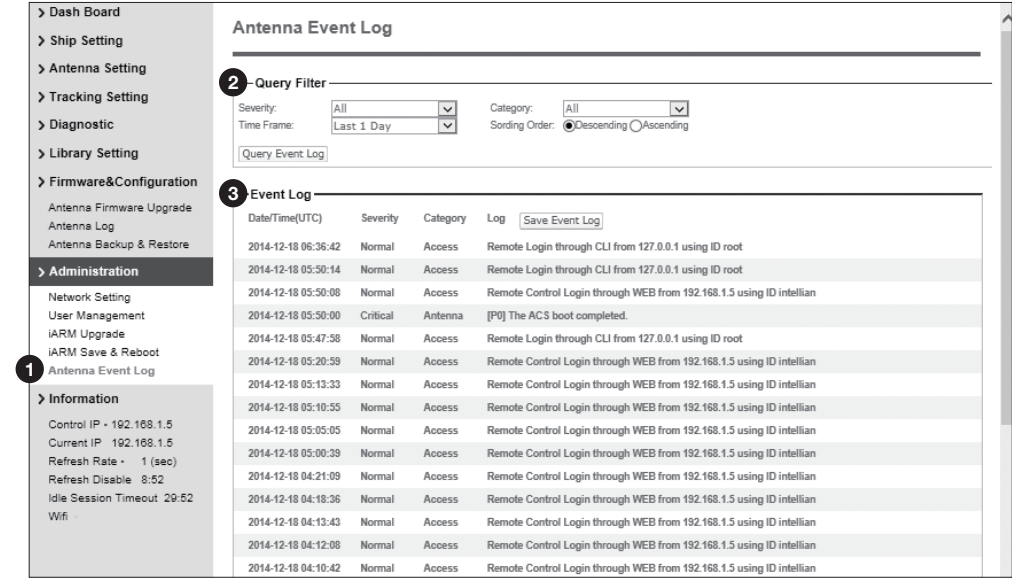

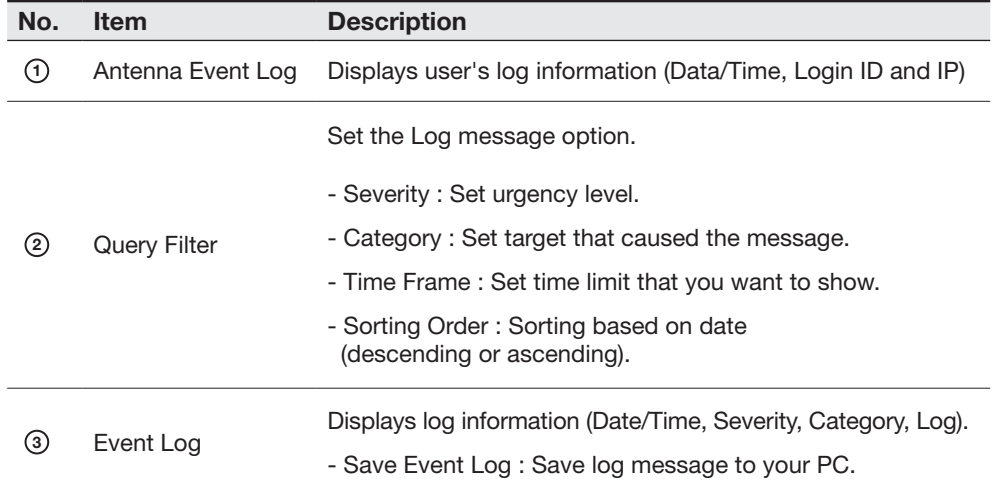

# Technical Specification

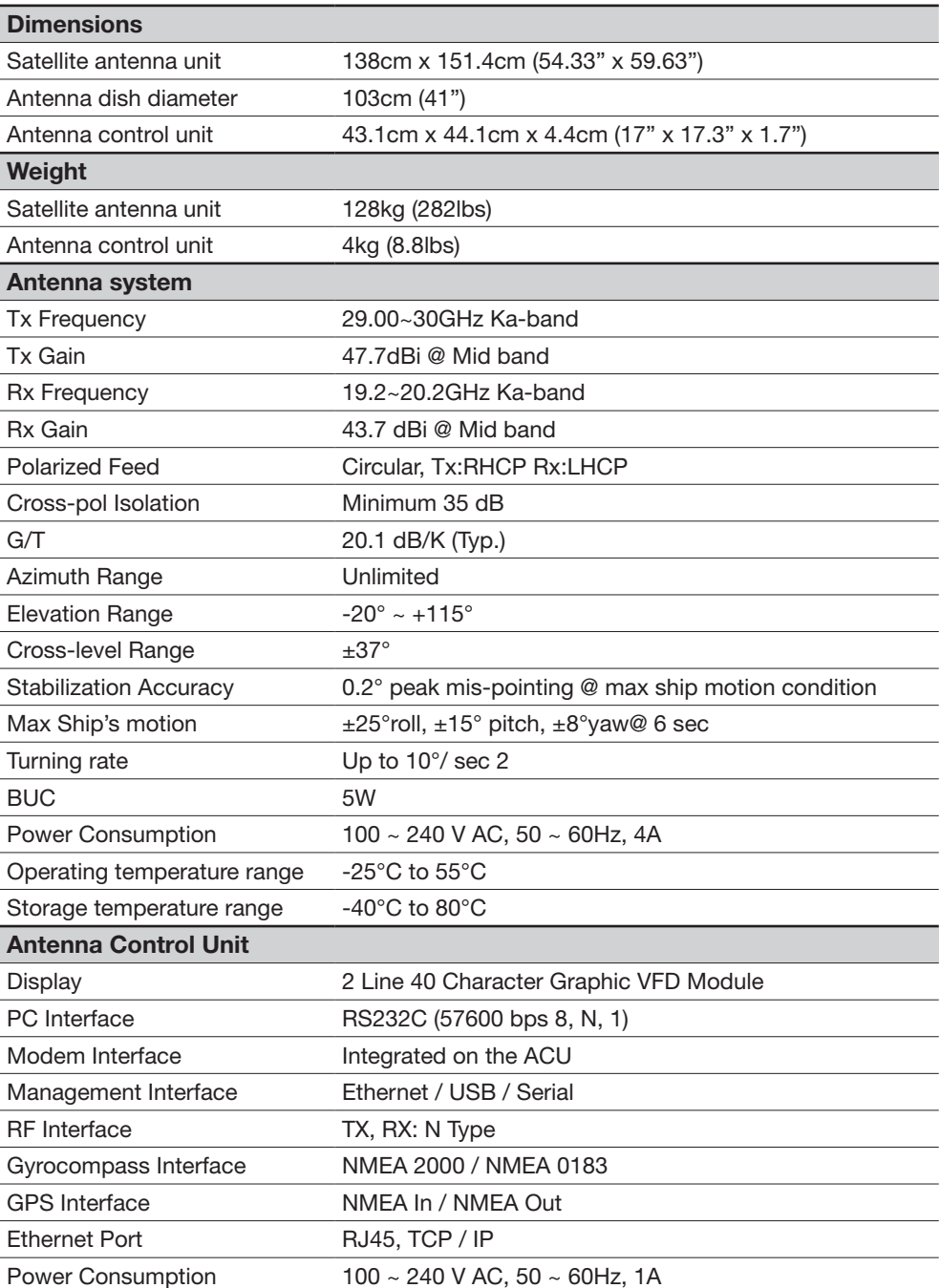

# **Warranty**

This product is warranted by Intellian Technologies Inc., to be free from defects in materials and workmanship for a period of THREE (3) YEARS on parts and TWO (2) YEARS on labor performed at Intellian Technologies, Inc. service center from the purchased date of the product.

Intellian Technologies, Inc. warranty does not apply to product that has been damaged and subjected to accident, abuse, misuse, non-authorized modification, incorrect and/ or non-authorized service, or to a product on which the serial number has been altered, mutilated or removed.

It is required to present a copy of the purchase receipt issued by Intellian Technologies, Inc. that indicates the date of purchase for after-sales service under the warranty period. In case of failure to present the purchase receipt, the warranty period will begin 30 days after the manufacturing production date of the product purchased.

Any product which is proven to be defective in materials or workmanship, Intellian Technologies, Inc. will (at its sole option) repair or replace during the warranty period in accordance with this warranty. All products returned to Intellian Technologies, Inc. under the warranty period must be accompanied by a return material authorization (RMA) number issued by the dealer/distributor from Intellian Technologies, Inc. and a copy of the purchase receipt as a proof of purchased date, prior to shipment. Alternatively, you may bring the product to an authorized Intellian Technologies, Inc. dealer/distributor for repair.

Additional Terms and Conditions;

The warranty(THREE (3) YEARS on parts and TWO (2) YEARS on labor) is effective only for products purchased since January 1st, 2017.